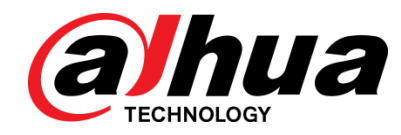

# Cloud Information Release System

User's Manual

**V1.0.0**

**ZHEJIANG DAHUA VISION TECHNOLOGY CO., LTD.**

# Safety Instructions

The following categorized signal words with defined meaning might appear in the Manual.

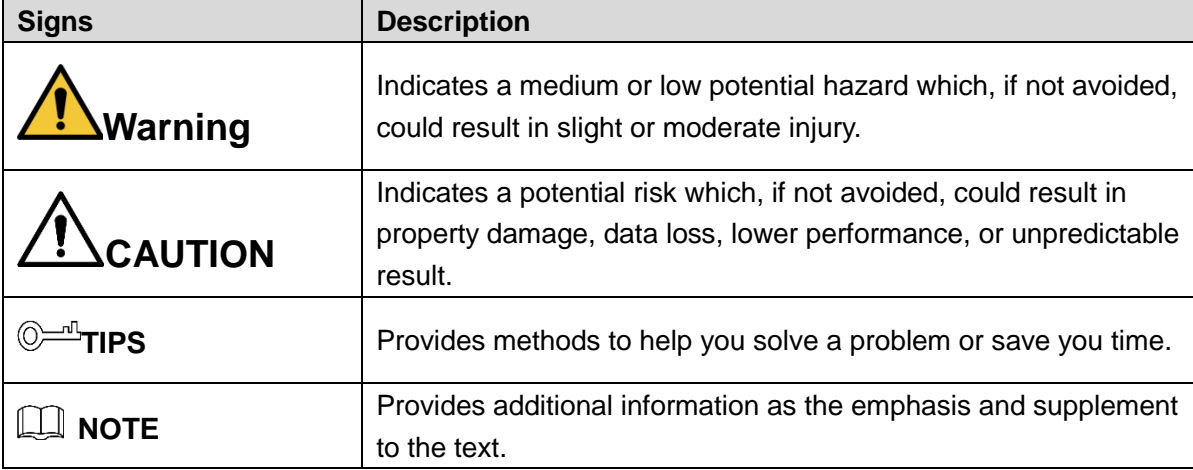

#### Frequently used icons

The following categorized icons/buttons with defined meanings as followings might appear in the Manual.

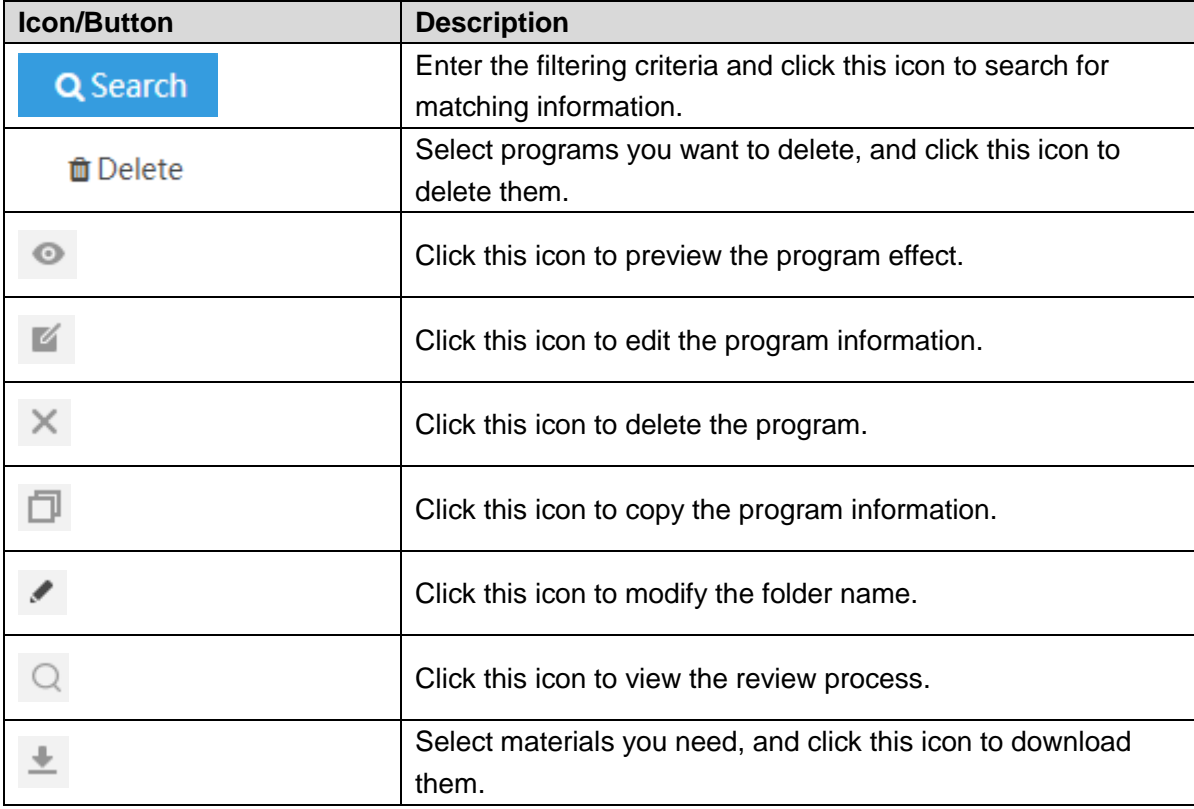

# Revision History

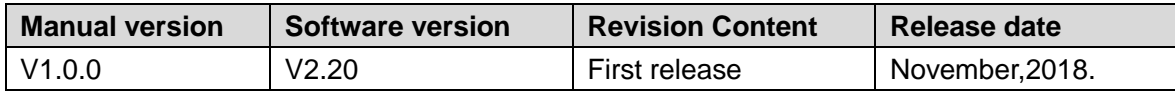

# **1 Product Overview**

# **1.1 Introduction**

Push multimedia contents (images, videos, etc.) to various display terminals by using the Cloud Information Release system (Hereinafter referred to as the System) to sync information and guide users. Currently, the System is widely used in office buildings, smart buildings, public transportation systems, financial sector and government buildings.

# **1.2 Features**

- Highly scalable, low hardware config requirements.
- BS architecture, no need to install the client.
- Timed downloading of planned tasks, reduced bandwidth requirements of the system.
- Faster downloading of material files via P2P technology.
- Multi-level review to increase information security.

# **1.3 User Type**

#### Administrator

Administrator is the system user who possesses the highest system privilege. The administrator can add new departments, roles, users, release programs and subtitles, review programs, and conduct remote upgrade.

#### **Operator**

Operator is the operation user whose system operation permissions vary in accordance with the selected role.

Operation users can only operate devices at the same departmental level, but not those at different departmental levels.

# **1.4 Typical Networking**

The networking graph of the Cloud Information Release terminal. See [Figure 1-1.](#page-4-0)

#### Figure 1-1 Typical networking

<span id="page-4-0"></span>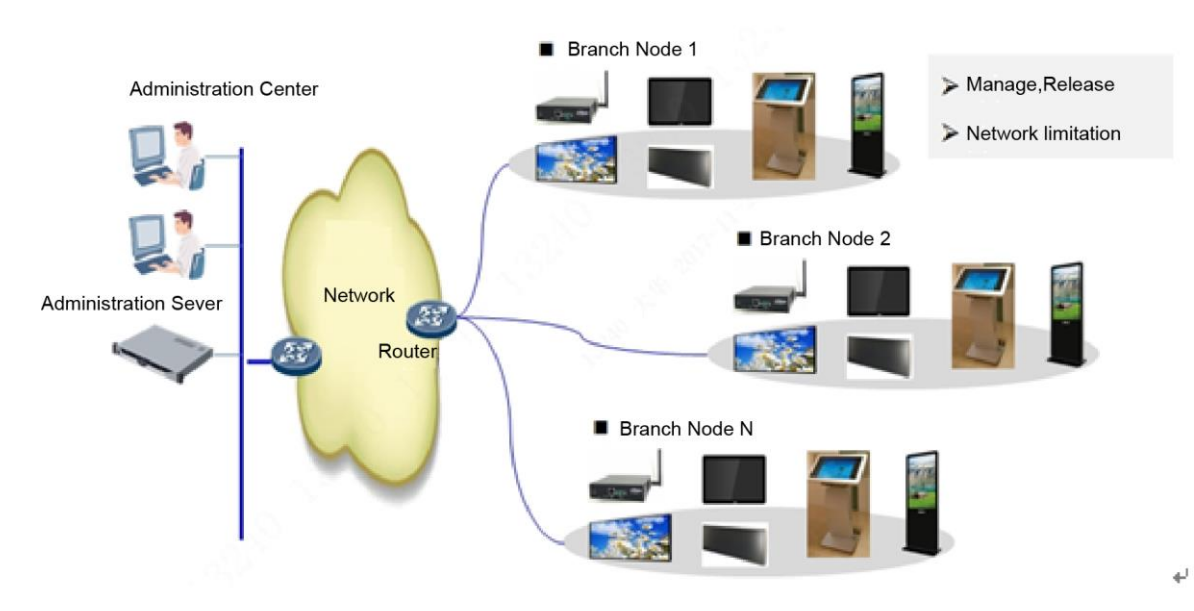

**2 Display Terminal Installation**

# **2.1 Preparation before Installation**

Refer to the following checklist and check the package. If you find device damage or component loss, contact the after-sales service.

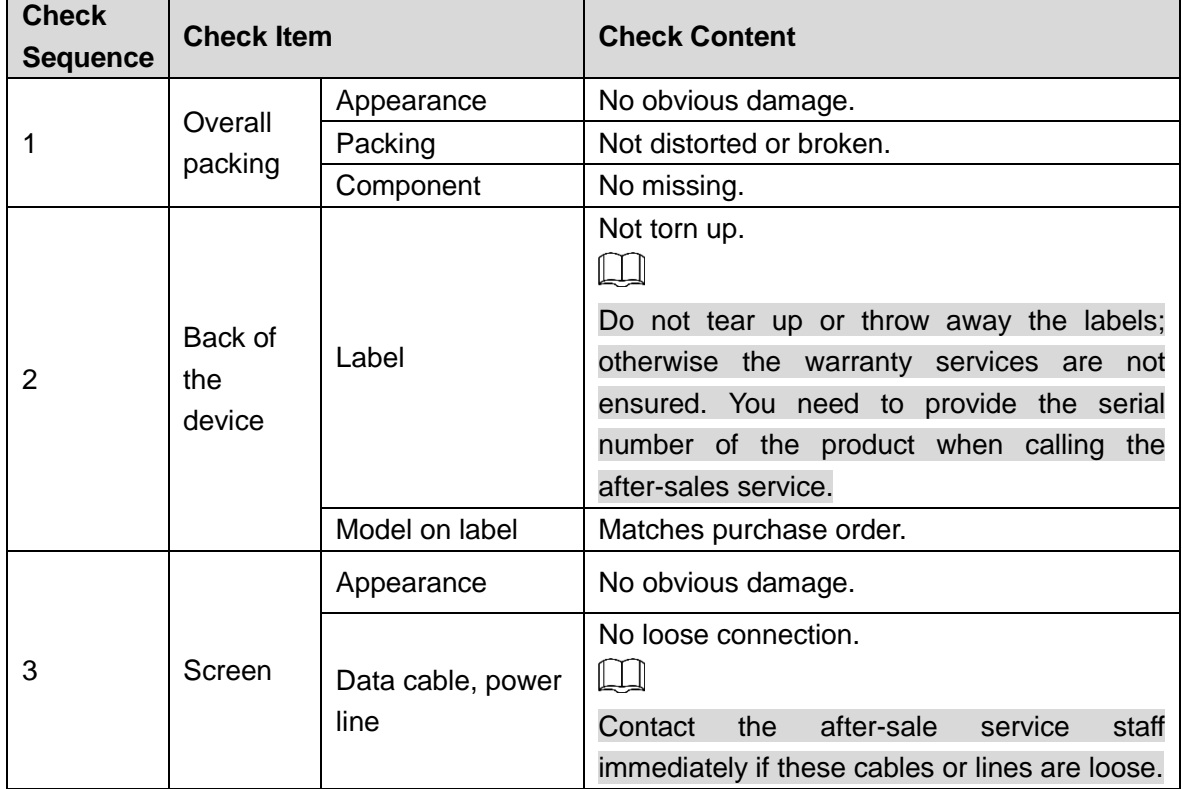

# **2.2 Display Terminal Installation**

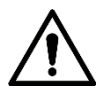

- We suggest that the height from the device to the ground should be 1.5m–2m. The final installation height depends on your installation environment.
- The installation surface is required to sustain at least 3 times the total weight of the bracket and the device.
- We do not provide wall-mounted bracket and wall mounted board in the packing box. You can purchase them separately and ensure that the bracket and the board you bought conform to the VESA standard.

For the wall mount operations of the display terminal, the following figures are for reference only and subject to your specific terminal for installation.

Step 1 Attach the wall-mount plate to the mounting surface with the four plastic expansion bolts and self-tapping screws in the accessory bag. You can calibrate mounting position with a spirit level.

Figure 2-1 Wall-mount plate attaching

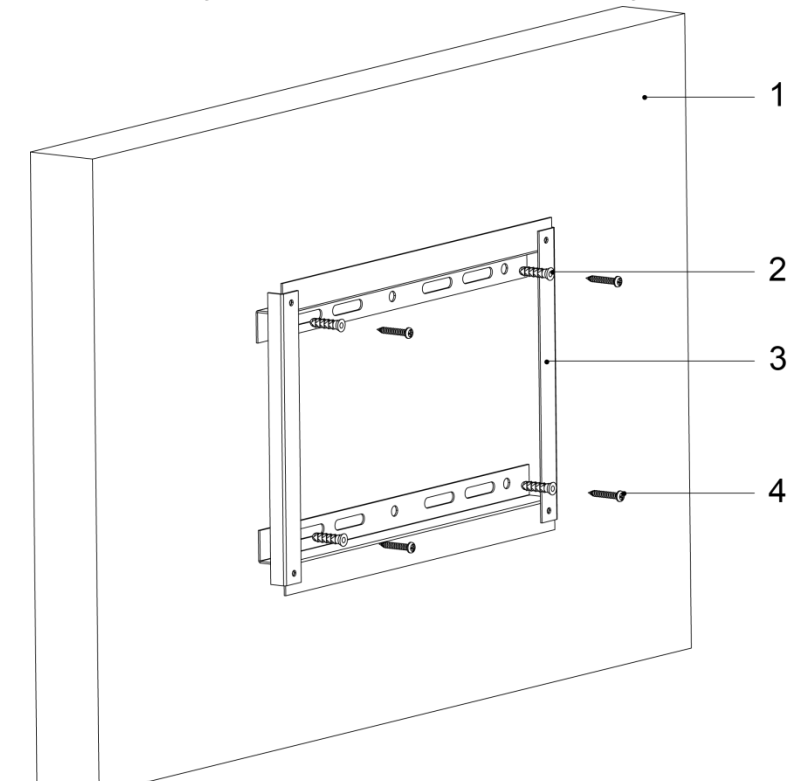

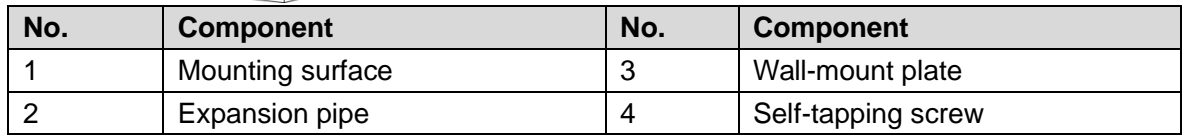

Step 2 Fix the wall-mount bracket into the installation holes of the Device with four M5 screws (spring washers and flat gaskets included) in the accessory bag.

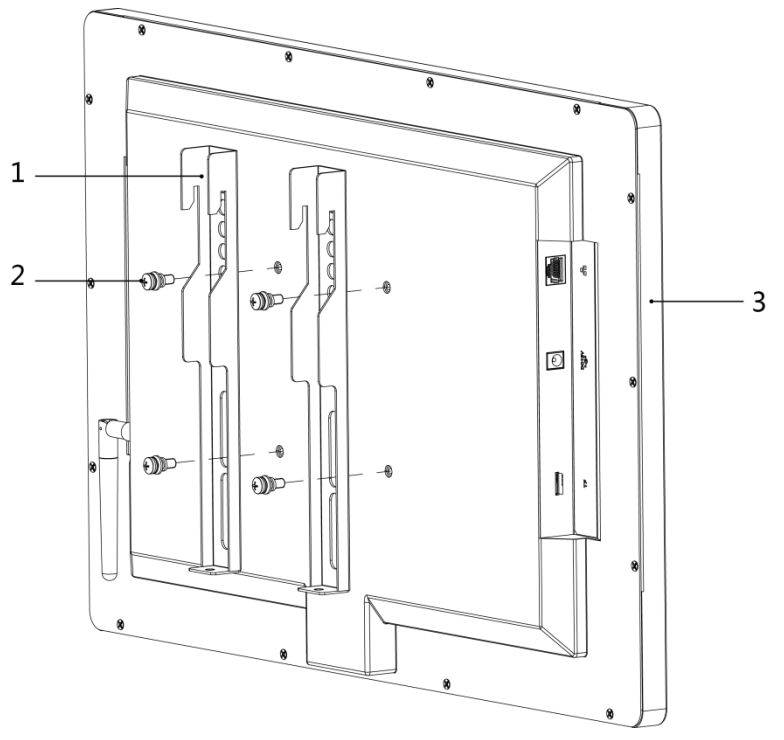

Figure 2-2 Bracket fixing

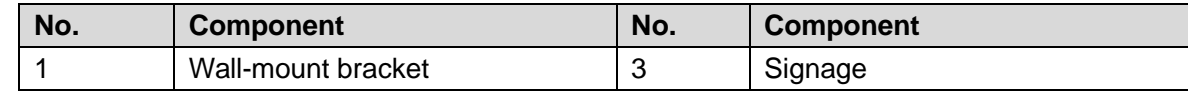

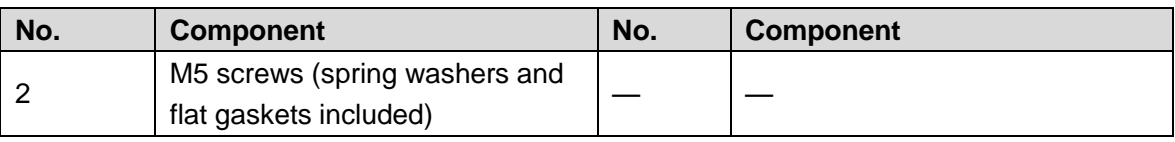

Step 3 Fasten hooks of the wall-mount bracket to the wall-mount plate, and secure it with two M4 screws.

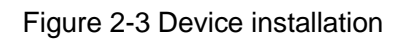

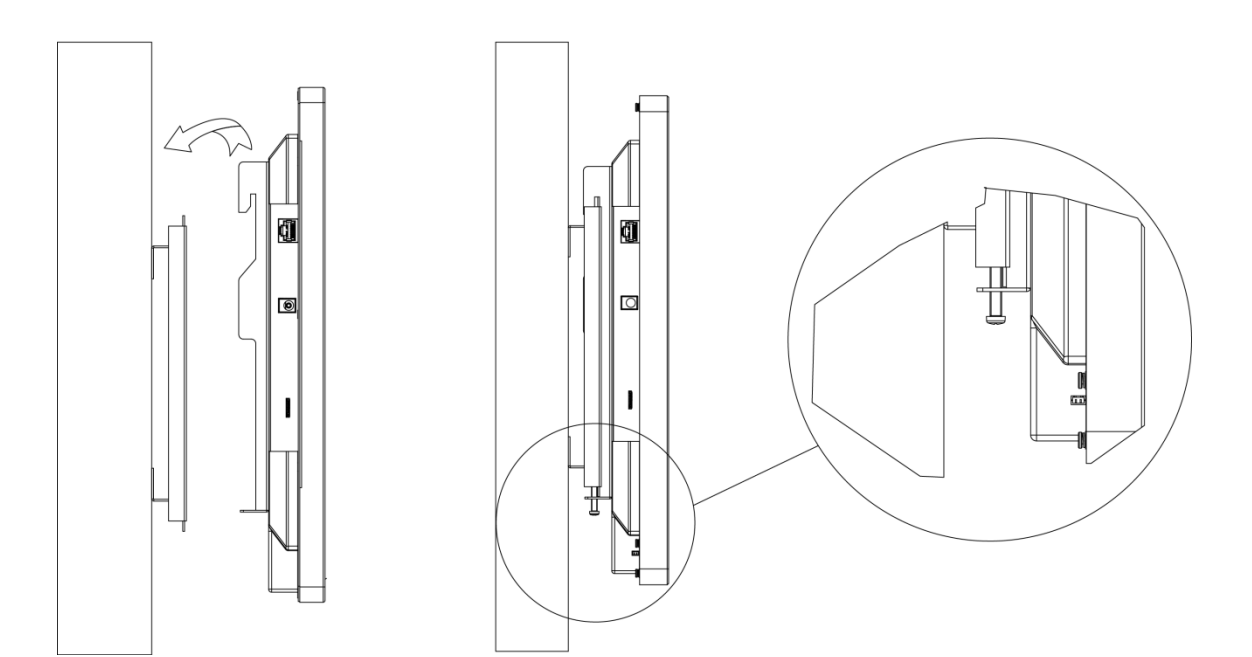

# **3 Product Deployment**

<span id="page-8-0"></span>For the procedures for deploying the product, see [Figure 3-1.](#page-8-0)

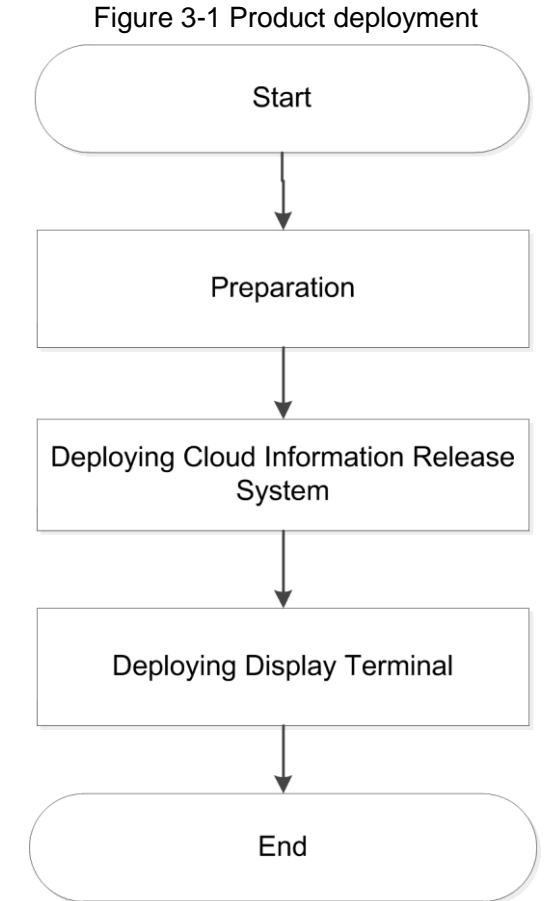

# **3.1 Preparations**

#### $\square$

Make sure the deployment takes place under the same LAN and all devices are powered on as intended.

<span id="page-8-1"></span>You can refer to [Table 3-1](#page-8-1) to start preparations before deployment.

#### Table 3-1 Preparations

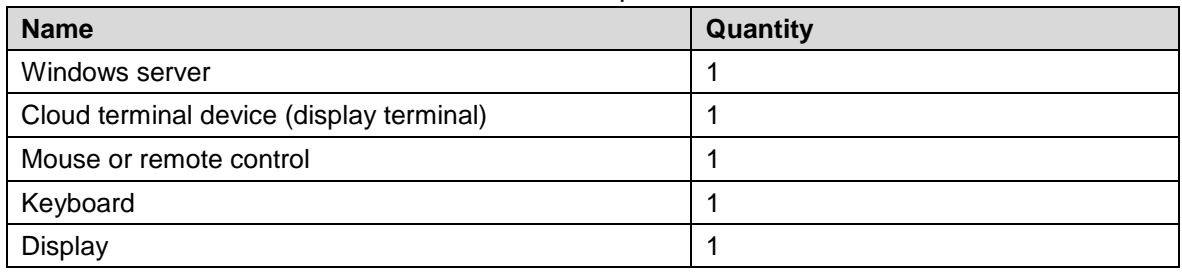

# **3.2 Cloud Information Release System Deployment**

# **3.2.1 Obtaining Software Installation Package**

You can get the software installation package necessary for deployment from the technical support, such as **3** General\_CIRS\_Chn\_V2.00.000.R.170731.exe The screenshot is just an example. The software name might vary between different versions.

### **3.2.2 Software Installation**

<span id="page-9-0"></span>Step 1 Double-click the installation package to run the program.

The interface of the Cloud Information Release System is displayed. See [Figure 3-2.](#page-9-0) Figure 3-2 Cloud Information Release System

**Cloud Information Release System** 

# Welcome to use Cloud Information **Release System**

Step 2 Click **Next**.

The license agreement interface is displayed. See [Figure 3-3.](#page-10-0)

 $($  Next( $M$ )  $($  Cancel( $C$ )

# <span id="page-10-0"></span>**Cloud Information Release System**

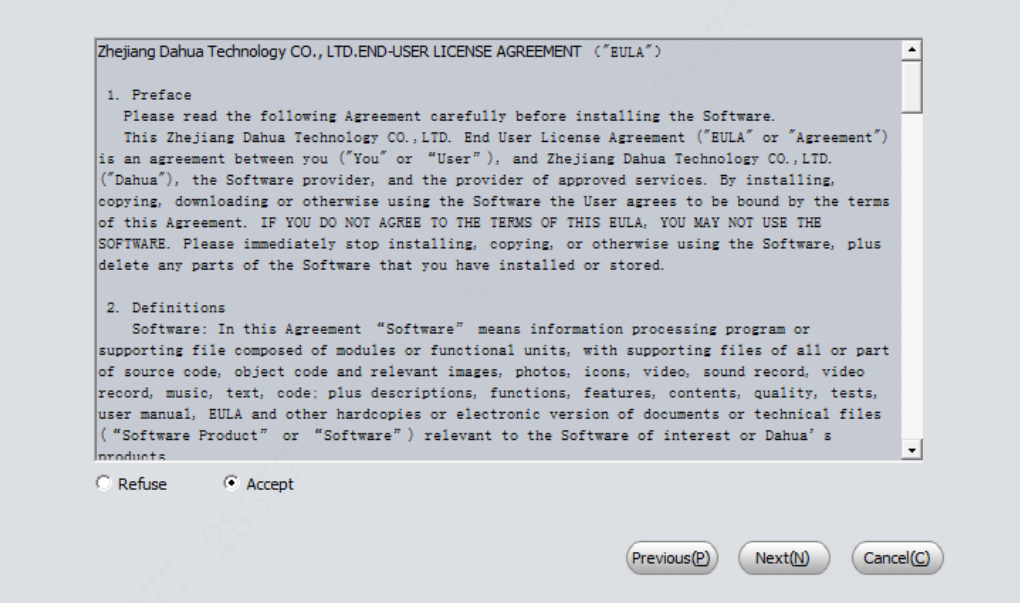

Step 3 Read the license agreement, check **Accept** and click **Next**. The destination folder interface is displayed. See [Figure 3-4.](#page-10-1) Figure 3-4 Destination folder

<span id="page-10-1"></span>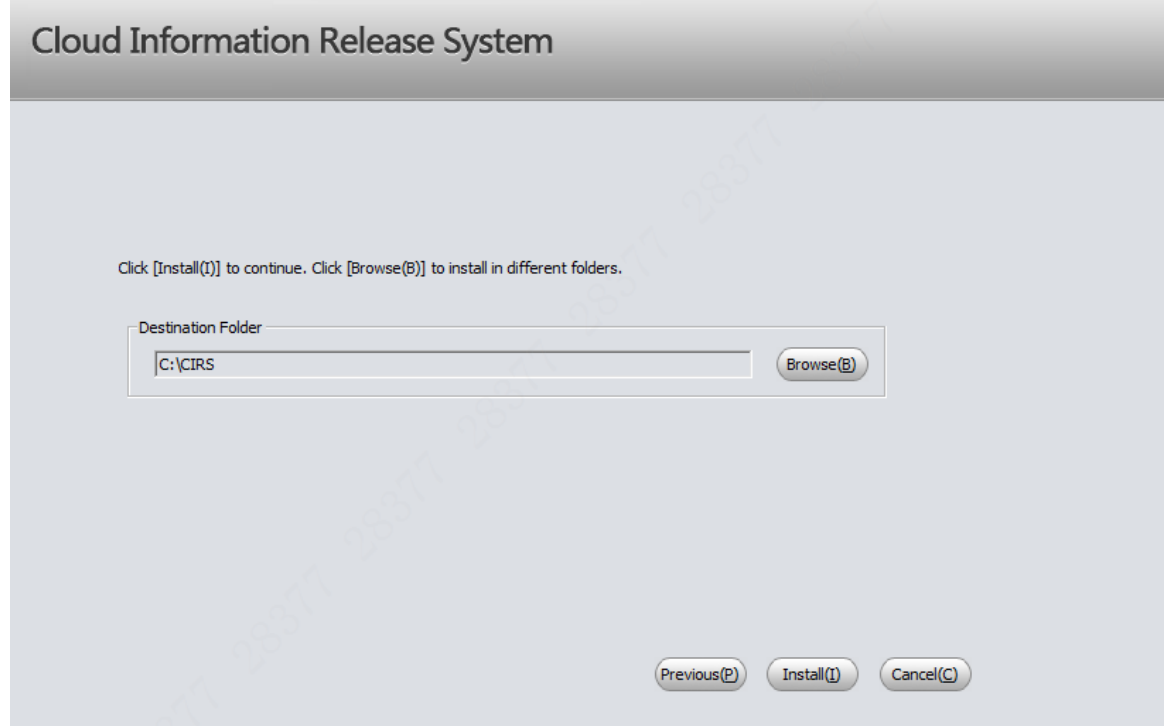

Step 4 Click **Browse** and select the destination folder.

Step 5 Click Install.

After the installation is successful, the successful installation interface is displayed. See [Figure 3-5.](#page-11-0)

<span id="page-11-0"></span>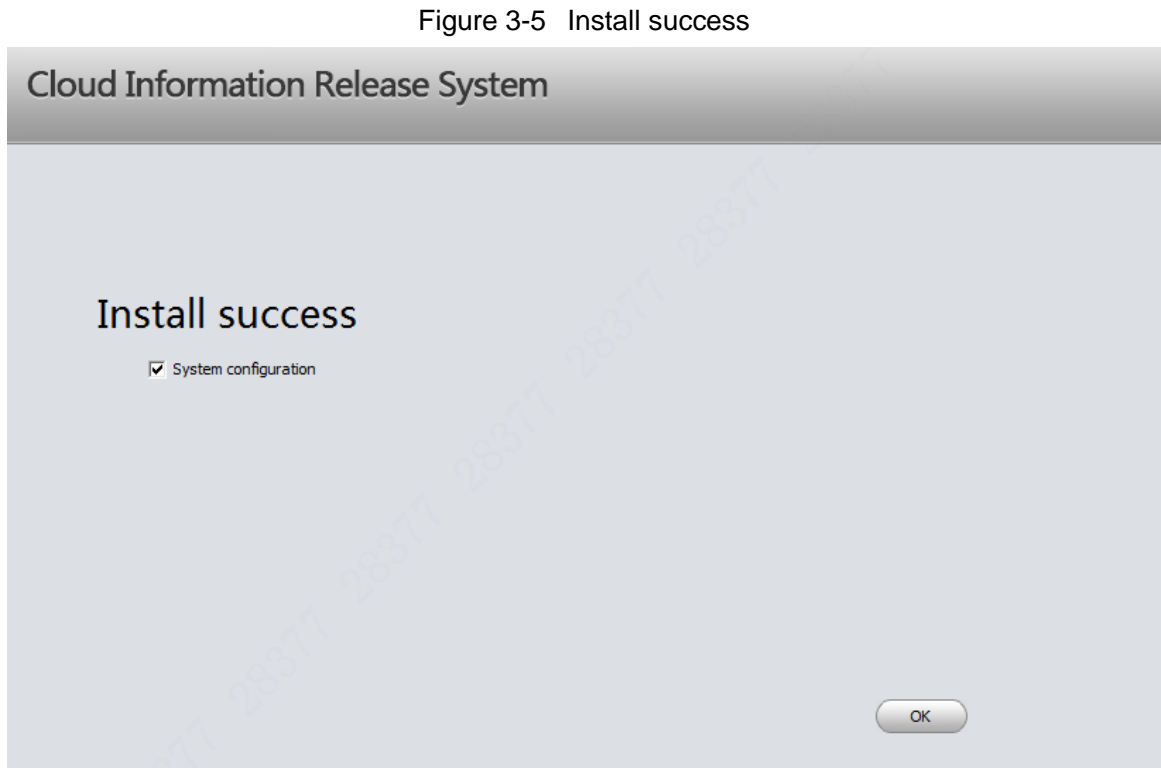

# **3.2.3 Login to the System Setting Tool Interface**

<span id="page-11-1"></span>Step 1 On PC, select **Menu > Cloud Information Release System > System Config**. The DSS system setting tool login interface is displayed. See [Figure 3-6.](#page-11-1) Figure 3-6 System setting tool login interface

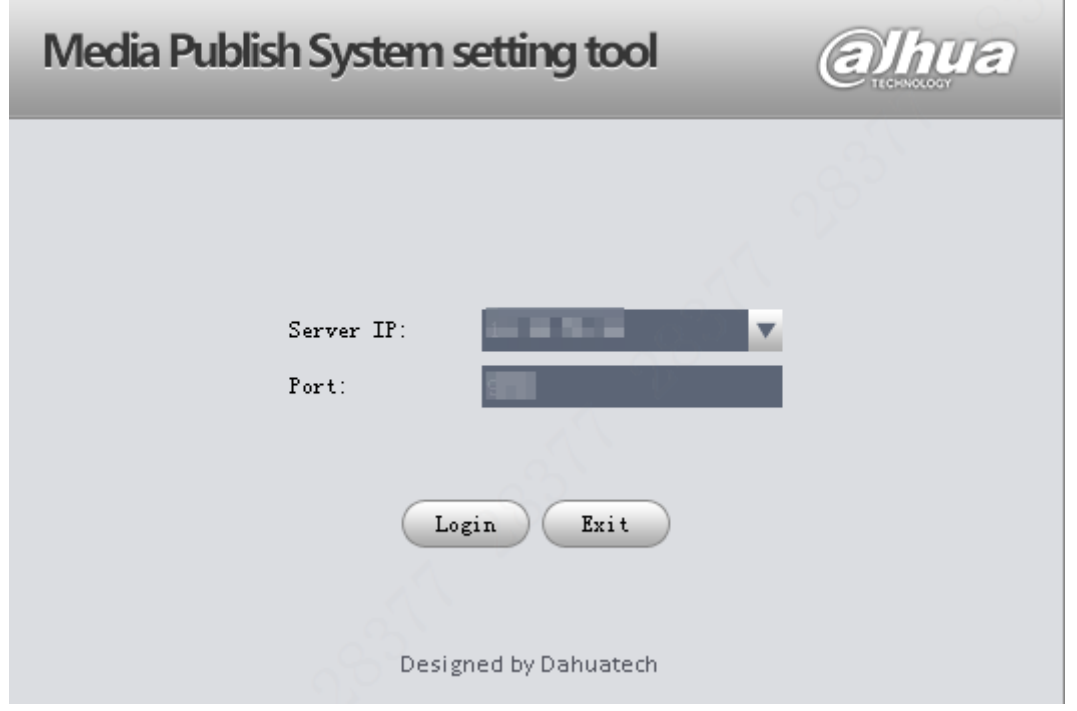

Step 2 Select the IP address and port number (9092 by default) of the server, and click **Login**. The service config interface is displayed. See [Figure 3-7.](#page-12-0)

<span id="page-12-0"></span>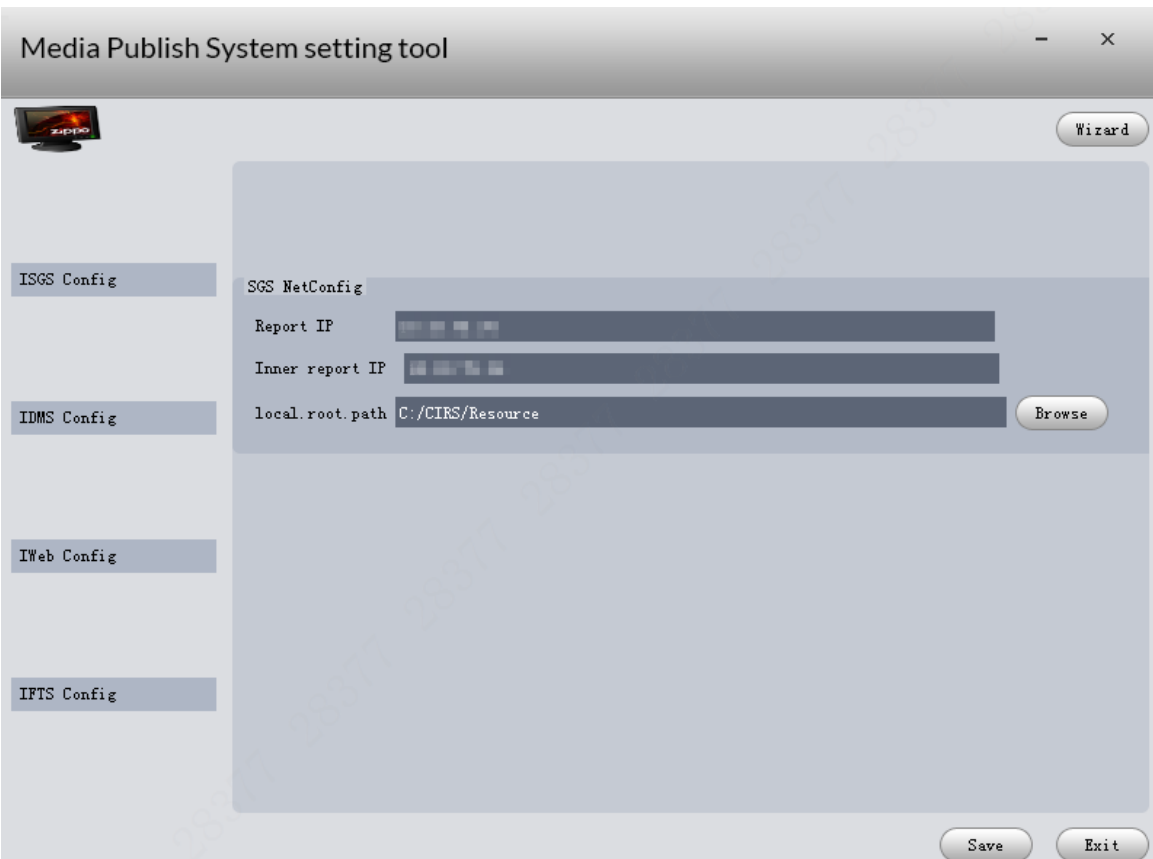

Figure 3-7 Service config

Step 3 Click **Save**.

The **Config will take effect in the next start of the service program** prompt box is displayed. Click **OK**, and the service is enabled automatically. When the service is successfully started, a red sign appears at the bottom right corner of the desktop. See [Figure 3-8.](#page-12-1)

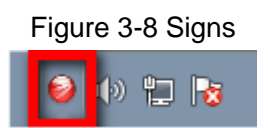

### <span id="page-12-1"></span>**3.2.4 Logging in System**

Use of Google Chrome browser to access the WEB platform of the system is recommended. If using IE browser, follow instructions to download necessary plug-ins.

Step 1 In the browser, enter http:// (Server IP address):9080/mps/, and press Enter. The Cloud Information Release System interface is displayed. See [Figure 3-9.](#page-13-0)

#### Figure 3-9 Login Interface (1)

<span id="page-13-0"></span>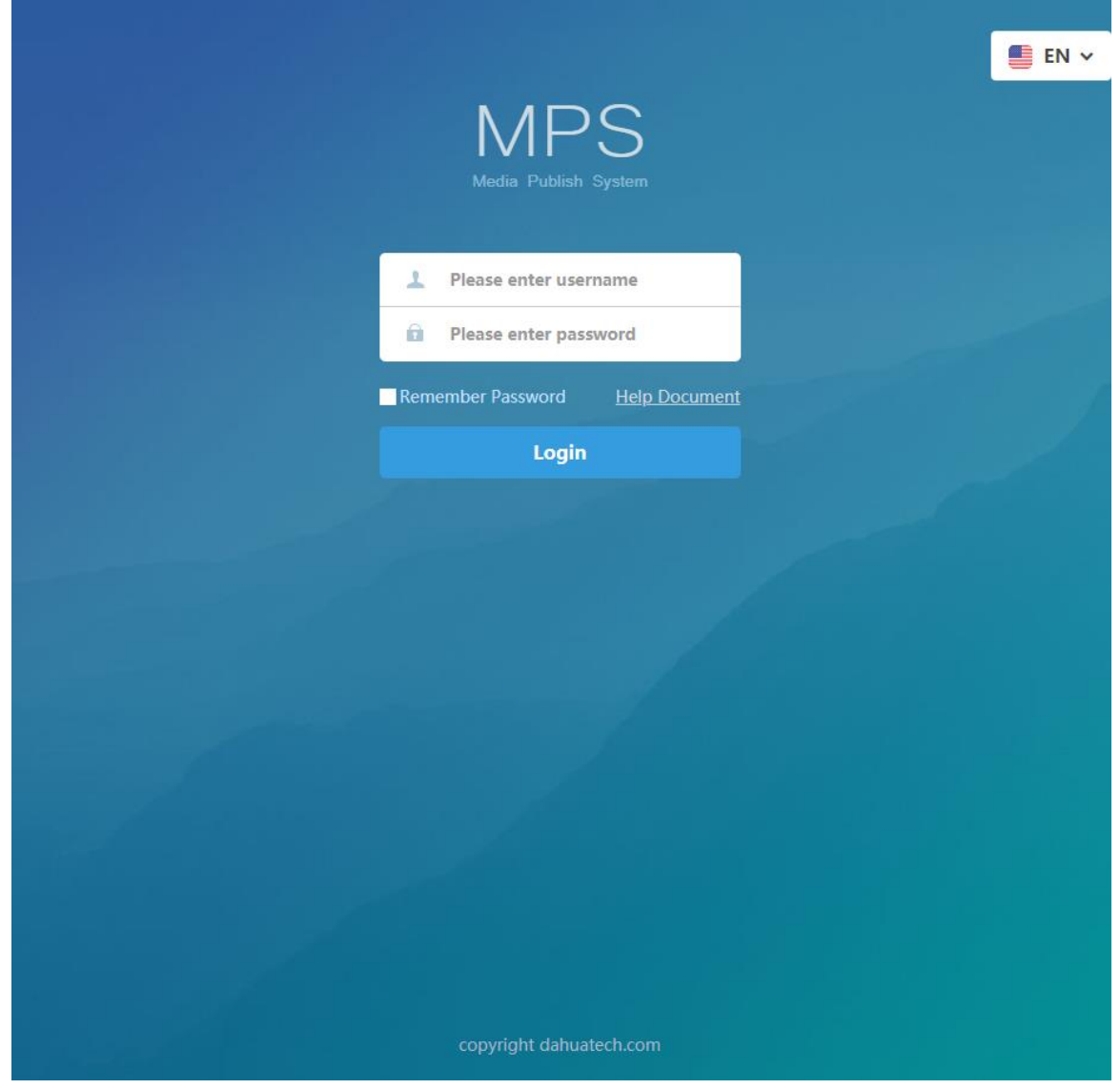

Step 2 Enter username and password, and then click **Login**. The login interface is displayed.

 $\Box$ 

The username is system and the password 123456 by default. Modify the default password in your first login.

# **3.3 Display Terminal Deployment**

Deploy the IP address of the display terminal and register it to the system. After successful registration, the display terminal shows programs successfully released by the system. The system can control the display terminal to open/close the display or restart.

# **3.3.1 Display Terminal Initialization**

When you are opening the device for the first time or you have allowed your system to be restored the factory settings, you need to initialize the device. Only after that can you operate and configure your device.

Step 1 Plug the device's power line into a socket.

<span id="page-14-0"></span>The device boots up and the Device Initialization interface is displayed. See [Figure](#page-14-0)  [3-10.](#page-14-0)

Figure 3-10 Device Initialization

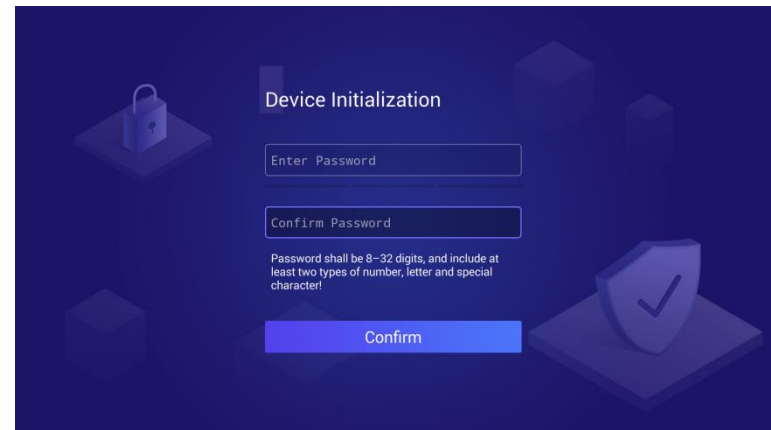

Step 2 Enter password and confirm it.

Step 3 Click **OK**.

The device initialization begins. After that, the main interface is displayed.

#### **3.3.2 Login to the Display Terminal**

The system will be locked automatically when you: log in for the first time and finish the initialization, lock the screen manually or don't operate the device for the time you have set. You need to type your password to unlock the system.

<span id="page-14-1"></span>Step 1 Click any position on the screen.

The Login interface is displayed. See [Figure 3-11.](#page-14-1)

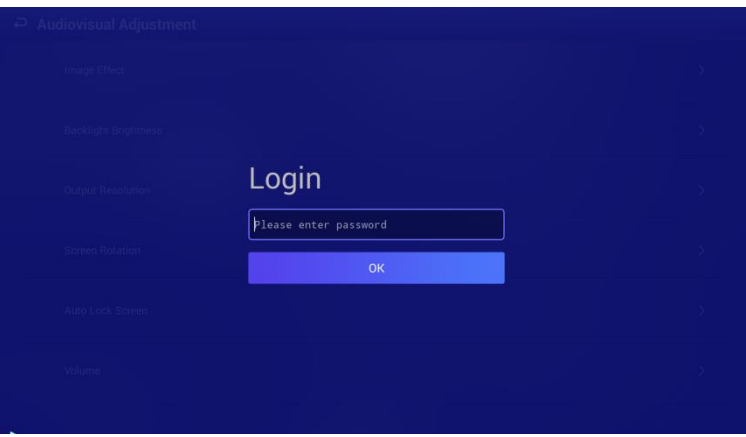

Figure 3-11 Login

Step 2 Enter your password.

Step 3 Click **OK**.

The homepage or the interface before the lock screen is displayed. The homepage is displayed in the first login. Se[eFigure 3-12.](#page-15-0)

<span id="page-15-0"></span>16:21:09  $2018 - 11 - 01$  Thu Network Release Local Release App Manager Settings

Figure 3-12 Homepage

# **3.3.3 Network Setting**

```
\Box
```
Make sure the IP address of the display terminal is on the same segment as the platform. Step 1 Select **System Setting > Network Setting**.

The **Network Setting** interface is displayed. See [Figure 3-13.](#page-15-1)

Figure 3-13 Network setting

<span id="page-15-1"></span>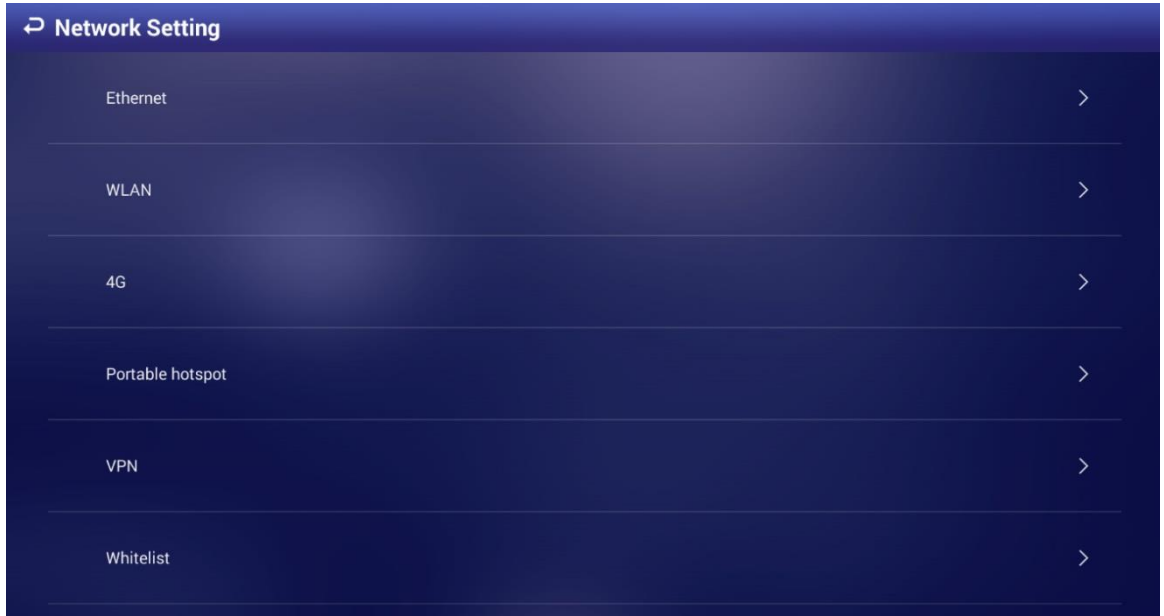

Step 2 Select the network type as needed and set the network.

The following steps are based on Ethernet. See [Table 3-2](#page-16-0) for others.

- 1) Select **Ethernet**.
- 2) Select "Manually set IP address" to set the IP address of the display terminal. See [Figure 3-14.](#page-16-1)

<span id="page-16-1"></span>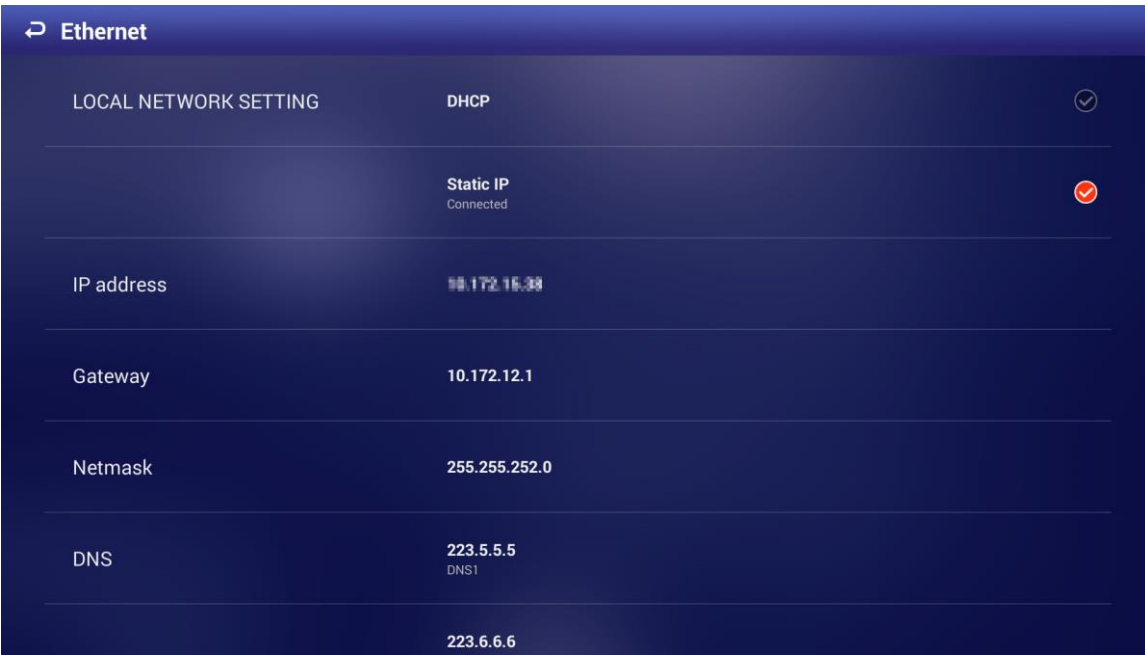

Figure 3-14 Ethernet

Table 3-2 Network setting

<span id="page-16-0"></span>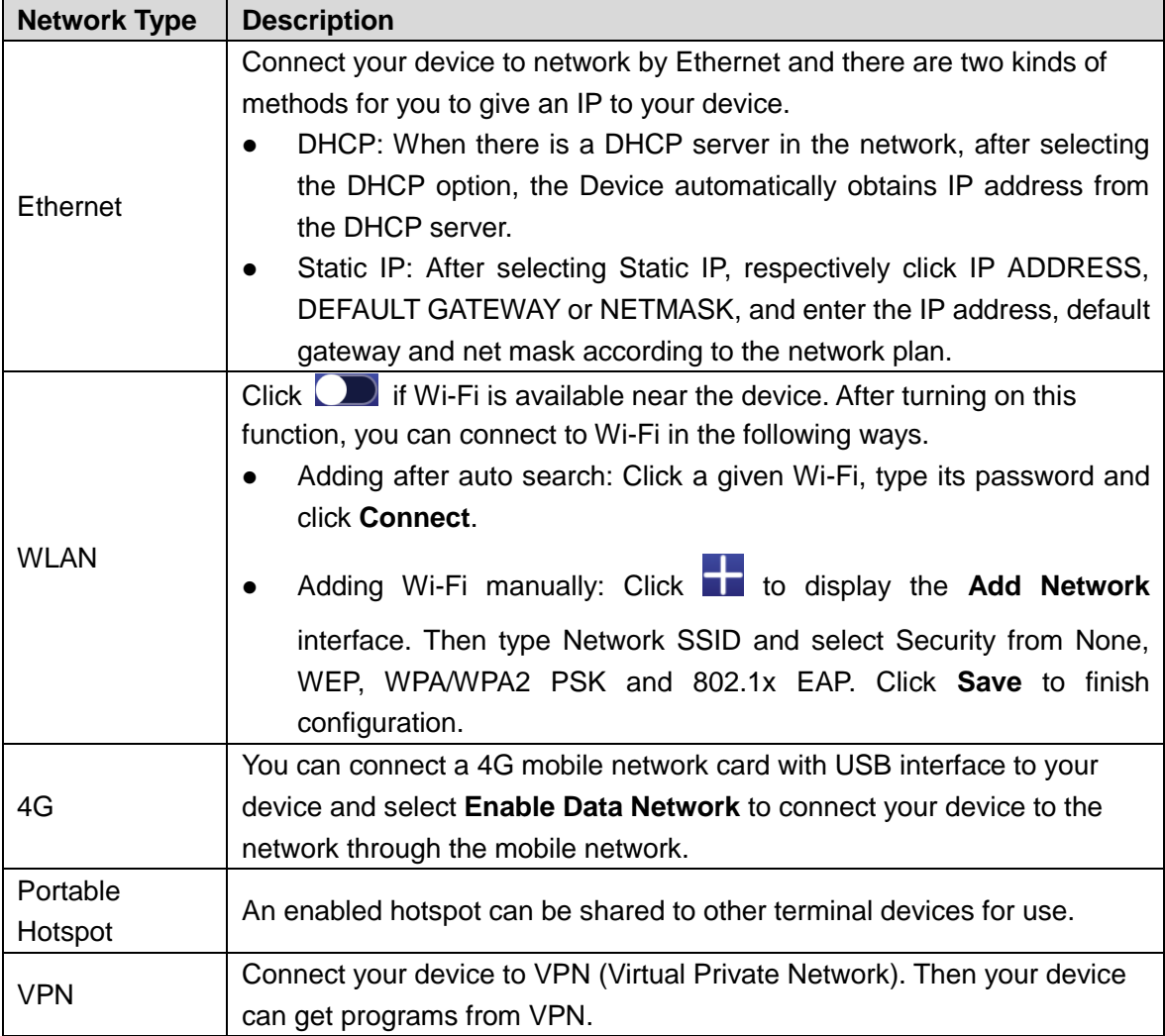

## **3.3.4 Register to the System**

Step 1 Select **Network Release** in the main interface of the display terminal.

The **Network Release** interface is displayed. See [Figure 3-15.](#page-17-0)

<span id="page-17-0"></span>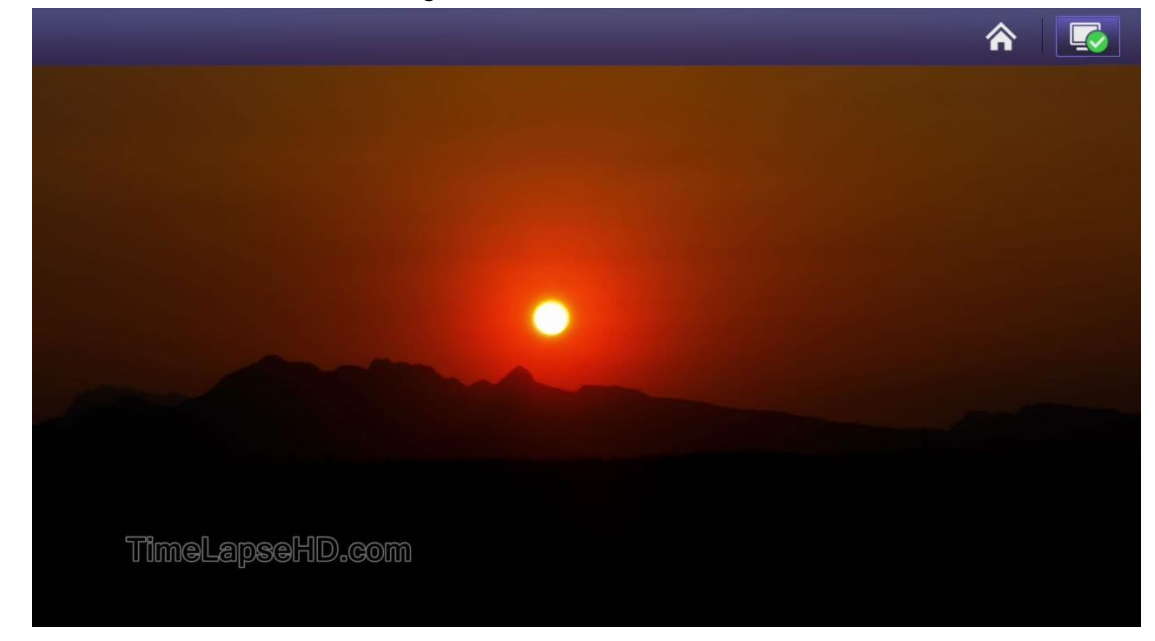

Figure 3-15 Network Release

Step 2 Click **A** at the upper right corner.

The platform interface for device registration is displayed.

<span id="page-17-1"></span>Step 3 Enter the IP address of the Cloud Information Release System, and click **OK**. The **Device Registration Success** interface is displayed. See [Figure 3-16.](#page-17-1) Figure 3-16 The platform address interface

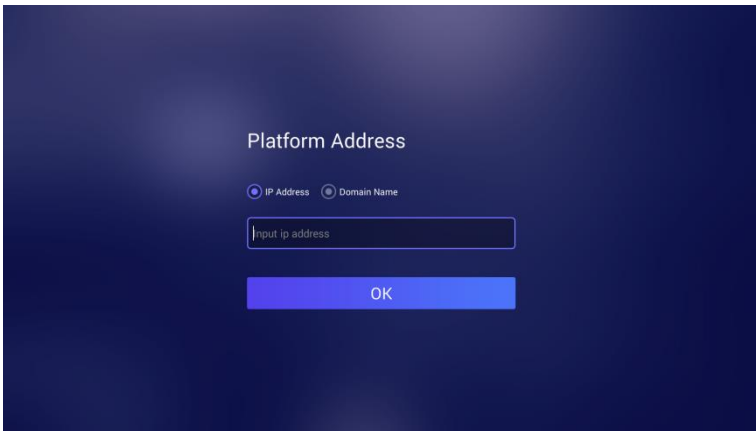

# **4 Platform Operations**

# **4.1 System Login**

# **4.1.1 System Login/Logout**

### System login

It is recommended to use Google Chrome browser to access the WEB platform of the system. If using IE browser, follow instructions to download necessary plug-ins.

Step 1 In the browser, enter http:// (Server IP address): WEB port number/mps/, and press Enter.

The login interface is displayed. See [Figure 4-1.](#page-18-0)

Figure 4-1 Login interface (2)

<span id="page-18-0"></span>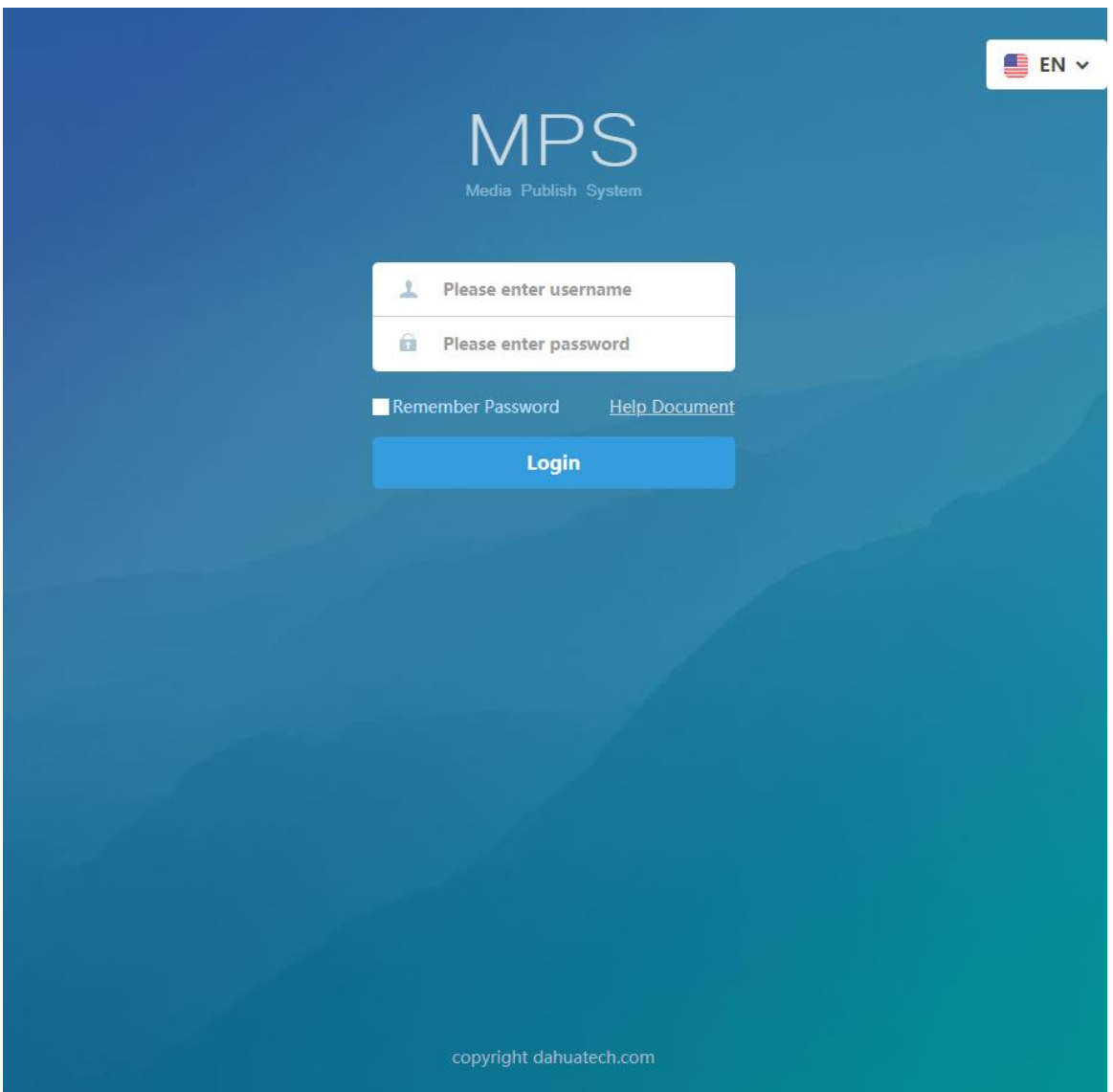

- Step 2 Enter username and password and click **Login**. The main interface of the system interface is displayed. LL 1
	- The username is system, and the password is 123456 by dafault. Modify the default password in your first login.
	- Web service port number is 9080 by default.
	- Select **Remember Password** and there is no need to enter the password next time when you logging in the web.
	- Click **Help Document** to view the corresponding operation manual of the system.
	- You can select Chinese, English, Portuguese, French and Polish as needed.

#### System logout

The system automatically logs out if there is no operation within 30 minutes.

You can also click **at the upper right corner and then select Logout** to exit the system.

## **4.1.2 Modifying Password**

<span id="page-19-0"></span>Click **C** system at the upper right corner, select then click **Change Password**. You can periodically change your password to keep the system safe. See [Figure 4-2.](#page-19-0) The login password is recommended to include at least 8 characters combining numbers and letters.

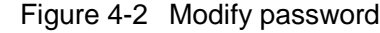

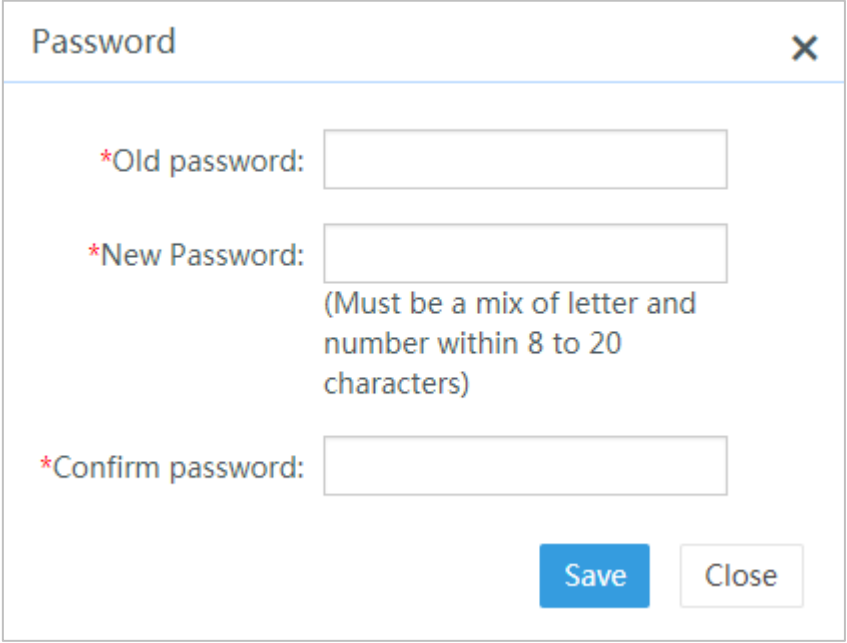

# **4.2 Information Release Management**

# **4.2.1 Preparations**

#### **4.2.1.1 Adding Department**

Slect **System Setting > Department Management**, and then click **Add** to add a department for easily managing users and devices. See [Figure 4-3.](#page-20-0)

<span id="page-20-0"></span>If you do not add a department, added users/devices are automatically placed under the default node (root node).

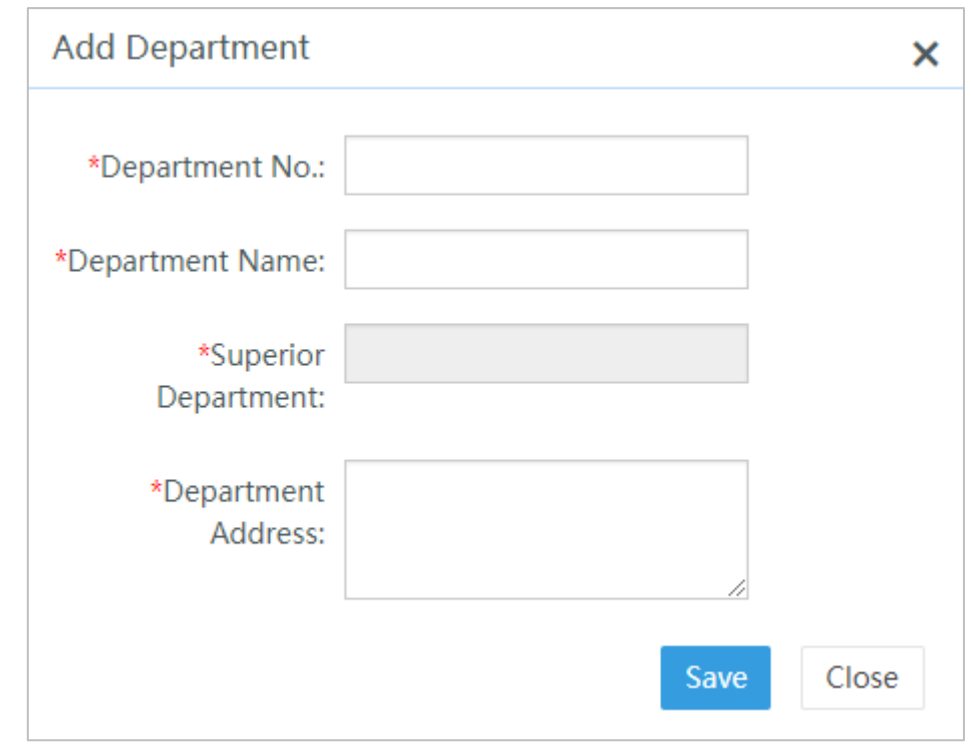

Figure 4-3 Newly added department

 $\mathbb{M}$ 

- Every added department must have the unique **Department No.** and **Department Name**.
- As first-level node, the root node allows for adding up to 10 levels of nodes.

#### **4.2.1.2 Adding User**

Add a role before adding users.

#### **4.2.1.2.1 Add Role**

Select **System Setting > Role Management**, and then click **Add** to create a role for the user and configure corresponding menu authorities for the role. See [Figure 4-4.](#page-21-0)

When an added user selects this role, the user subsequently inherits the menu authorities from this role. Menu authorities of a role include: Program Manager permission, Device Manager <span id="page-21-0"></span>permission, Material Manger permission, Statistical Report permission and System Setting permission. See [Figure 4-4.](#page-21-1)

<span id="page-21-1"></span>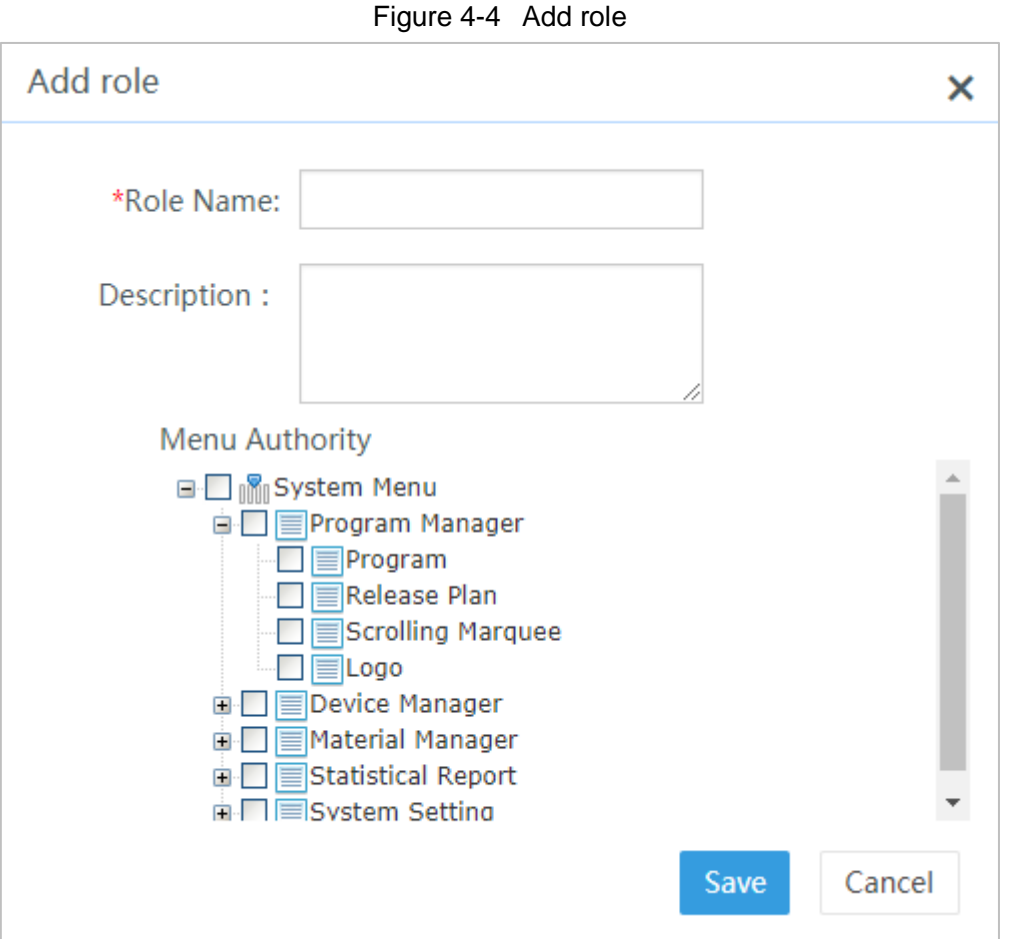

#### **4.2.1.2.2 Adding User**

Select **System Setting > User Management**, and click **Add** to add a user, and set username, password, department and role for the user. See [Figure 4-5.](#page-22-0)

The newly added user can login to the system with its own username and password, and operate the menus corresponding to its role. Menus corresponding to the role are displayed by default. Menu authorities not granted are not displayed on the system interface of the user.

<span id="page-22-0"></span>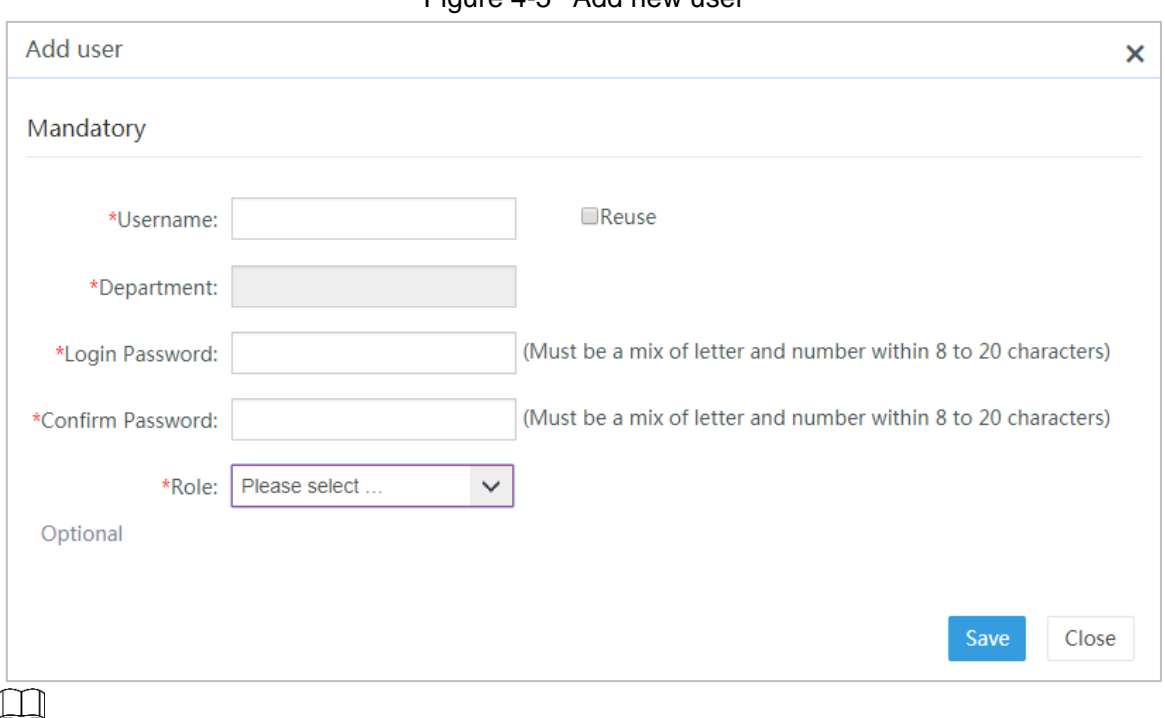

- **•** The **Username** must be unique.
- Reuse: When enabled, multiple users can use this username and password to login to the system simultaneously.

#### **4.2.1.2.3 Configuring Rank Relationship**

Select **System Setting > User Management**, and then click **Rank Relationship** to create rank relationship for the user. Select the needed user and move it under the corresponding superior user. See [Figure 4-6.](#page-23-0)

- When a user belongs to a superior organization, plans added in the **Program Manager > Release Plan** interface cannot be released without the approval of the superior organization.
- When a user does not belong to any superior organization, plans added in the **Program Manager > Release Plan** interface can be directly released.

<span id="page-23-0"></span>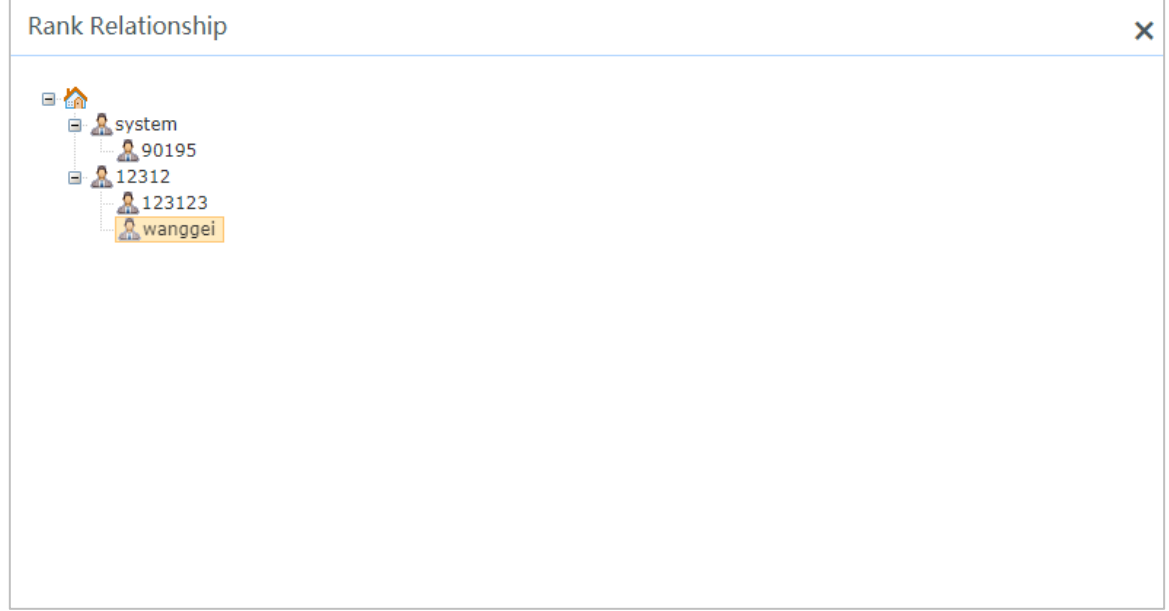

#### **4.2.1.3 Adding Resolution**

Set the resolution based on that of the terminal. For instance, if the resolution of type A display terminal is 1920×1080, enter 1920 for the width and 1080 for the height.

<span id="page-23-1"></span>Select **System Setting > Resolution Management**, and then click **Add** to set the resolution of the display terminal. See [Figure 4-7.](#page-23-1)

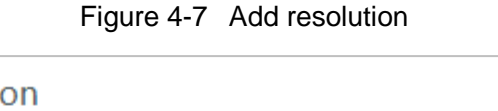

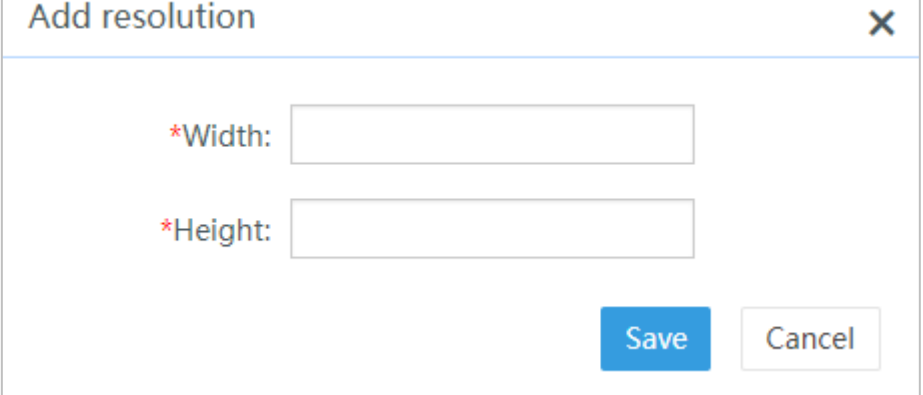

#### **4.2.1.4 Adding Materials**

Select **Material Manager > All**, and then click **Upload File** to upload materials. See [Figure 4-8.](#page-24-0) See [Table 4-1](#page-24-1) for other operations.

Figure 4-8 Add materials

<span id="page-24-0"></span>

| <b>MPS</b>            | <b>Program Manager</b> |                                                                                      | <b>Device Manager</b> |                  | <b>Material Manager</b> |                       | <b>Statistical Report</b> |                          | <b>System Setting</b> |       | e<br>system           |   |
|-----------------------|------------------------|--------------------------------------------------------------------------------------|-----------------------|------------------|-------------------------|-----------------------|---------------------------|--------------------------|-----------------------|-------|-----------------------|---|
| AII                   | t Upload File          |                                                                                      | <b>New Folder</b>     | <b>ff</b> Delete | $\triangleleft$ Share   | <b>B</b> Cancel Share |                           | <b><i>l</i></b> Copy to  | $\div$ Move to        | i Tag |                       |   |
| Monitor Device ><br>н |                        |                                                                                      |                       |                  |                         |                       |                           |                          | File name             | Q     | $\equiv$              | 諎 |
|                       |                        | All materials (mp4,avi,mov,asf,wmv,rm,rmvb,mkv,jpg,jpeg,gif,bmp,png,mp3,wma,wav,pdf) |                       |                  |                         |                       |                           |                          |                       |       |                       |   |
|                       | $\Box$                 |                                                                                      | File Name             |                  | Type                    | Uploaded by           | Resolution(wi             | Size                     | <b>Upload Date</b>    |       | Operate               |   |
|                       |                        | <b>Share Library</b><br>ہی ا                                                         |                       |                  | Folder                  | $\sim$                | 1024x768                  | $\overline{\phantom{a}}$ | ٠                     |       |                       |   |
|                       | $\mathbf{r}$           | vedio                                                                                |                       |                  | Folder                  | system                | 1024x768                  | $\overline{\phantom{a}}$ | $2018 - 12 - $        |       | $\alpha_m^0$<br>0.0.0 |   |
|                       |                        | qweqw e                                                                              |                       |                  | Folder                  | system                | 1024x768                  | $\sim$                   | $2018 - 12 - $        |       | $\alpha^0_m$<br>0.0.0 |   |
|                       |                        | 1234                                                                                 |                       |                  | Folder                  | system                | 1024x768                  | $\sim$                   | 2018-12-              |       | $\alpha_m^B$<br>000   |   |

 $\boxed{1}$ 

You can upload materials in these formats: MP4, AVI, MOV, ASF, WMV, RM, RMVB, MKV, JPG, JPEG, GIF, BMP, PNG, MP3, WMA, WAV, and PDF.

<span id="page-24-1"></span>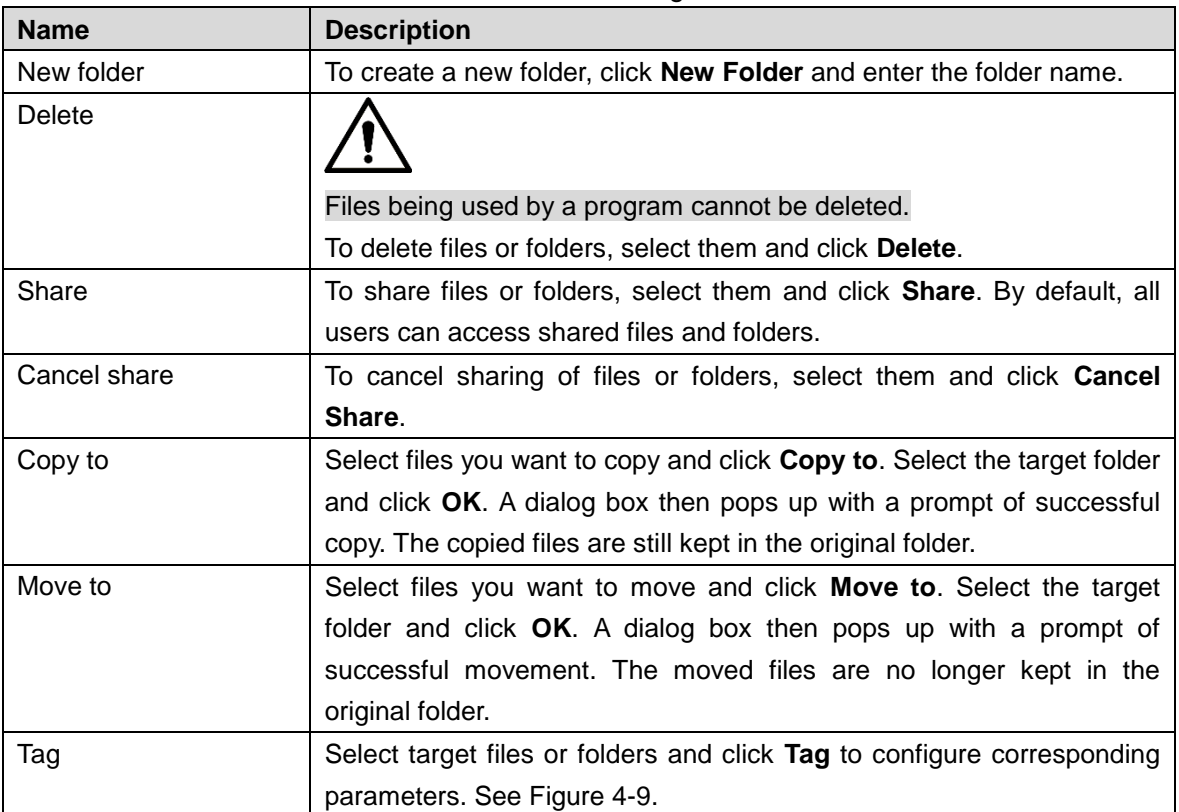

#### Table 4-1 Material Manager interface

Figure 4-9 Tag

<span id="page-25-0"></span>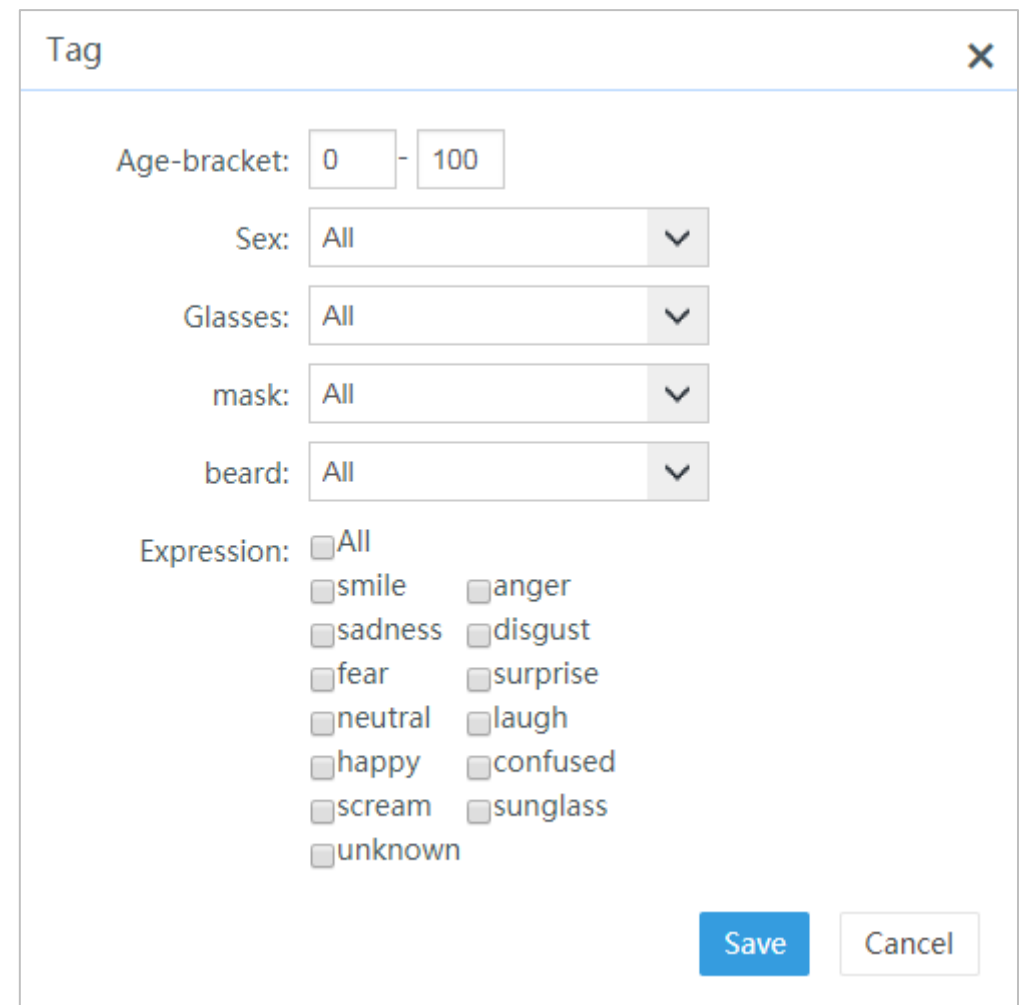

# **4.2.1.5 Adding IPC**

You can add IPC monitor devices in the **Material Manager > Monitor Device** interface. Step 3 Click **Add**.

The **Add monitor device channel** interface is displayed. See [Figure 4-10.](#page-26-0)

Figure 4-10 Add monitor device (1)

<span id="page-26-0"></span>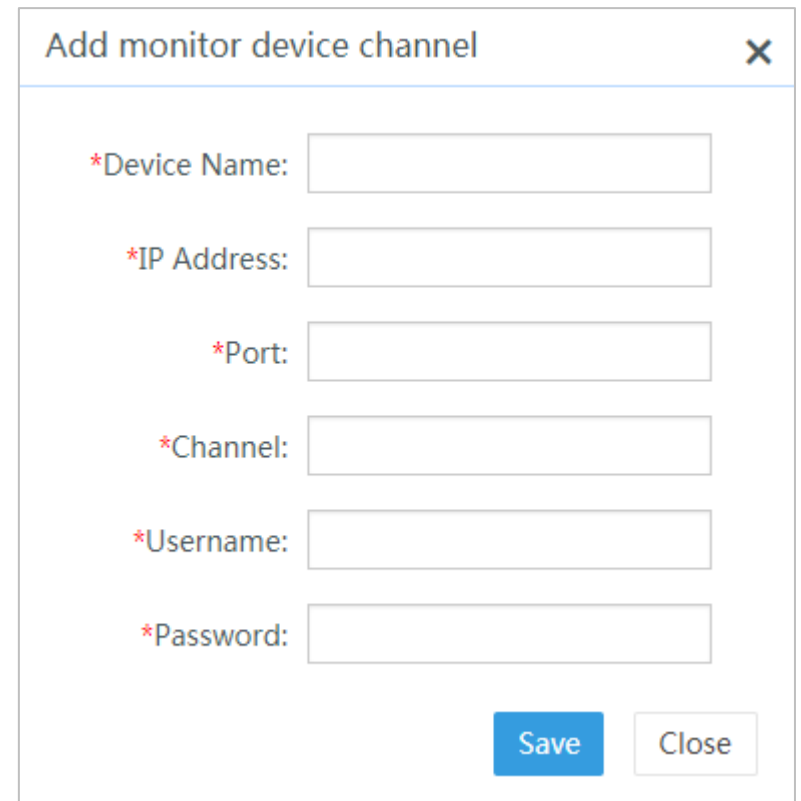

<span id="page-26-1"></span>Step 4 Configure the parameters. See [Table 4-2.](#page-26-1)

Table 4-2 Parameter config

| Name              | <b>Description</b>                                                   |  |  |  |  |
|-------------------|----------------------------------------------------------------------|--|--|--|--|
|                   | When selecting direct connection, enter the IP address of the IPC.   |  |  |  |  |
| <b>IP Address</b> | When selecting connection via the platform, enter the IP address of  |  |  |  |  |
|                   | the DSS platform server.                                             |  |  |  |  |
| Port              | Enter the port number of the IPC.                                    |  |  |  |  |
| Username          | The username and password used to login to the web interface of      |  |  |  |  |
|                   | IPC.                                                                 |  |  |  |  |
| Password          | The username and password used to login to the web interface of      |  |  |  |  |
|                   | IPC.                                                                 |  |  |  |  |
|                   | The channel number consists of the device number and the serial      |  |  |  |  |
| Channel           | number of the channel. For example in 100000\$1, 100000 is the       |  |  |  |  |
|                   | device number in the DSS platform, and 1 is the serial number of the |  |  |  |  |
|                   | channel.                                                             |  |  |  |  |

Step 5 Click **Save** to complete configuration.

# **4.2.2 Releasing Programs of Industrial/General Templates**

#### $\Box$

The operational process is suitable for releasing image carousel programs, videos and document programs.

For the operational process for releasing programs, see [Figure 4-11.](#page-27-0)

<span id="page-27-0"></span>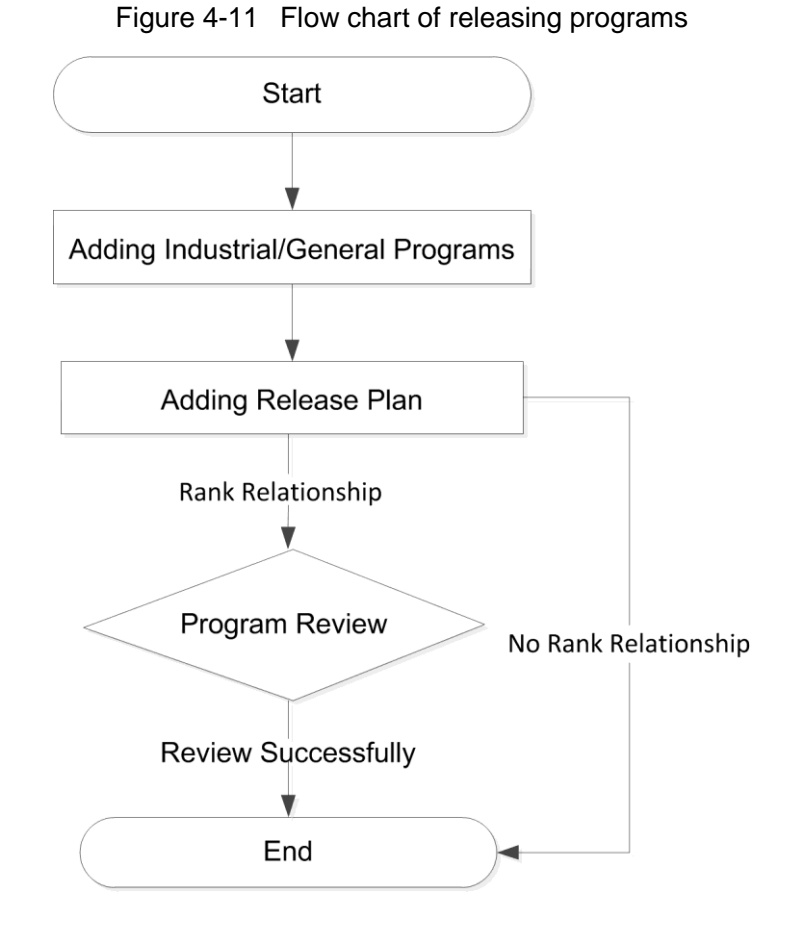

# <span id="page-27-2"></span>**4.2.2.1 Adding Industrial/General Programs**

Select **Program Manager > My Program**, and then click **Add Program**.

<span id="page-27-1"></span>The Add Program interface is displayed. See [Figure 4-12.](#page-27-1)

Figure 4-12 Add program

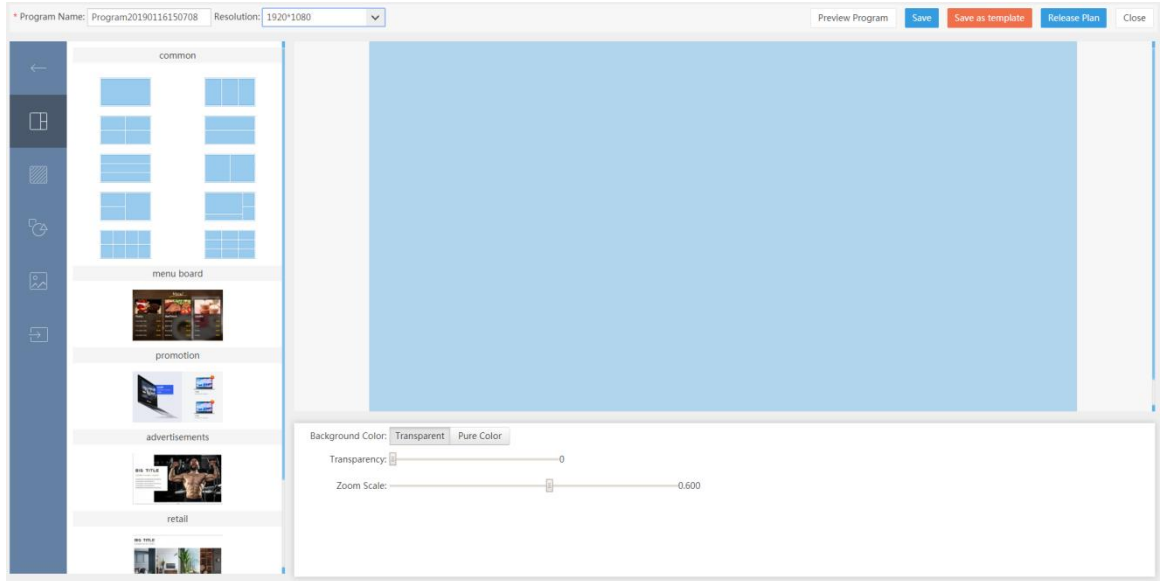

Step 1 Enter the **Program Name** and select the **Resolution**.

 $\Box$ 

General templates and industrial templates both exist when the resolution has a height or width of 1920. For other resolutions, only general templates exist.

Step 2 Click  $\Box$  and select the general template or industrial template.

Step 3 Click to add materials.

1) In the material library on the left, double-click to add the materials to the play window. See [Figure 4-13.](#page-28-0)

 $\Box$ 

You can add multiple materials.

<span id="page-28-0"></span>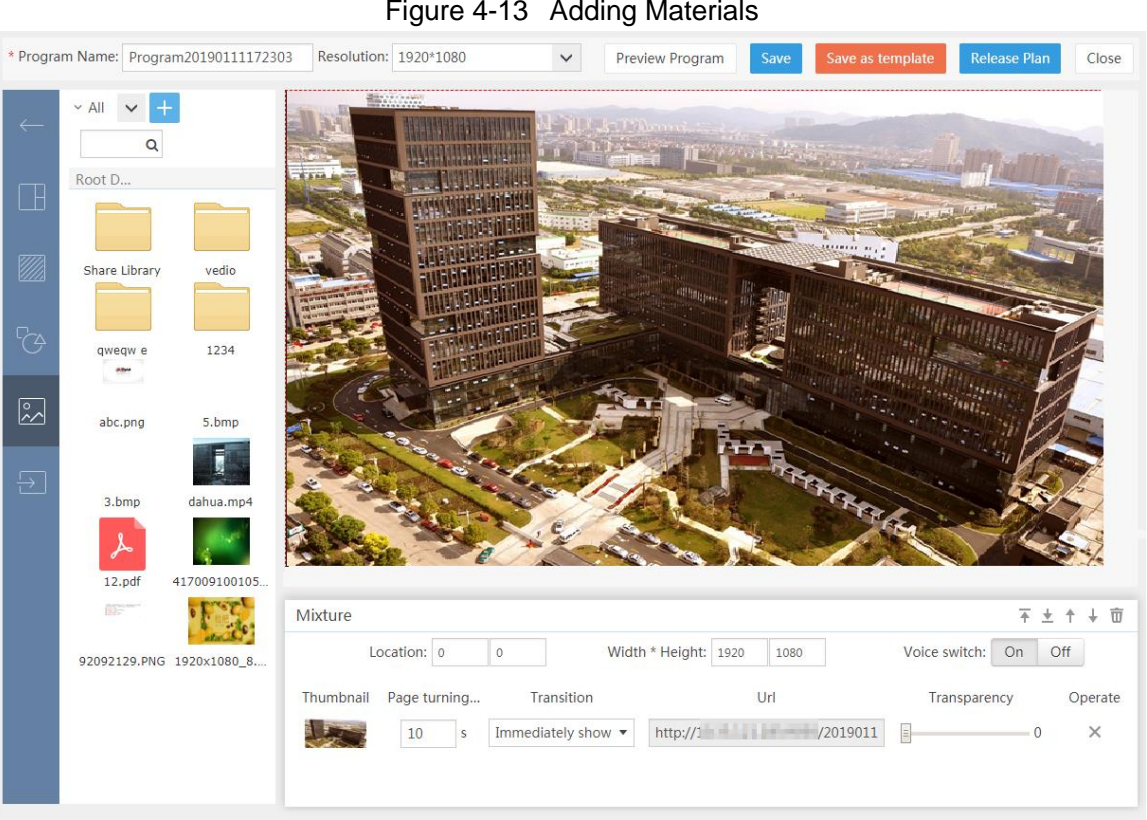

Figure 4-13 Adding Materials

2) Adjust the sequence of materials (optional).

When multiple materials are selected, you can click  $\overline{+}$   $\overline{+}$   $\overline{+}$  to adjust their sequence.

3) Adjust the page turning speed, transparency and transition of images (optional). When selecting image materials, you can select the transition, including "Rotate, fade-in fade-out, Zoom, Flip, Flip from afar, Pulse". See [Figure 4-14.](#page-29-0)

#### Figure 4-14 Transition

<span id="page-29-0"></span>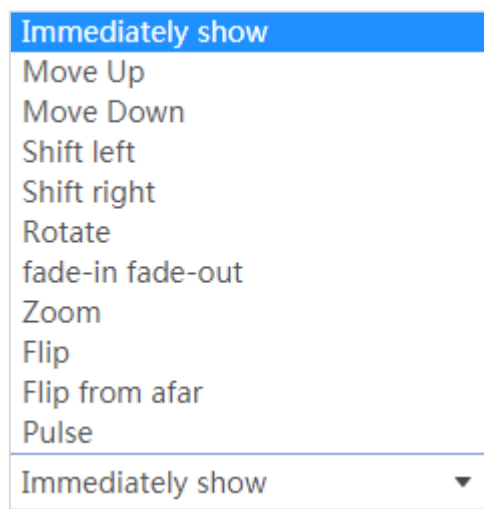

Step 4 Click **Preview Program** at the upper right corner to preview the program effect. See [Figure 4-15.](#page-29-1)

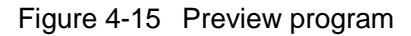

<span id="page-29-1"></span>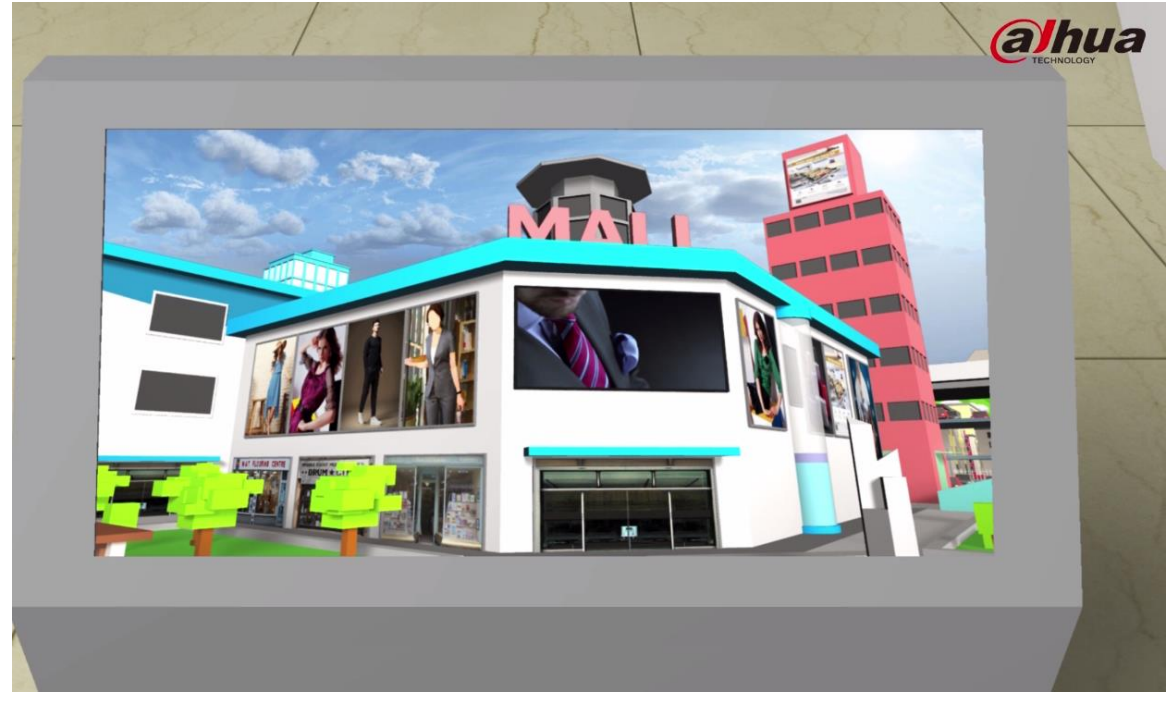

Step 5 Click **Save** to save the program.

#### <span id="page-29-2"></span>**4.2.2.2 Adding Release Plan**

Select **Program Manager > Release Plan**, add **Normal Plan**, **Instant Plan** and **Emergency Plan** as needed.

- Normal Plan: Play different programs during the preset periods.
- Instant Plan: Play different programs immediately after setup.
- Emergency Plan: Play the same program throughout all periods.

If the same period includes three different program plans, the priority is: **Instant Plan > Normal Plan > Emergency Plan**.

#### **4.2.2.2.1 Normal Plan**

Select **Program Manager > Release Plan > Normal Plan**, and then click **Add** to add normal plans. See [Figure 4-16.](#page-30-0)

<span id="page-30-0"></span>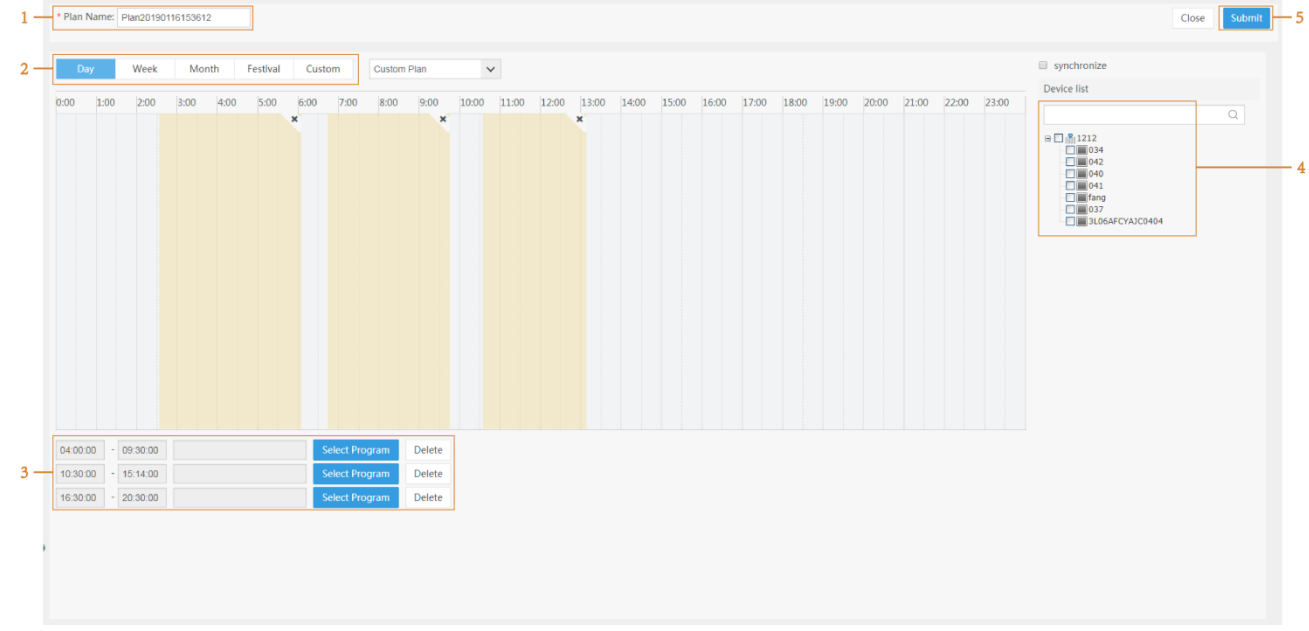

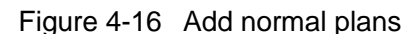

- Step 1 Select **Program Manager > Release Plan > Normal Plan**, and enter the **Plan Name**.
- Step 2 Select the time of plan by Day, Week, Month, Festival and Custom.
- Step 3 Click **Select Program**, and double-click the program you want to play.
- Step 4 Select the corresponding display terminal from the **Device list** on the right.

#### Step 5 Click **Submit**.

The program is successfully released when it passes the superior review and the review status (See [Figure 4-17\)](#page-30-1) is diaplayed as"Review successfully and release".

#### $\Box$

- When a user does not belong to any superior organization, plans added in the **Program Manager > Release Plan** interface can be directly released.
- Synchronize: If the selected program includes videos in MP4, AVI, MOV, ASF, WMV, RM, RMVB and MKV format, when you select multiple display terminals, check **synchronize** for multiple display terminals to play the program simultaneously.

Figure 4-17 Review status

<span id="page-30-1"></span>

| Normal Plan           | Instant Plan                             |                                     |                |          |                           |          |                    |          |                                                 |                |
|-----------------------|------------------------------------------|-------------------------------------|----------------|----------|---------------------------|----------|--------------------|----------|-------------------------------------------------|----------------|
| $+$ Add               | <b>In</b> New Folder<br><b>OD</b> Delete | $\rightarrow$ Export<br>$+$ Move to |                |          |                           |          | Plan Name          | $\alpha$ | $\equiv$                                        | $\mathbb{R}^n$ |
| <b>Root Directory</b> |                                          |                                     |                |          |                           |          |                    |          |                                                 |                |
| $\Box$                | Plan Name                                | Type                                | Plan Date Type | Reviewer | Review Status             | Validity | Plan Type          |          | Operate                                         |                |
| 自<br>a ka             | Plan20190111155630                       | Plan                                | Day            |          | Review successfully and p | Valid    | <b>Custom Plan</b> |          | $\mathbb{K} \cdot \mathbb{R} \times \mathbb{R}$ |                |
|                       |                                          |                                     |                |          |                           |          |                    |          |                                                 |                |

#### **4.2.2.2.2 Instant Plan**

Select **Program Manager > Release Plan > Instant Plan**, and click **Add** to add instant plans. See [Figure 4-18.](#page-31-0) An instant plan can be directly released without superior review.

<span id="page-31-0"></span>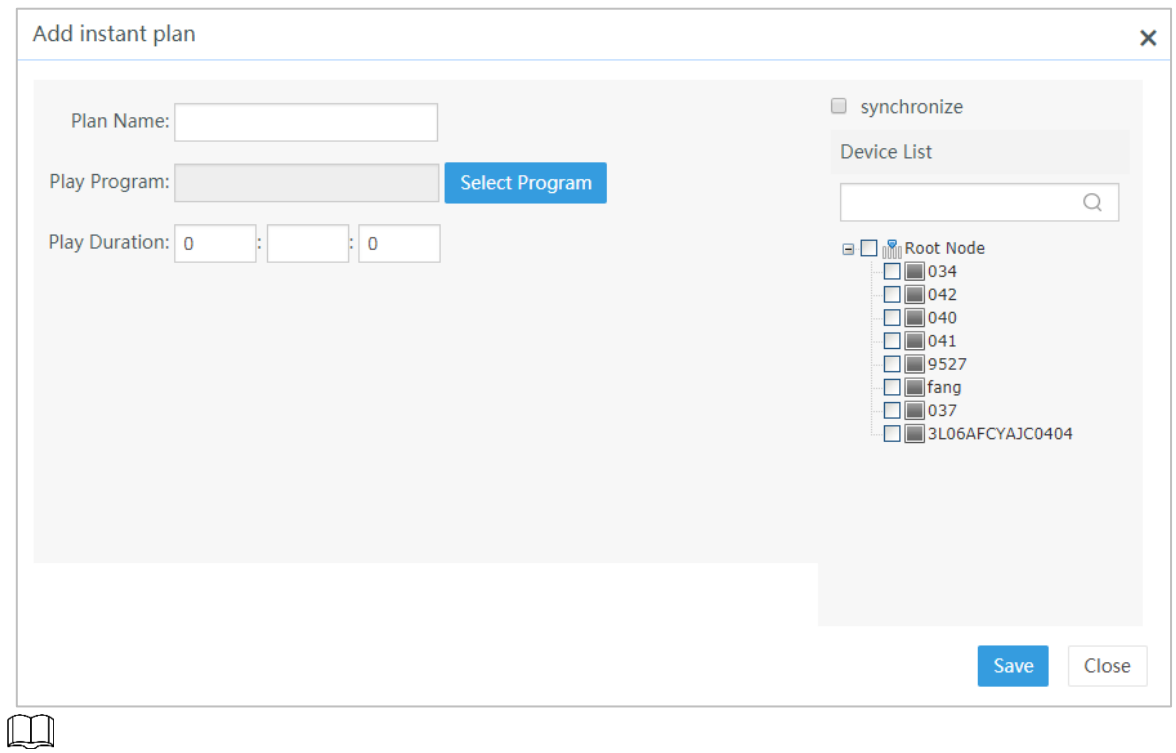

Synchronize: If the selected program includes videos in MP4, AVI, MOV, ASF, WMV, RM, RMVB and MKV format, when you select multiple display terminals, check **synchronize** for multiple display terminals to play the program simultaneously.

#### **4.2.2.2.3 Emergency Plan**

In the **Program Manager > Release Plan > Emergency Plan**, and then click **Add** and select the **Emergency Plan** to add emergency plans. See [Figure 4-19.](#page-31-1)

<span id="page-31-1"></span>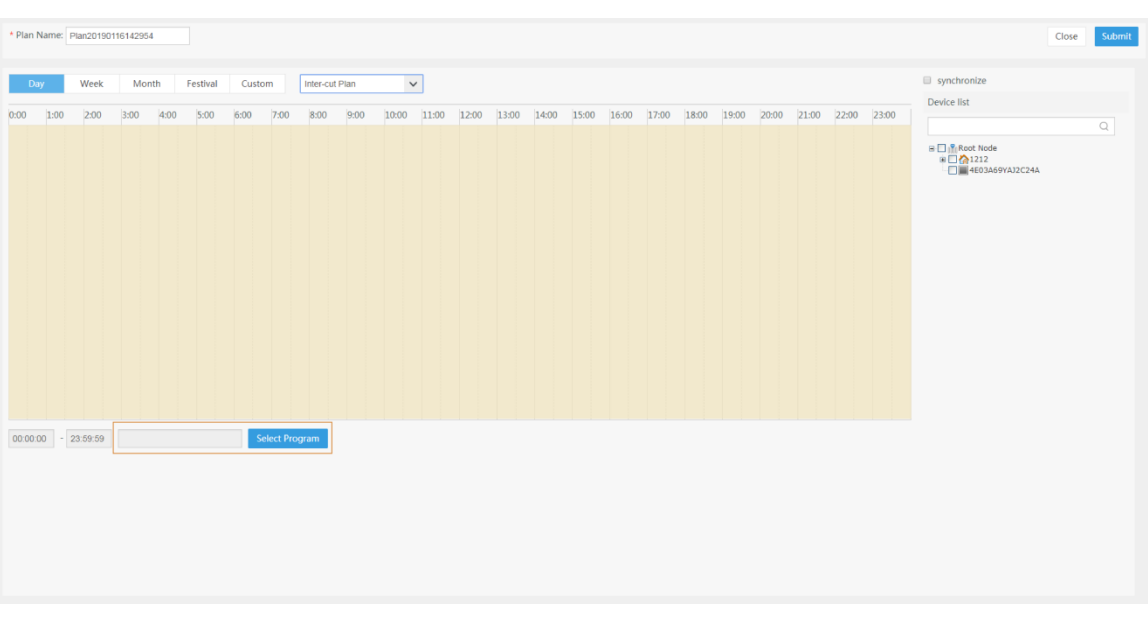

Figure 4-19 Backup plan

 $\Box$ 

Synchronize: If the selected program includes videos in MP4, AVI, MOV, ASF, WMV, RM, RMVB and MKV format, when you select multiple display terminals, check **synchronize** for multiple display terminals to play the program simultaneously.

#### <span id="page-32-2"></span>**4.2.2.3 Program Review**

Program review differs by strategy. If users of newly added release plans (normal plan and emergency plan) have rank relationship, the superior approval must be in place prior to program release. Number of times for review is subject to the number of superior users. For example, two reviews are needed in the case of two superior users, and direct release in the case of no superior users.

See [Figure 4-20.](#page-32-0) Wangwei has only one superior user, so the program needs one review before release.

<span id="page-32-0"></span>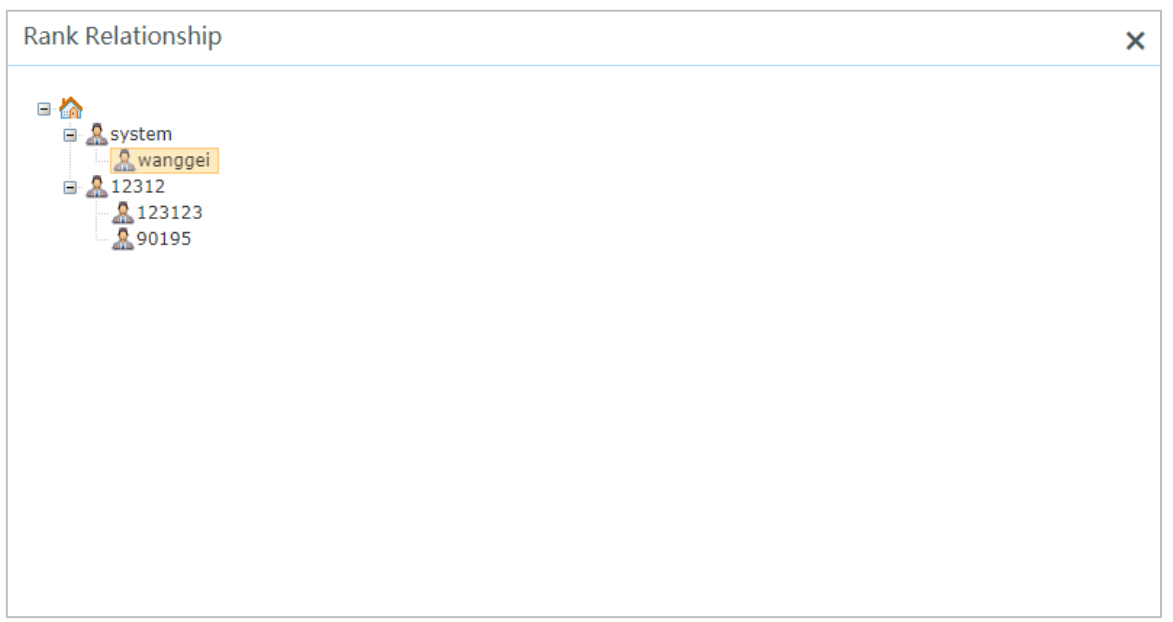

Figure 4-20 Rank relationship

After wangwei releases his plan, his superior user will review the program in the following steps:

Step 1 Login to the system, select **Program Manager > Release Plan**.

The system prompts that it needs to review the release plan. See [Figure 4-21.](#page-32-1)

Figure 4-21 Program review

<span id="page-32-1"></span>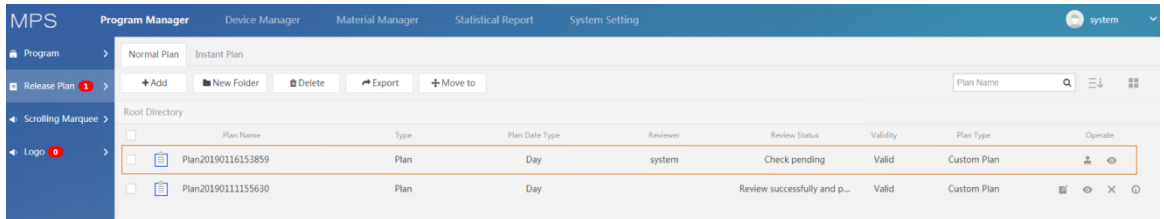

#### $\Box$

The number next to the **Release Plan** and **Logo** stands for the number of programs that the login user needs to review. To review a logo program, just select **Program Manager > Logo**.

Step 2 Click **and select Review successfully and release** at the bottom left corner of

<span id="page-33-0"></span>Figure 4-22 Review Review Plan Name: Plan20190116153859 Save Close Program20190116153.<br>02:00:00 - 05:00:00  $\overline{R}$  1.jpg Review: Review Successfully and Puby Review Opinion:

the review interface. See [Figure 4-22.](#page-33-0)

Step 3 Click **Save** to complete the review.

The effect of a successful program release can be viewed at the corresponding display device. Another way is to select the display device in the **Device Manager** > **Device Monitor** interface, and click View **View** to view the program effect. See [Figure 4-23.](#page-33-1) Figure 4-23 Successful program release

<span id="page-33-1"></span>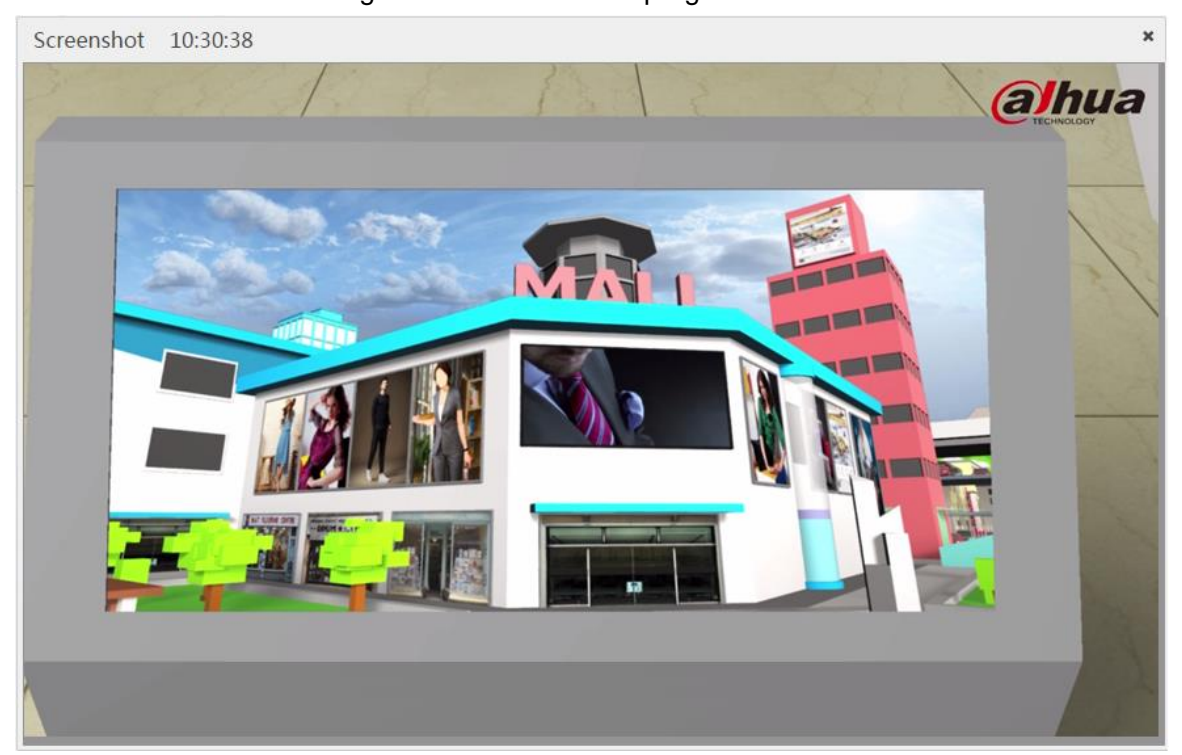

# **4.2.3 Weather Programs Release**

 $\Box$ 

The following operation procedures are applicable for releasing weather, clock and countdown programs.

<span id="page-34-0"></span>For the procedures for weather programs release, see [Figure 4-24.](#page-34-0)

Figure 4-24 Procedures for weather programs release

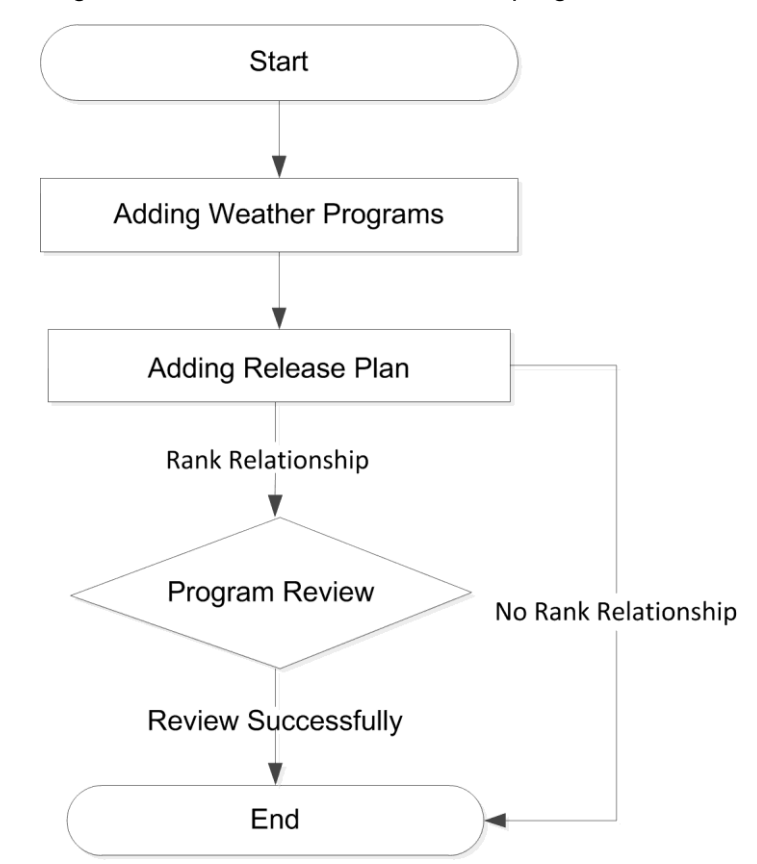

#### **4.2.3.1 Adding Weather Programs**

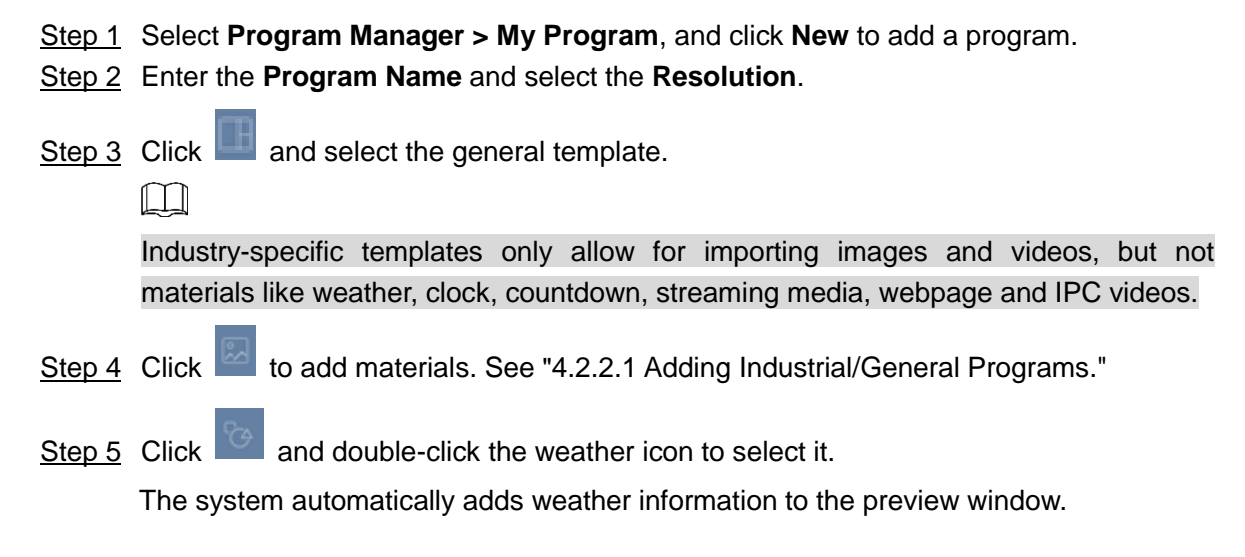

Step 6 Select a proper location for displaying the weather information in the preview window. Enter the address of the **City**, and select the **Type** of weather to display. See [Figure](#page-35-0)  [4-25.](#page-35-0)

<span id="page-35-0"></span>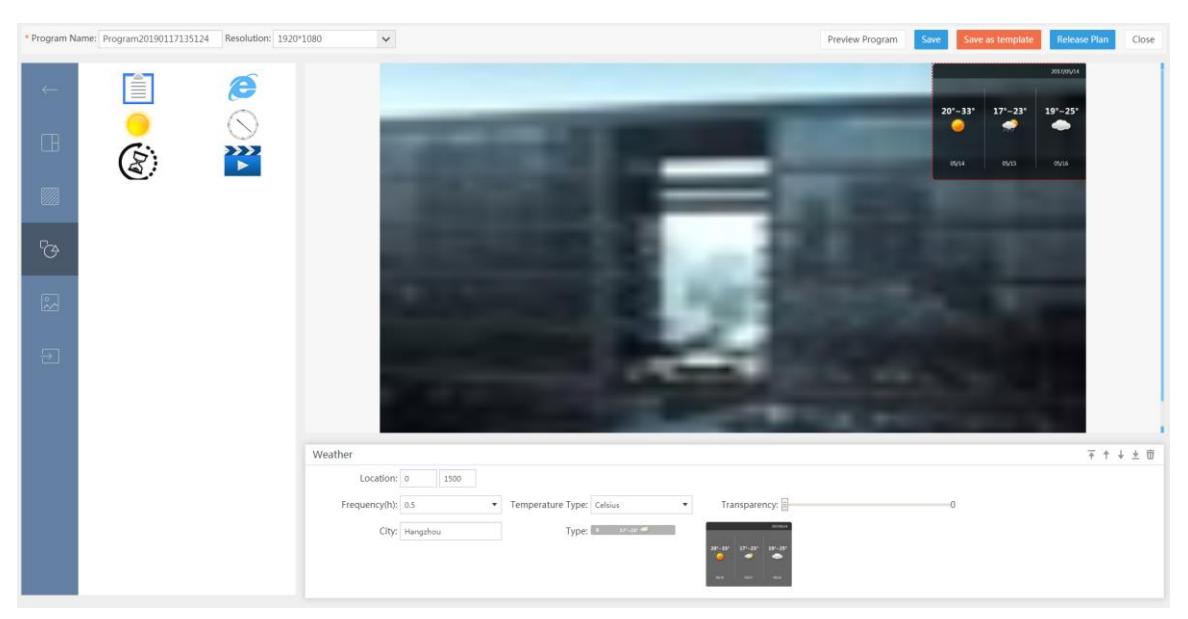

Figure 4-25 Release RSTP streaming media video programs

Step 7 Click **Save**. You can also click **Release Plan** to directly go to the plan release interface.

#### **4.2.3.2 Adding Release Plan**

For the specific steps to release the plan, see "[4.2.2.2](#page-29-2) [Adding Release Plan.](#page-29-2)"

#### **4.2.3.3 Program Review**

For the specific steps to review the program, see "[4.2.2.3](#page-32-2) [Program Review.](#page-32-2)"

# **4.2.4 Releasing RSTP Streaming Media Video Programs**

#### $\Box$

These procedures apply for the release of webpage programs, RTSP streaming media video programs, etc.

For the procedures for releasing RSTP streaming media video programs, see [Figure 4-26.](#page-36-0)
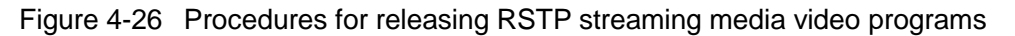

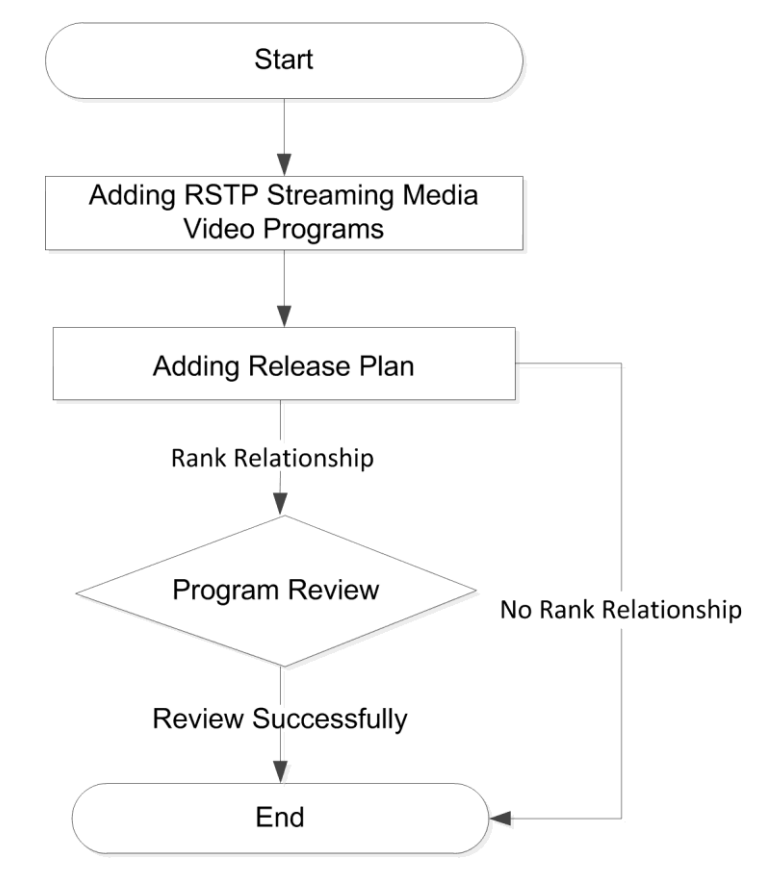

#### **4.2.4.1 Adding RSTP Streaming Media Video Programs**

- Step 1 Select **Program Manager > My Program**, and then click **Add Program** to add a program.
- Step 2 Enter the **Program Name** and select the **Resolution**.
- Step 3 Click and select the general template.

 $\Box$ 

Industry-specific templates only allow for importing images and videos, but not materials like weather, clock, countdown, streaming media, webpage and IPC videos.

Step 4 Click  $\Box$  and double-click the streaming media icon to select it.

The system automatically adds the streaming media icon to the preview window.  $\square$ 

- You can add only one stream media content.
- You can overlay multiple webpage contents and place them in a certain order.

Step 5 Enter the streaming media address. See [Figure 4-27.](#page-37-0)

Figure 4-27 Weather release

<span id="page-37-0"></span>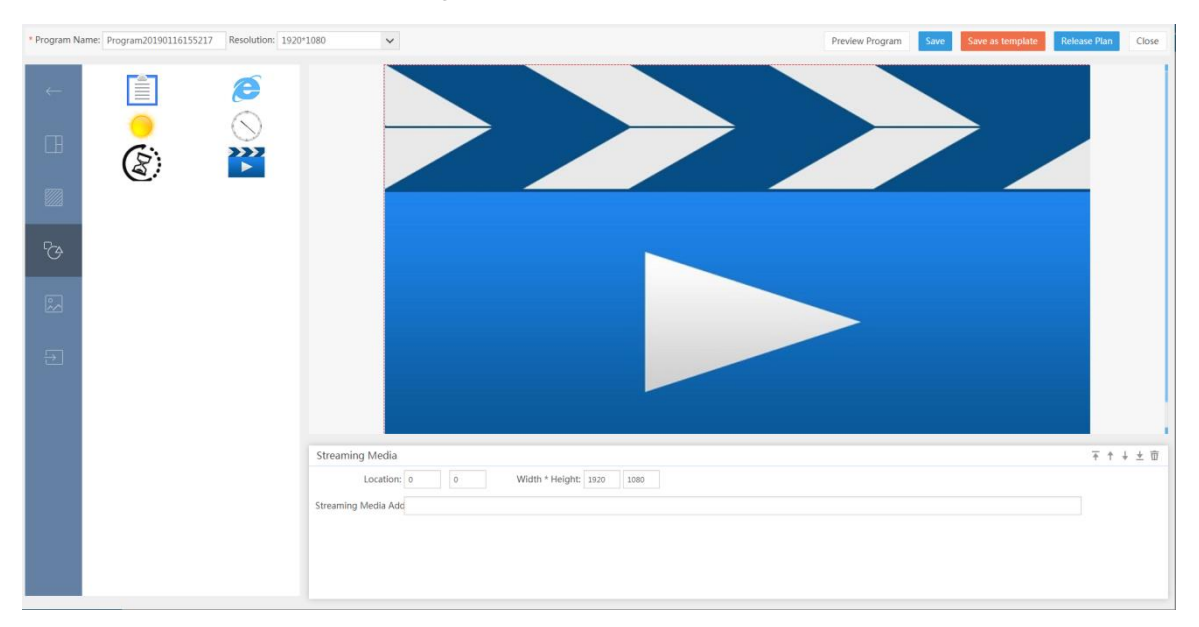

Step 6 Click **Save**. You can also click **Release Plan** to directly go to the **Release Plan** interface.

# **4.2.4.2 Adding Release Plan**

For the specific steps to release the plan, see [4.2.2.2](#page-29-0) [Adding Release Plan.](#page-29-0)"

## **4.2.4.3 Program Review**

For the specific steps to review the program, see "[4.2.2.3](#page-32-0) [Program Review.](#page-32-0)"

# **4.2.5 Releasing IPC Video Programs**

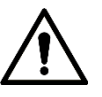

Make sure you have added the IPC device. See [4.2.1.5](#page-25-0) [Adding IPC.](#page-25-0)" For the procedures for releasing IPC video programs, see [Figure 4-28.](#page-38-0)

<span id="page-38-0"></span>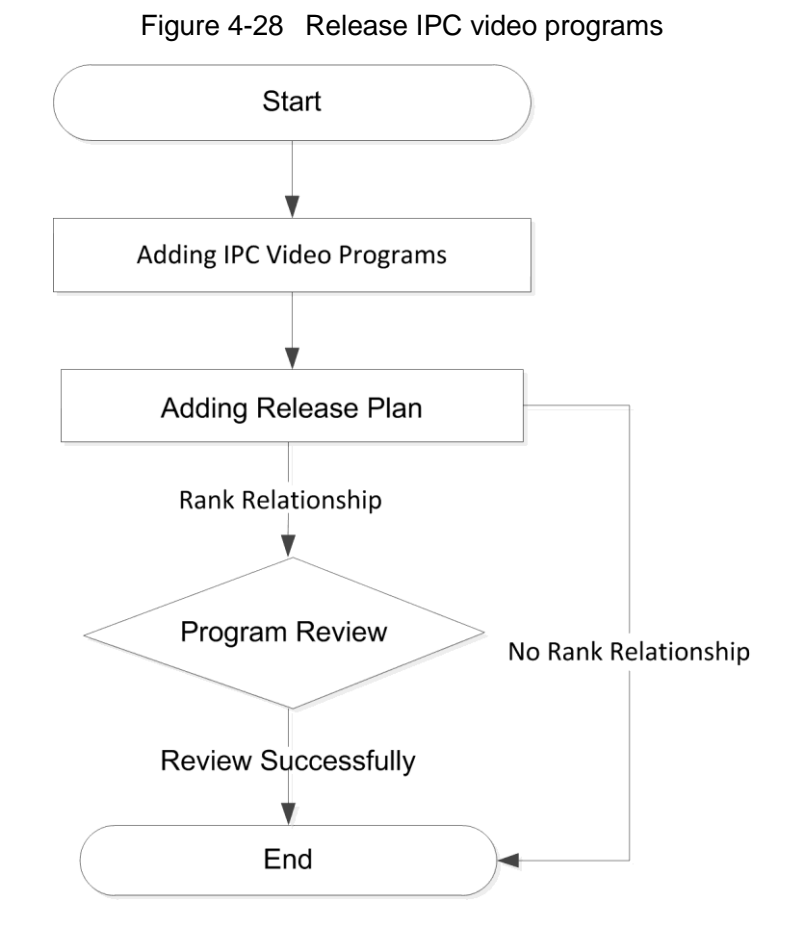

#### **4.2.5.1 Adding IPC Video Programs**

Step 1 Select **Program Manager > My Program**, and then click **New** to add a program. Step 2 Enter the **Program Name** and select the **Resolution**.

Step 3 Click and select the general template.

 $\Box$ 

Industry-specific templates only allow for importing images and videos, but not materials like weather, clock, countdown, streaming media, webpage and IPC videos.

Step 4 Click to add IPC video channels. See [Figure 4-29.](#page-39-0)

 $\Box$ 

You can overlay multiple IPC video channels and adjust their order.

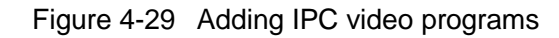

<span id="page-39-0"></span>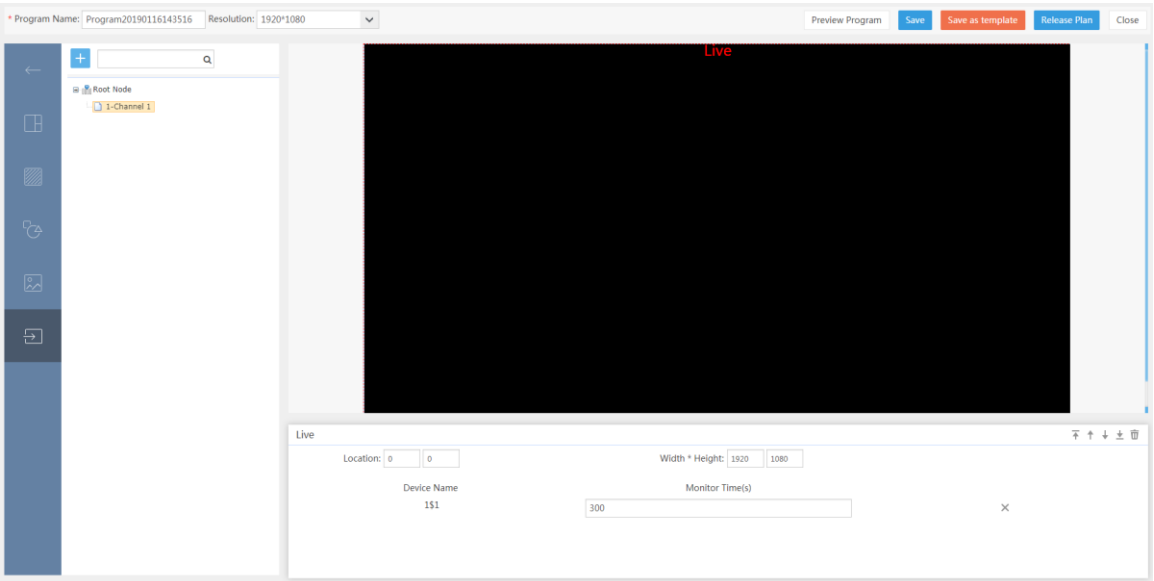

#### Step 5 Click **Save**.

You can also click **Release Plan** to directly go to the **Release Plan** interface.

#### **4.2.5.2 Adding Release Plan**

For the specific steps to release the plan, see [4.2.2.2](#page-29-0) [Adding Release Plan.](#page-29-0)"

#### **4.2.5.3 Program Review**

For the specific steps to review the program, see ["4.2.2.3](#page-32-0) [Program Review.](#page-32-0)"

# **4.2.6 Releasing Targeted Programs**

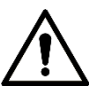

- Make sure you have added IPC. See [4.2.1.5](#page-25-0) [Adding IPC.](#page-25-0)"
- Make sure you have added tags to the material files. See [Table 4-1.](#page-24-0)

When IPC detects figures matching the tags, the system automatically plays proper programs in a targeted release process.

For the procedures for releasing the targeted program, see [Figure 4-30.](#page-40-0)

<span id="page-40-0"></span>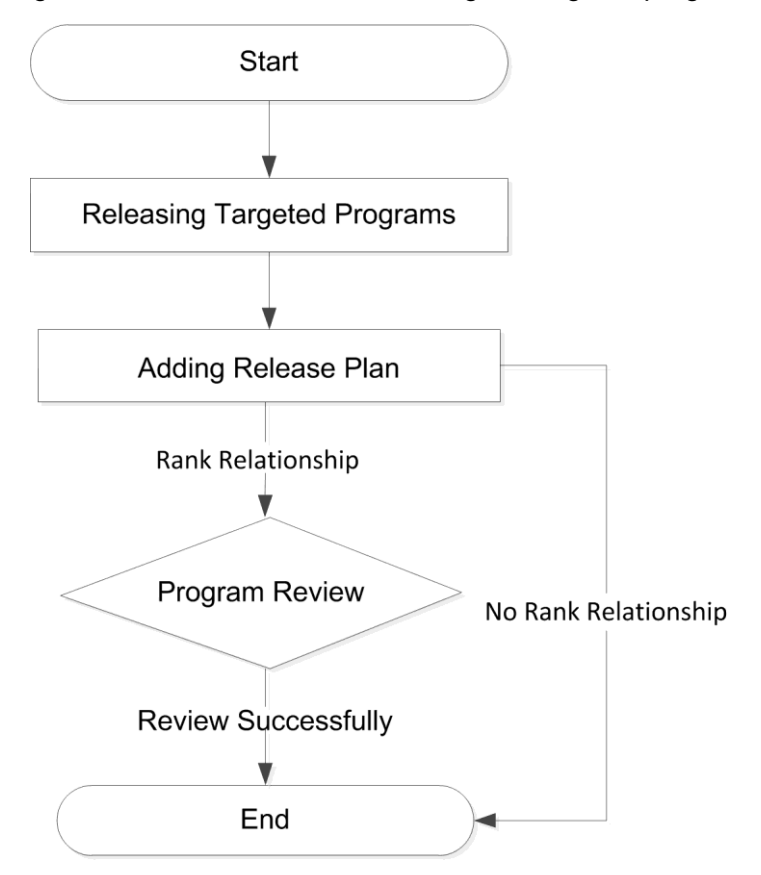

Figure 4-30 Procedures for releasing the targeted program

#### **4.2.6.1 Adding Release Plan**

For the specific steps to release the plan, see [4.2.2.2](#page-29-0) [Adding Release Plan.](#page-29-0) "

#### **4.2.6.2 Program Review**

For the specific steps to review the program, see ["4.2.2.3](#page-32-0) [Program Review.](#page-32-0)"

# **4.2.7 Releasing Scrolling Marquee**

For the procedures for releasing the scrolling marquee, see [Figure 4-31.](#page-41-0)

<span id="page-41-0"></span>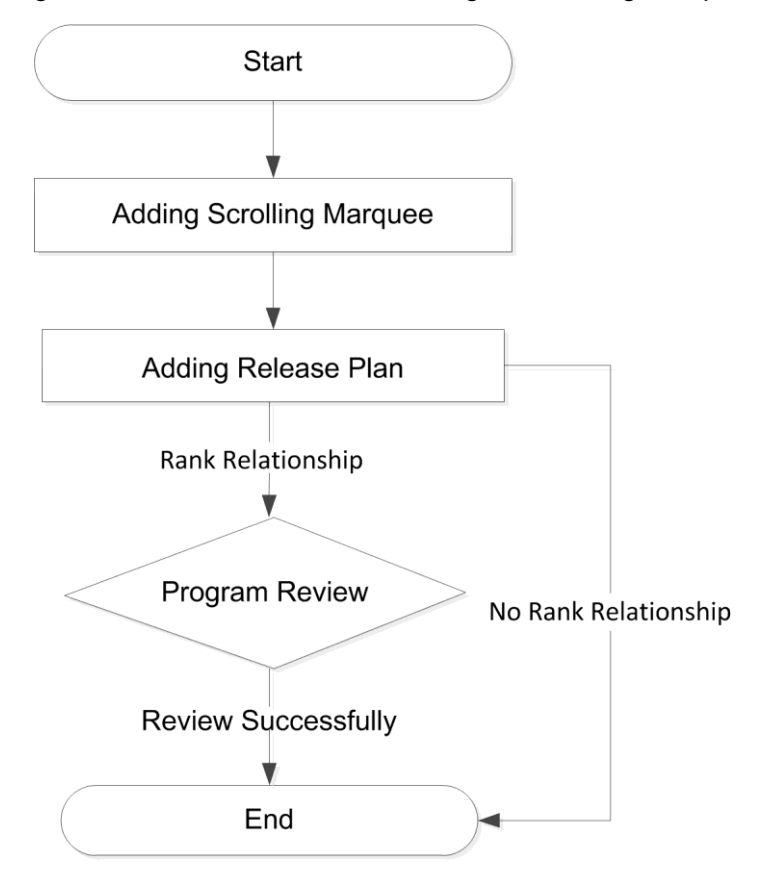

Figure 4-31 Procedures for releasing the scrolling marquee

## **4.2.7.1 Adding Scrolling Marquee**

Select **Program Manager > Scrolling Marquee**, and then click **New** to add scrolling marquee. See [Figure 4-32.](#page-41-1)

Figure 4-32 Add scroll marquee

<span id="page-41-1"></span>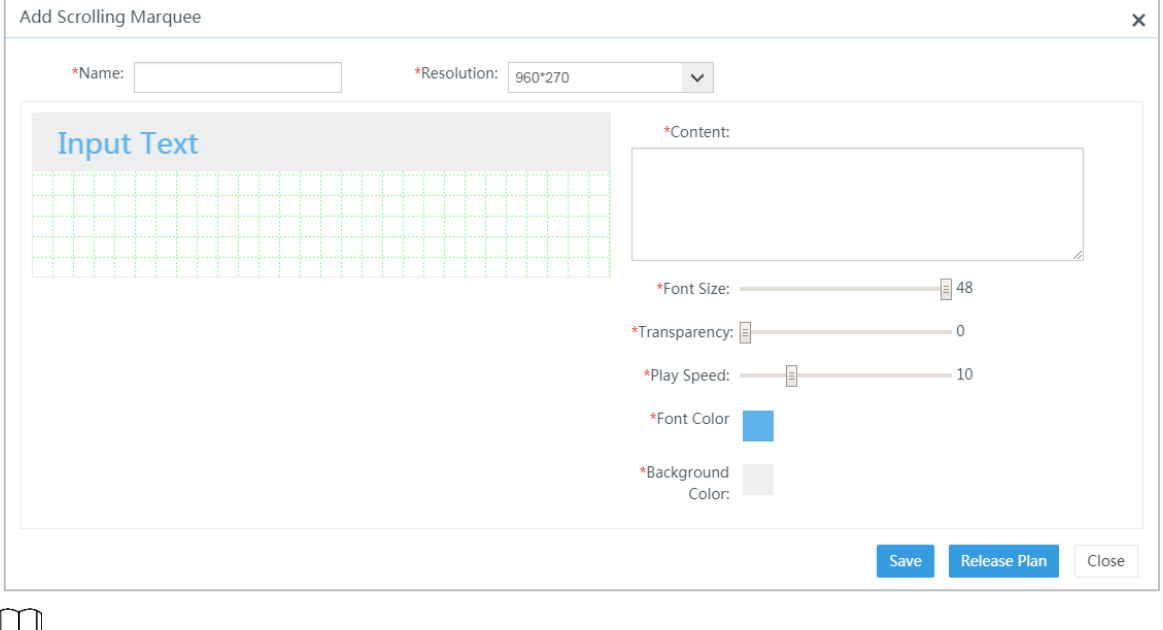

Transparency:It is used toadjust the transparency of the background of scrolling marquee.

## **4.2.7.2 Adding Release Plan**

Select **Program Manager > Release Plan > Normal Plan**, and then click **New** to add a release plan for scrolling marquee. See [Figure 4-33.](#page-42-0)

See the following specific steps:

Step 1 Enter the plan name.

Step 2 Select the time of plan by day, week, month, festival and custom.

Step 3 Click **Select Program**, and double-click the program you want to play.

Step 4 Select **Scrolling Marquee** as the plan type.

Step 5 Select the corresponding display terminal from the **Device list** on the right.

<span id="page-42-0"></span>Step 6 Click **Submit**.

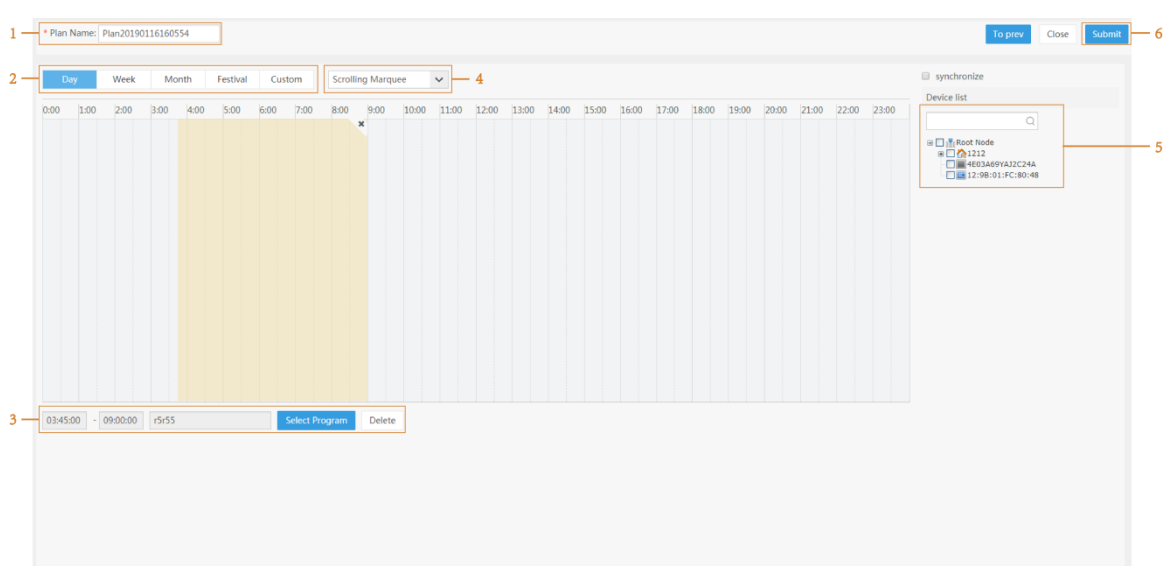

#### Figure 4-33 Scrolling marquee plan

## **4.2.7.3 Program Review**

See ["4.2.2.3](#page-32-0) [Program Review.](#page-32-0)"

# **4.2.8 Releasing Logo**

Procedures for releasing the logo. See [Figure 4-34.](#page-43-0)

<span id="page-43-0"></span>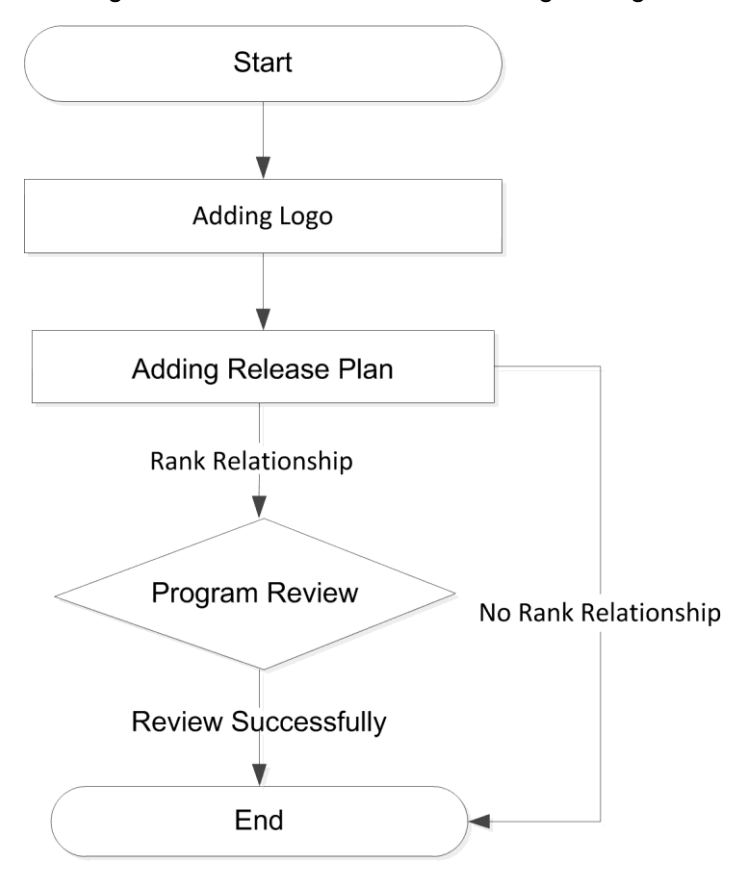

#### Figure 4-34 Procedures for releasing the logo

## **4.2.8.1 Adding Logo**

<span id="page-43-1"></span>Select **Program Manager > Logo**, and then click **New** to add a logo after configuring the parameters in the interface. You can move the logo as needed. See [Figure 4-35.](#page-43-1)

Figure 4-35 Release logo

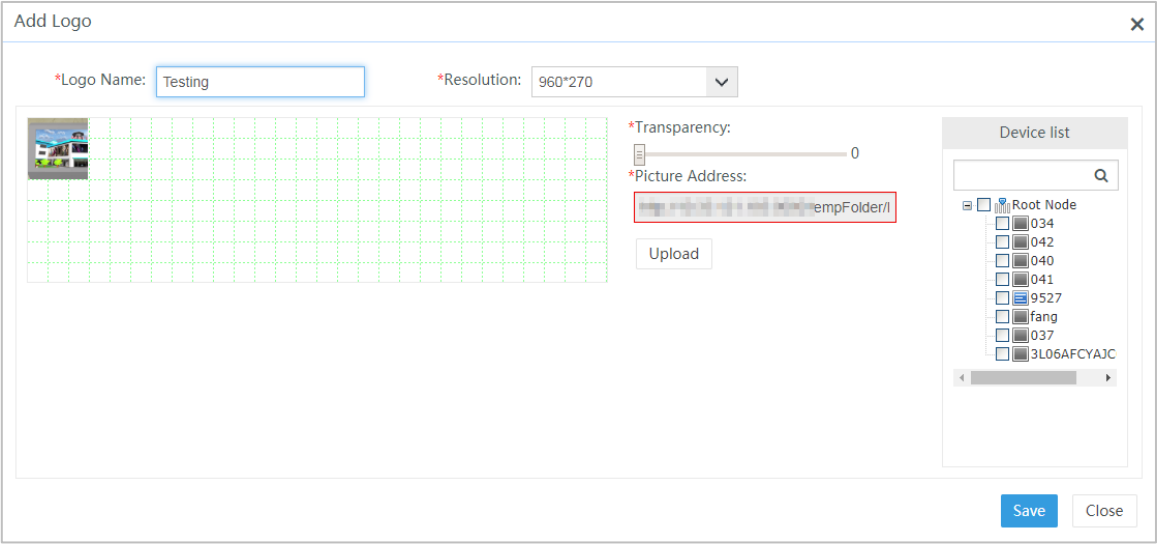

#### **4.2.8.2 Program Review**

After passing the review of adding logo, you can view the effect on the corresponding corresponding display device.Another way is to select the display device in the **Device Manager > Device Monitor** interface, and click **View Screenshot** to view the logo release effect.

For the specific steps to review the program, see ["4.2.2.3](#page-32-0) [Program Review.](#page-32-0)"

# **4.2.9 Releasing Custom Template Programs**

You can customize what to display in divided blocks as needed.

# **4.2.9.1 Adding Custom Template Programs**

<span id="page-44-0"></span>Step 1 Select **Program Manager > Program**, and then click **New**. The add program interface is displayed. See [Figure 4-36.](#page-44-0)

Figure 4-36 Add custom template programs

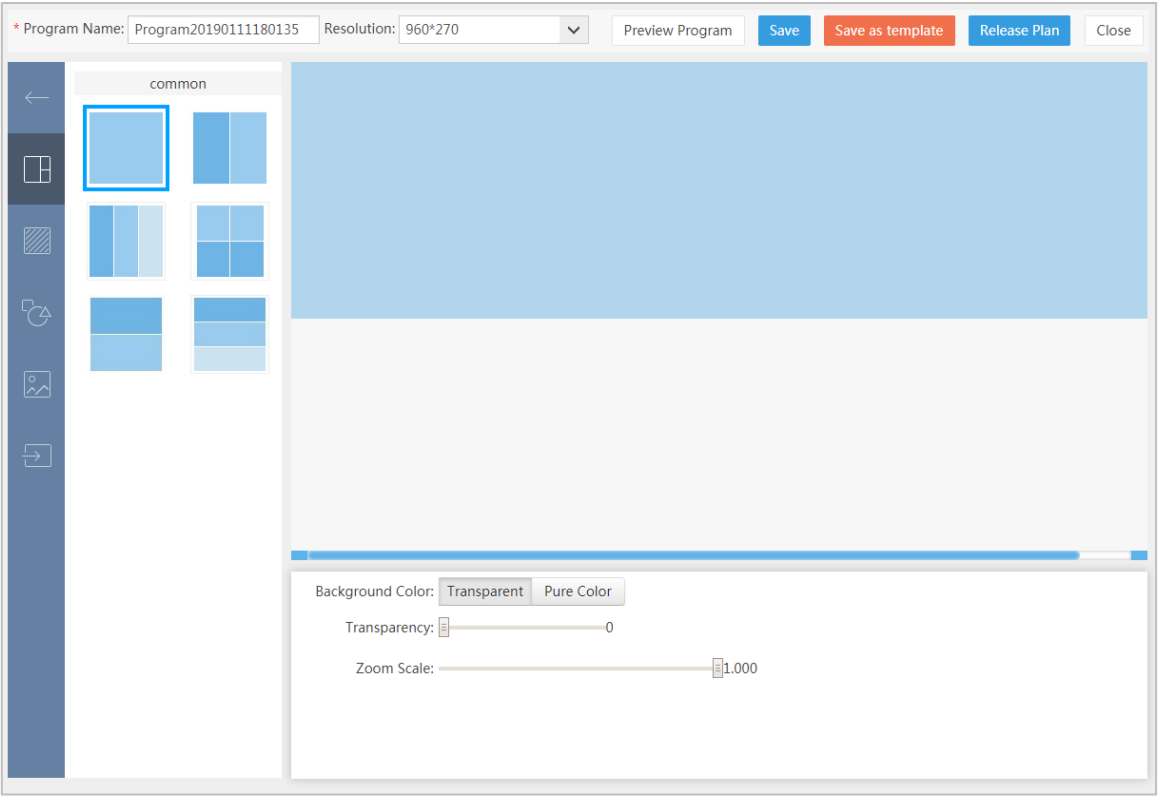

Step 2 Ente the **Program Name** and select the **Resolution**.

M

General templates and industrial templates both exist when the resolution has a height or width of 1920. For other resolutions, only general templates exist.

Step 3 Click and select the general template for undivided areas, that is, the first template at the upper left corner.

Step 4 Click  $\boxed{3}$  or  $\boxed{6}$ , and double-click to select the target files to add as materials.

#### Step 5 Adjust the size of the material.

Step 6 Repeat step 4 - step 5.

#### The interface showing successful addition is displayed. See [Figure 4-37.](#page-45-0)

<span id="page-45-0"></span>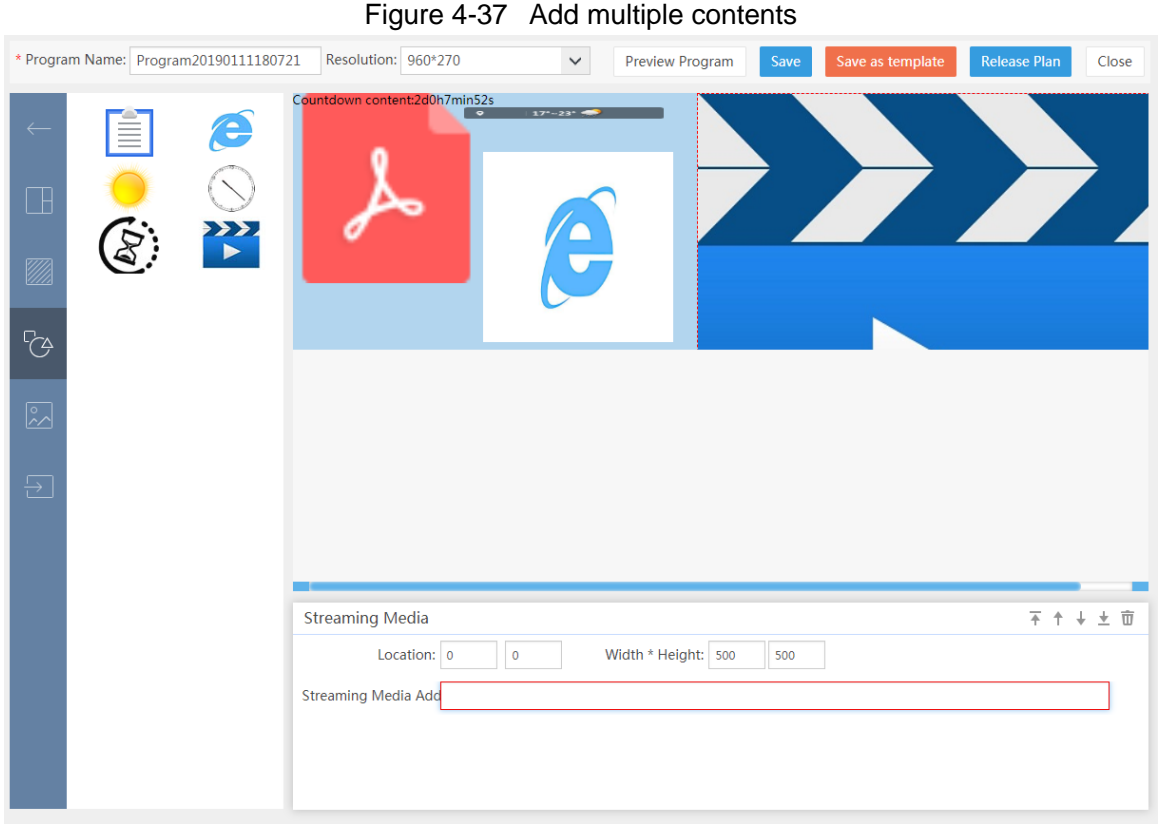

Step 7 Click **Save as template** at the upper right corner to complete the custom template addition.

Select **Program Manager > Program**, click **New** and then select the program template tab to view the added custom template.

## **4.2.9.2 Adding Release Plan**

For the specific steps to release the plan, see ["4.2.2.2](#page-29-0) [Adding Release Plan.](#page-29-0)"

## **4.2.9.3 Program Review**

For the specific steps to review the program, see [4.2.2.3](#page-32-0) [Program Review.](#page-32-0)"

# <span id="page-45-1"></span>**4.2.10 Setting the Timed Download of Materials**

Select **System Setting > Business Setup > Publish Setup**, and set the pre-download time of materials in the play plan in **Publish Setup** interface.

Step 1 Select **No** if you do not want to play it online.

The timing download interface is displayed. See [Figure 4-38.](#page-46-0)

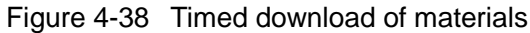

<span id="page-46-0"></span>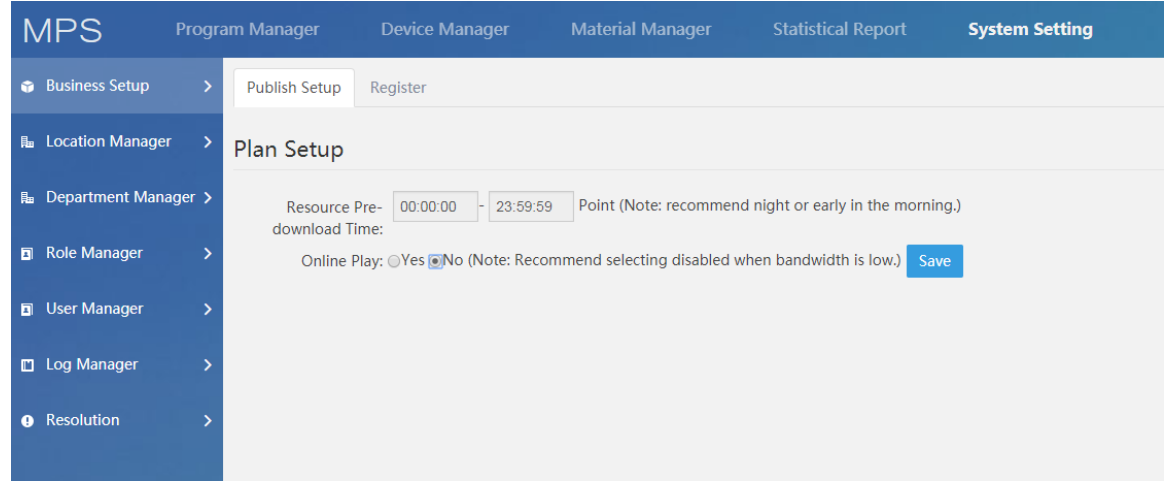

Step 2 Set **Resource Pre-download Time** and click **Save** to complete the setting.  $\Box$ 

A pre-download time in the early morning or at night is recommended.

# **4.2.11 P2P Download**

You can download the material files of each other when multiple display devices belong to the same location.

After a display device finishes downloading materials, it can provide a download address to other display devices belonging to the same location.

## <span id="page-46-2"></span>**4.2.11.1 Add Location**

Select **System Setting > Location Manager**, and then click **New** to add a location. This makes it easier to collectively manage the ranks of devices and the time to turn on/off the display devices belonging to the same location and their screens. See [Figure 4-39.](#page-46-1)

<span id="page-46-1"></span>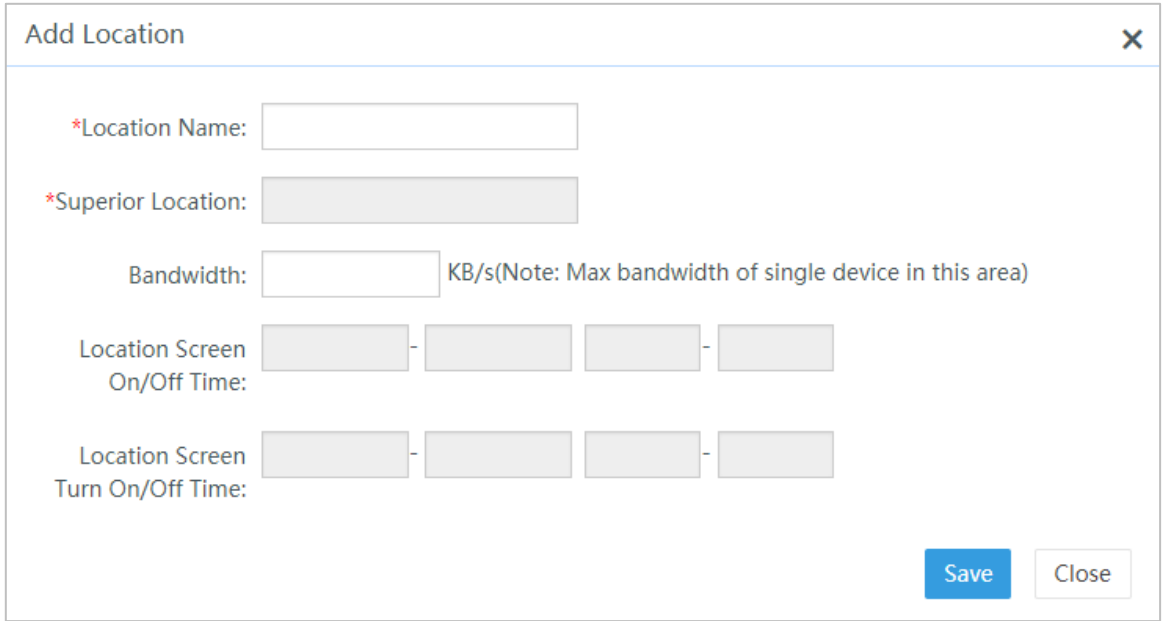

Figure 4-39 Add location

## **4.2.11.2 Setting Location**

You can set the location which a display device belongs to in the **Device Manager > Device List** interface. See [4.3.1.9](#page-52-0) [Changing Affiliation Settings.](#page-52-0)"

# **4.2.12 Soft Encryption Register Method**

An unauthorized system allows up to 20 devices to access it. For more devices to access the system, you need to complete soft encryption register.

Step 1 Select **System Setting > Business Setup > Register**.

The **Register** interface is displayed. See [Figure 4-40.](#page-47-0)

Figure 4-40 Registration

<span id="page-47-0"></span>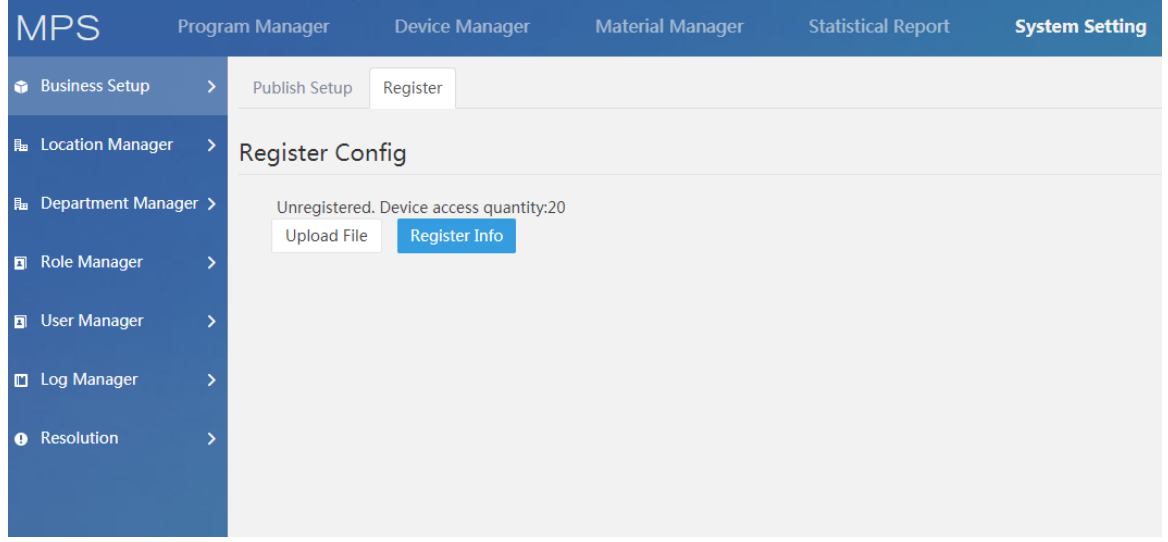

Step 2 Click **Register Info** and download it in DAT format.

- Step 3 Send the register info to the technician, who will turn them to encrypted files and send them back.
- Step 4 Click **Upload File** to upload the encrypted register files and complete the authorization.

# **4.2.13 Viewing Program Issue Status and Re-issuing Program**

Select **Statistical Report > Device Plan Statistics**, and you can view the program issue status and manually re-issue failed plans. See ["4.5.8](#page-58-0) [Device Plan Statistics.](#page-58-0)"

# **4.3 Device Manager**

# **4.3.1 Device List**

Select **Device Manager > Device List**, you can perform a series of operations on the device, such as screen on/off, rebooting Android, hotspot, powering on/off, switching interfaces, and affiliation settings.

#### **4.3.1.1 Screen On**

Select the display device which you want to turn on the screen, and click **Screen On**. The display device turns on its screen, at the same time the system displays the screen-on status. See [Figure 4-41.](#page-48-0)

<span id="page-48-0"></span>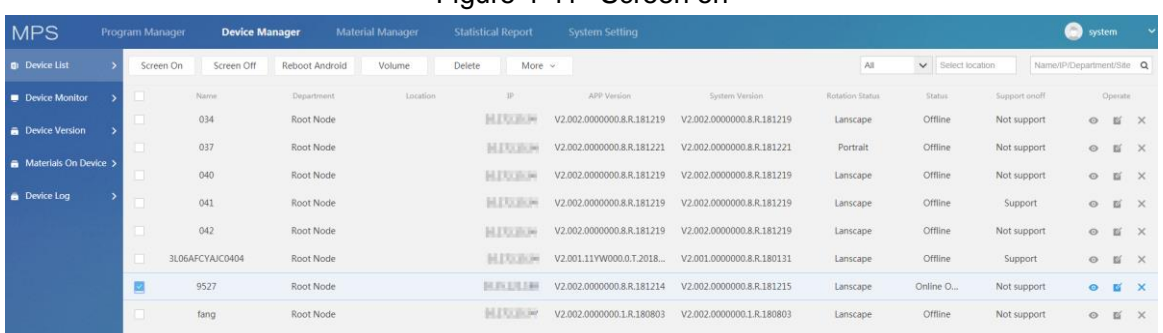

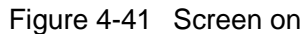

## **4.3.1.2 Screen Off**

Select the display device which you want to turn off the screen, and click **Screen Off**. The display device turns off its screen, at the same time the system displays the screen-off status. See [Figure 4-42.](#page-48-1)

Figure 4-42 Screen off

<span id="page-48-1"></span>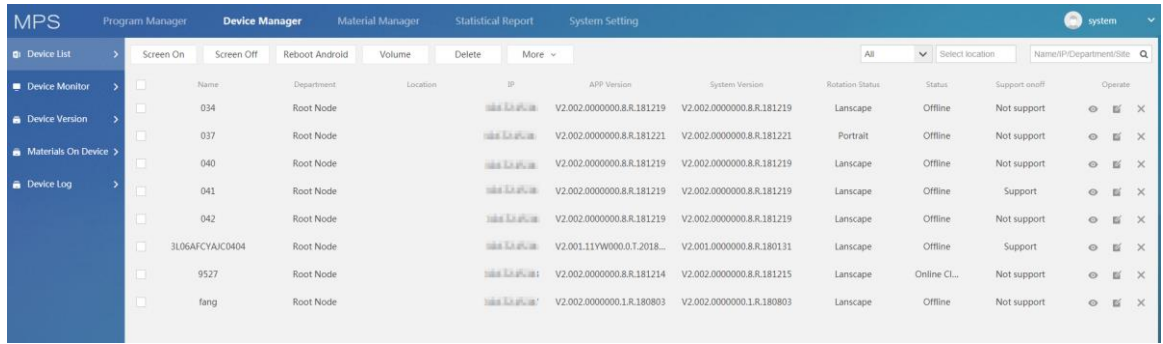

#### **4.3.1.3 Rebooting Android**

Step 1 Select the display device which you want to reboot the Android system, and click **Reboot Android**.

The **Restart Android system** interface is displayed. Se[eFigure](#page-48-2) 4-43. Figure 4-43 Restart Android system

<span id="page-48-2"></span>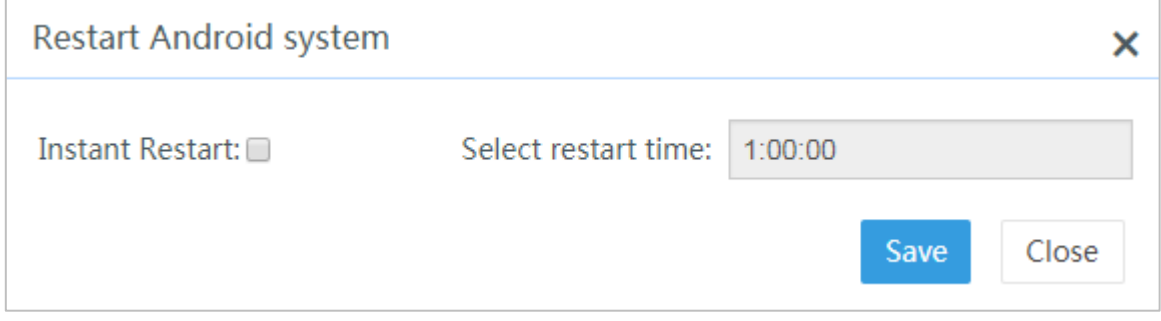

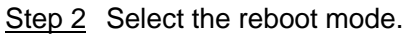

- Select restart time: Select the restart time, click **Save**, and the display device will automatically restart at the preset time.
- Instant restart: Select **Instant Restart** and click **Save**. The display device immediately restarts.

### **4.3.1.4 Volume Config**

Set different volumes for each period.

Step 1 Select the display device which you want to adjust the volume, and click **Config Volume**.

The **Config volume** interface is displayed. See [Figure 4-44.](#page-49-0)

Figure 4-44 Config volume

<span id="page-49-0"></span>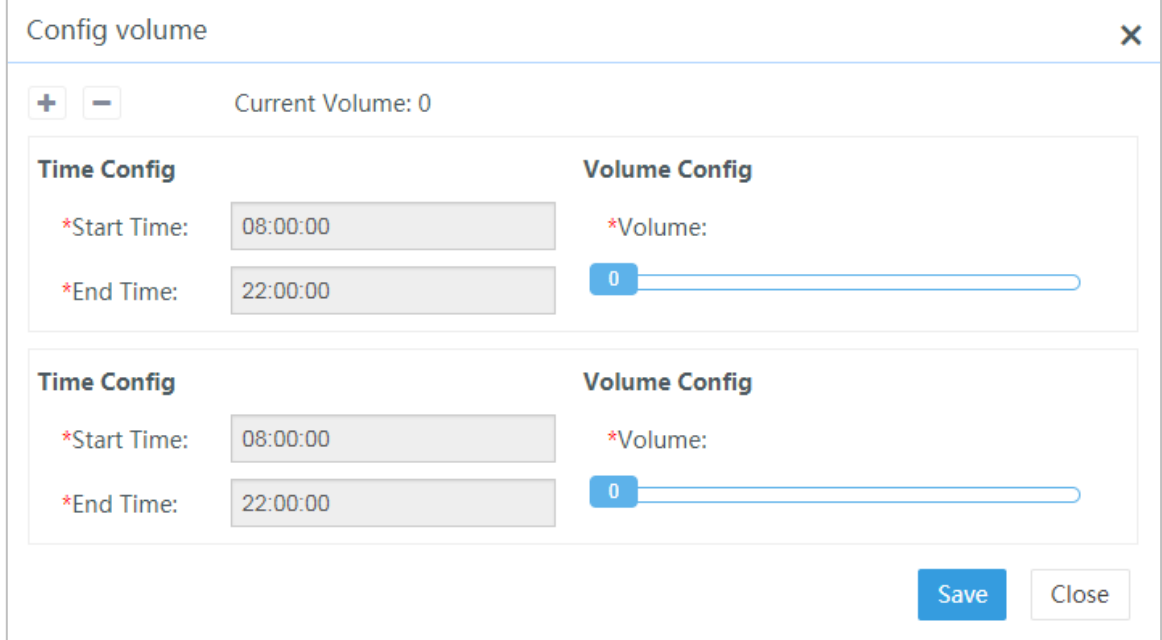

Step 2 Select the period to configure the volume and the volume level. You can also click  $+$ 

or  $\Box$  to add or delete periods for volume config.

Step 3 Click **Save** to complete volume config.

#### **4.3.1.5 Delete device**

Select the display device you want to delete and click **Delete** to delete it. You can also select multiple display devices to batch delete them.

#### **4.3.1.6 Setting Hotspot**

Select the display device of which you want to set the hotspot. select **Hotspot** In the **More** dropdown box, and you can set the hotspot information of the display device in the **Modify Hotspot** interface. See [Figure 4-45.](#page-50-0)

After setting, the hotspot of this display device can be shared to other devices.

<span id="page-50-0"></span>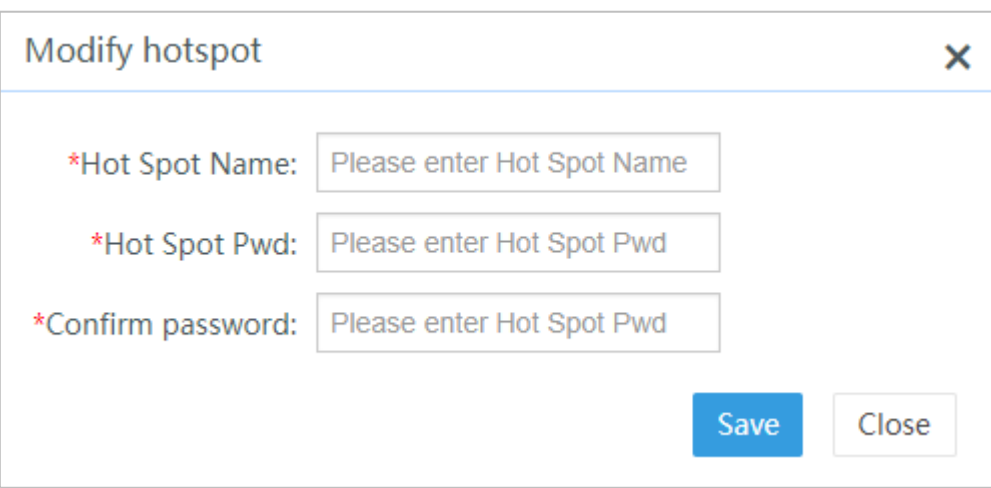

#### Figure 4-45 Setting hotspot

## **4.3.1.7 Timed Powering On/Off and Screen On/Off**

Before powering on/off the device, make sure that the device supports these operations. See [Figure 4-46.](#page-50-1)

Figure 4-46 Whether to support powering on/off

<span id="page-50-1"></span>

| <b>MPS</b>            | Program Manager | <b>Device Manager</b> |                | Material Manager | <b>Statistical Report</b> |                   | <b>System Setting</b>     |                           |                 |                   |               | system                    |                |          |
|-----------------------|-----------------|-----------------------|----------------|------------------|---------------------------|-------------------|---------------------------|---------------------------|-----------------|-------------------|---------------|---------------------------|----------------|----------|
| <b>B</b> Device List  | Screen On       | Screen Off.           | Reboot Android | Volume           | Delete                    | More $\sim$       |                           |                           | All             | v Select location |               | Name/IP/Department/Site Q |                |          |
| Device Monitor        |                 | Name:                 | Department     | Epostion         |                           | <b>IP</b>         | APP Version               | System Version            | Rotation Status | Status.           | Support onoff |                           | Operate        |          |
| <b>Device Version</b> |                 | 034                   | Root Node      |                  |                           | MOTLELLE          | V2.002.0000000.8.R.181219 | V2.002.0000000.8.R.181219 | Lanscape        | Offline           | Not support   |                           | O N X          |          |
| Materials On Device > |                 | 037                   | Root Node      |                  |                           | <b>SECTIFIES</b>  | V2.002.0000000.8.R.181221 | V2.002.0000000.8.R.181221 | Portrait        | Offline           | Not support   | $\circ$                   | $\sim$         | $\times$ |
|                       |                 | 040                   | Root Node      |                  |                           | <b>MODERNE</b>    | V2.002.0000000.8.R.181219 | V2.002.0000000.8.R.181219 | Lanscape        | Offline           | Not support   | $\circ$                   | $\mathbb{N}$   | $\times$ |
| <b>B</b> Device Log   |                 | 041                   | Root Node      |                  |                           | <b>URNER FLAX</b> | V2.002.0000000.8.R.181219 | V2.002.0000000.8.R.181219 | Lanscape        | Offline           | Support       | $\circ$                   | 百              | $\times$ |
|                       |                 | 042                   | Root Node      |                  |                           | MOZEEEAA          | V2.002.0000000.8.R.181219 | V2.002.0000000.8.R.181219 | Lanscape        | Offline           | Not support   | $\circ$                   | $\mathbb{R}^2$ | $\times$ |
|                       |                 | 3L06AFCYAIC0404       | Root Node      |                  |                           | <b>MONTE PLAN</b> | V2.001.11YW000.0.T.2018   | V2.001.0000000.8.R.180131 | Lanscape        | Offline           | Support       | $\circ$                   | $\mathbb{Z}$   | $\times$ |
|                       | o               | 9527                  | Root Node      |                  |                           | <b>MOTEFLES</b>   | V2.002.0000000.8.R.181214 | V2.002.0000000.8.R.181215 | Lanscape        | Online Cl         | Not support   | $\circ$                   | 百              | $\times$ |
|                       |                 | fang                  | Root Node      |                  |                           | <b>Heilkitki</b>  | V2.002.0000000.1.R.180803 | V2.002.0000000.1.R.180803 | Lanscape        | Offline           | Not support   | $\circ$                   | $\mathbb{R}^2$ | $\times$ |
|                       |                 |                       |                |                  |                           |                   |                           |                           |                 |                   |               |                           |                |          |

Step 1 Select the display device to set the timed screen on/off and powering on/off. In the **More** dropdown box, select **Screen On/Off** or **Screen turn on**.

The **Screen On/Off** or **Power On/Off** interface is displayed. See [Figure 4-47](#page-50-2) and [Figure 4-48.](#page-51-0)

Figure 4-47 Screen on/off

<span id="page-50-2"></span>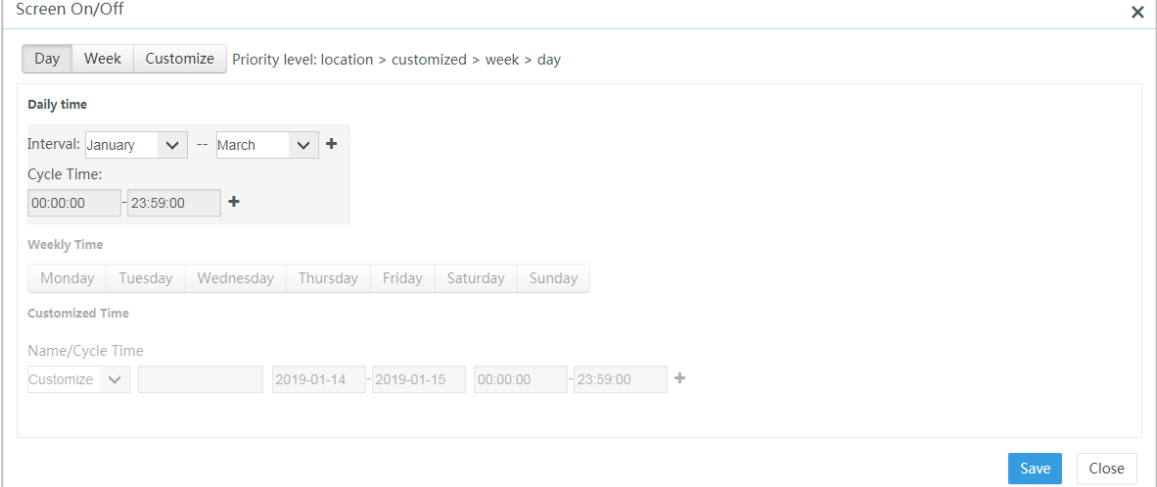

<span id="page-51-0"></span>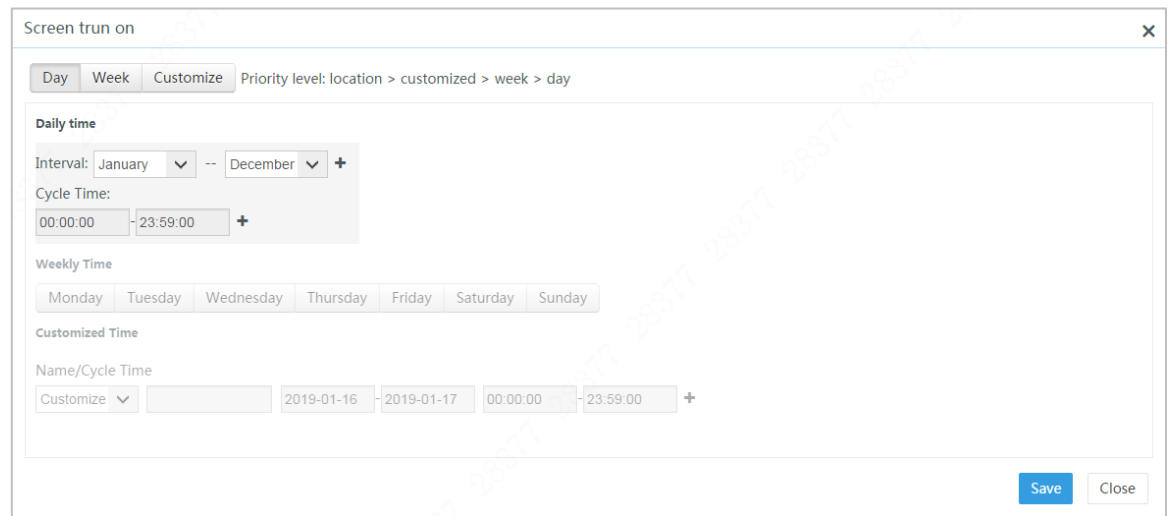

Step 2 Add the periods of screen on/off or powering on/off by **Day**, **Week**, or **Customize** as needed.

 $\Box$ 

- If different power on/off and screen on/off time settings exists in the same period, the priority is location > customized > week > day.
- See [4.2.11.1](#page-46-2) [Add Location"](#page-46-2) for procedures to set the time of power on/off and screen on/off by location.

Step 3 Click **Save** to complete the addition.

#### **4.3.1.8 Interface Switch**

Select the display device that needs to switch interface. In the **More** dropdown box, select **Switch Interface**. You can switch the display interfaces of the display device. See [Figure 4-49.](#page-51-1)

- Select **NVR Interface**: The device enables the NVR function and displays the NVR interface.
- <span id="page-51-1"></span> Select **Multi-Media Interface**: The device disables the NVR function and displays the multi-media interface which serves as the display device.

Figure 4-49 Interface switch

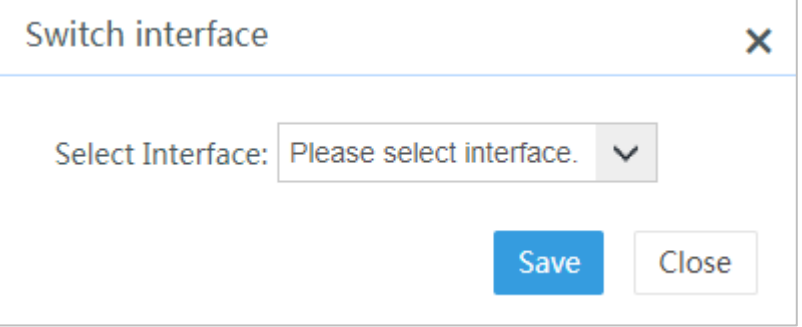

## <span id="page-52-0"></span>**4.3.1.9 Changing Affiliation Settings**

Select the display device which needs ro chang affiliation settings. In the **More** dropdown box, select **Affiliation Settings**. You can set the department and location which the display device belongs to in the **Set department location** interface. See [Figure 4-49.](#page-51-1)

 $\Box$ 

A logged-in user can operate devices of departments at the same rank, but not devices of different levels.

Figure 4-50 Set department location

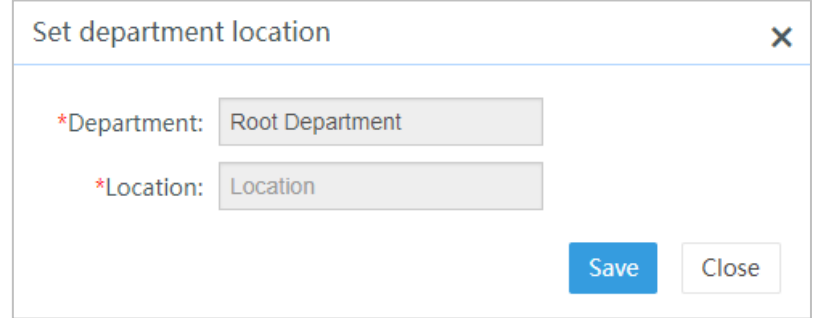

# **4.3.2 Remote Screenshot of Device**

Select **Device Manager > Device Monitor**, and you can view the remote screenshots of the device.

Step 1 From the device list on the left, select the display device and the date to view screenshots.

The program plans played by the display device within the selected date and the download status of program materials are displayed. See [Figure 4-51.](#page-52-1)

Figure 4-51 Remote screenshot of device

<span id="page-52-1"></span>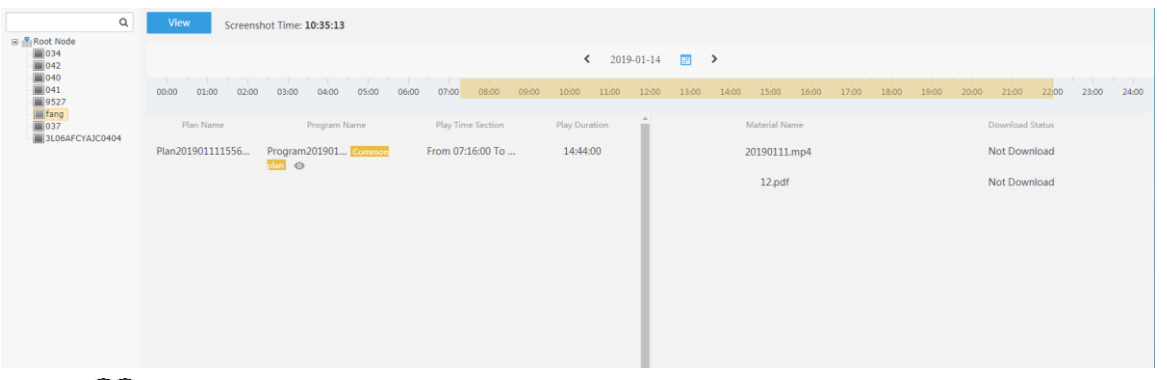

#### $\Box$

The download status of materials depend on the config strategy of the program plan. In the case of online play, the materials are downloaded while being played; in the case of resource pre-download, the materials are downloaded during preset periods. See [4.2.10](#page-45-1) [Setting the Timed Download of Materials.](#page-45-1)"

#### Step 2 Click **View**.

The images being played at the display device are displayed. See [Figure 4-52.](#page-53-0)

<span id="page-53-0"></span>Figure 4-52 Remote screenshot (2)

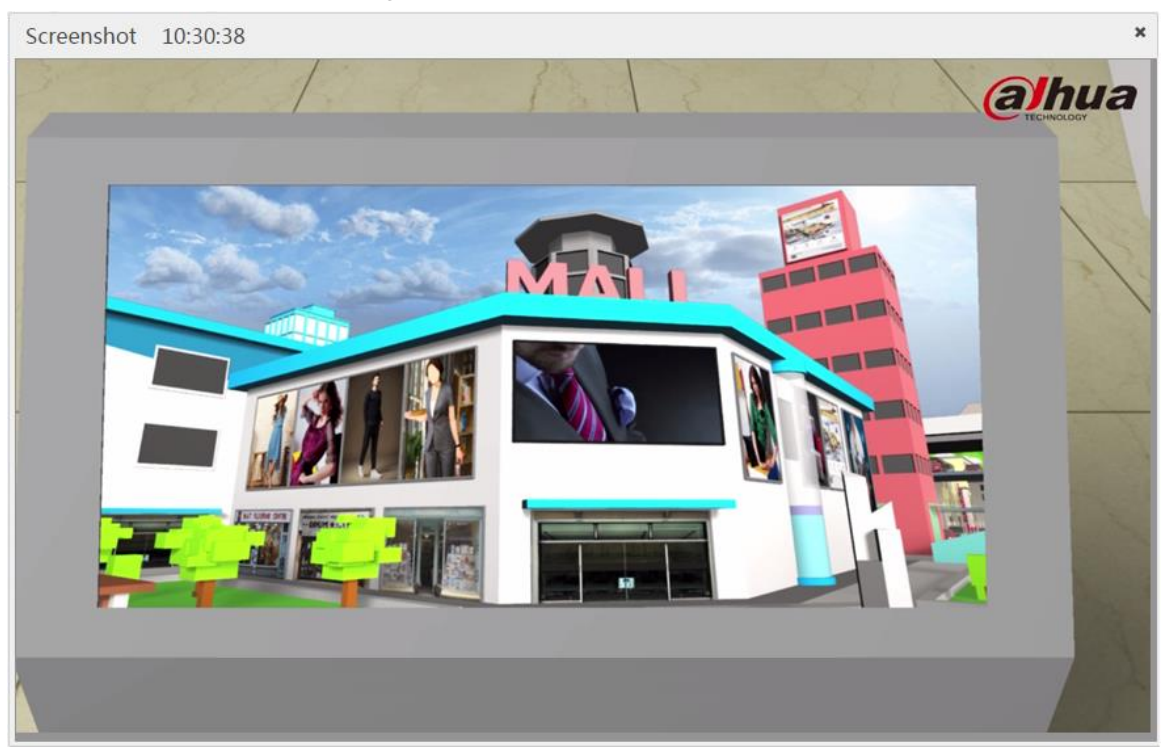

# **4.3.3 Device Material Manager**

Select **Device Manager > Device Material Manager**, and you can search, view or delete materials released by all display devices.

## **4.3.3.1 Searching Materials**

From the device tree on the left, select the display device you want to view and select **Material Type** (for example, image), click **Search**. All materials released by the display device (including images, videos and audios) are displayed. See [Figure 4-53.](#page-53-1)

<span id="page-53-1"></span>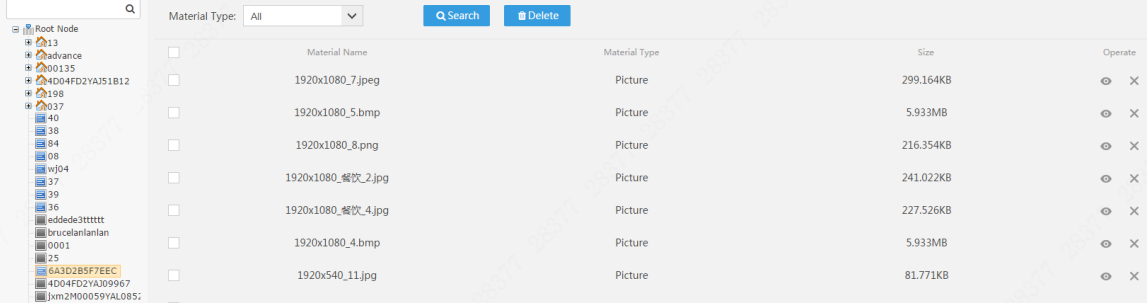

Figure 4-53 Device material search

# **4.3.3.2 Viewing Materials**

Select the corresponding material and click **the view its contents.** 

## **4.3.3.3 Deleting Materials**

Select the corresponding material and click  $\overline{\mathsf{x}}$  to delete it; you can also select multiple materials and click **Delete** to delete them.

# **4.4 Log Management**

# **4.4.1 Device Log**

Select **Device Manager > Device Log**, and you can search and download logs of the display device for technician to use in debugging.

- Step 1 Select the display device from the device list on the left.
- <span id="page-54-0"></span>Step 2 Select the log type you want to search (APP log/Android device log/Sonia underlying protocol), and click **Upload**.

The system queries whether matching logs exist. If yes, it will pops up the **Uploading** dialog box. See [Figure 4-54.](#page-54-0)

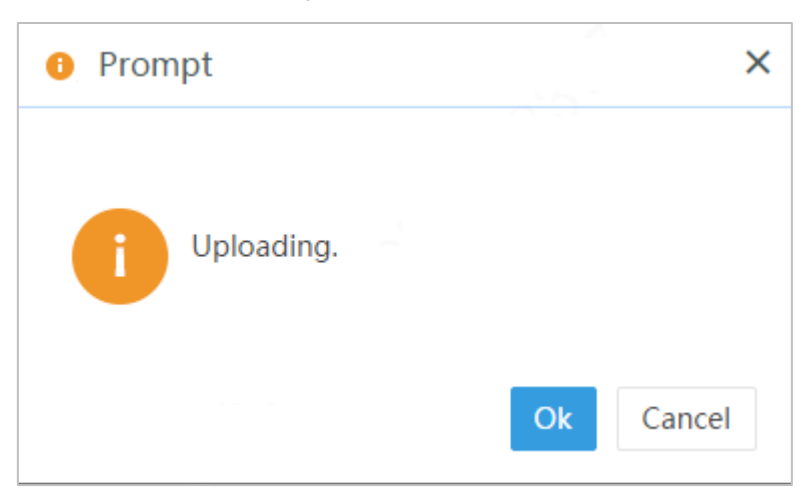

```
Figure 4-54 Prompt
```
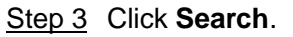

The corresponding logs of the display device are displayed. See [Figure 4-55.](#page-54-1) Figure 4-55 Device log

<span id="page-54-1"></span>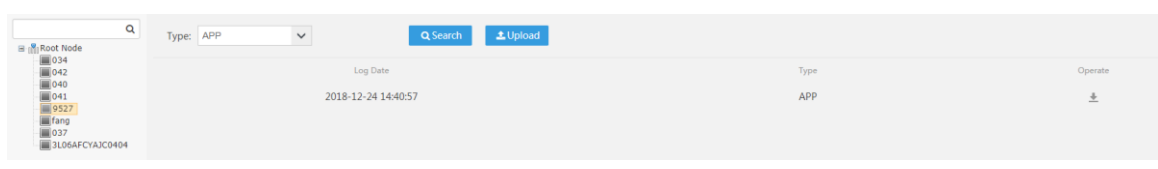

Step  $\frac{4}{10}$  Click  $\frac{4}{10}$  to download log information in .zip format.

# **4.4.2 Operation Log**

Select**System Setting > Log Manager**, and then set the filtering criteria, and click **Search** to view the IP address used by uses for login and the detailed operations. See [Figure 4-56.](#page-55-0)

#### Figure 4-56 Operation log

<span id="page-55-0"></span>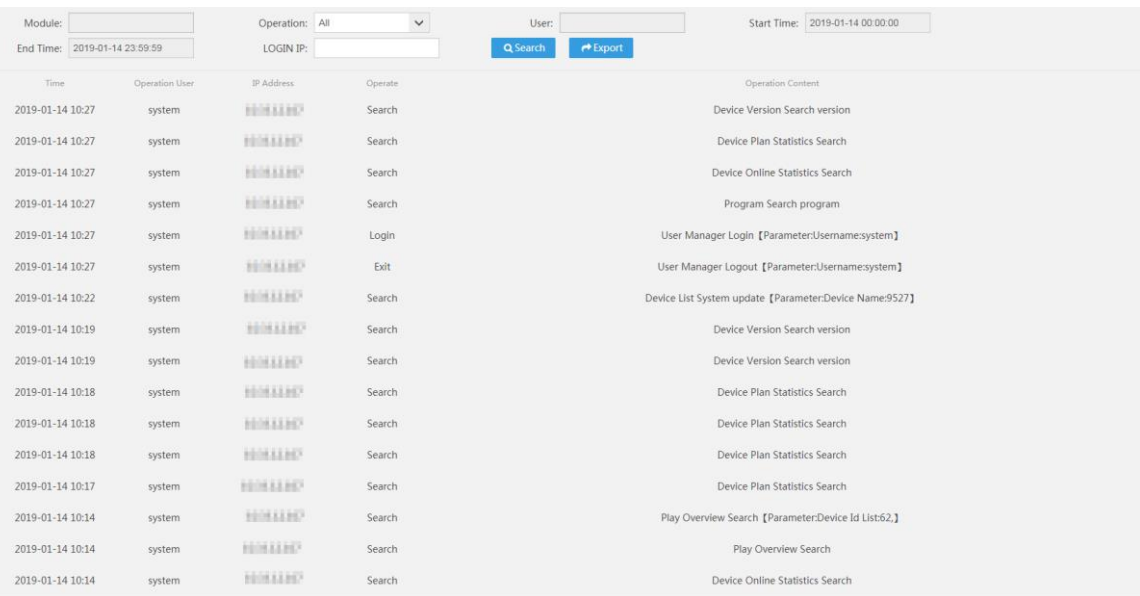

Click **Export** to export matching log, and store the logs in .xls format on PC for the reference of the technician when troubleshooting.

# **4.5 Report Manager**

This section displays the online rate, online/offline status, exception record, issue plan record, material memory capacity, material play record, material download record and play record. Click **Export** to export report statistics of the corresponding tab.

# **4.5.1 Statistics of Online Rate of Devices**

Select **Statistical Report > Statistics of Online Rate of Devices**, select the filtering criteria from the location organization tree on the left, and click **Search** to view the number of online display devices and the online rate. See [Figure 4-57.](#page-55-1)

Figure 4-57 Statistics of online rate of devices

<span id="page-55-1"></span>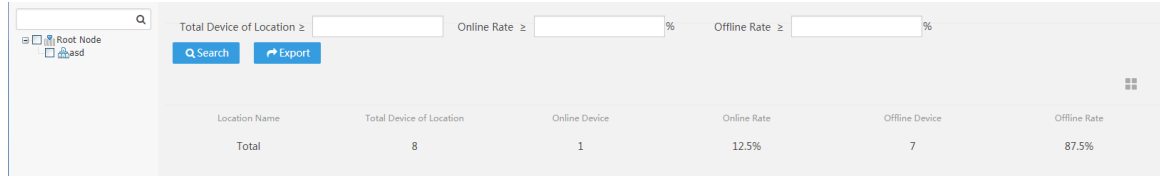

# **4.5.2 Statistics of Material Contents**

Select **Statistical Report > Statistics of Device Contents**, and you can view the number of materials and the size of occupied memory. See [Figure 4-58.](#page-56-0)

<span id="page-56-0"></span>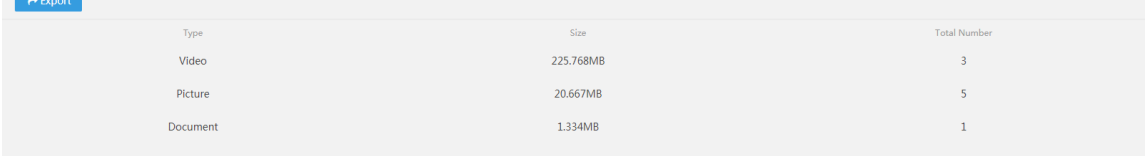

# **4.5.3 Statistics of Material Play**

Select **Statistical Report > Statistics of Material Play**, set the filtering criteria, and then click **Search** to view the total play times of materials, the total duration and the total number of display devices. See [Figure 4-59.](#page-56-1)

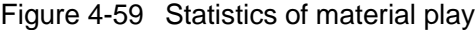

<span id="page-56-1"></span>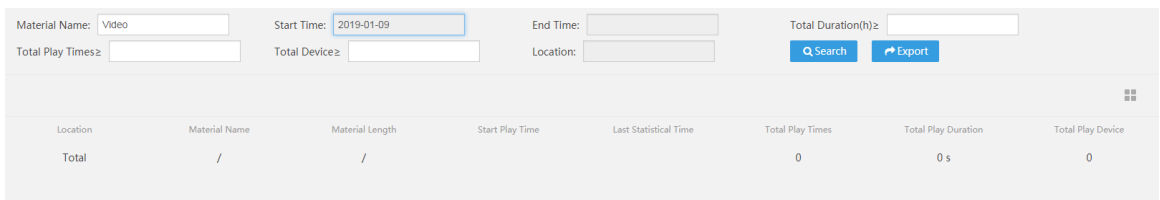

# **4.5.4 Statistics of Material Download**

Select **Statistical Report > Statistics of Material Download**, and then select the display device from the device tree on the left. Set the filtering criteria and click **Search** to view the download status and time of each material. See [Figure 4-60.](#page-56-2)

Figure 4-60 Statistics of material download

<span id="page-56-2"></span>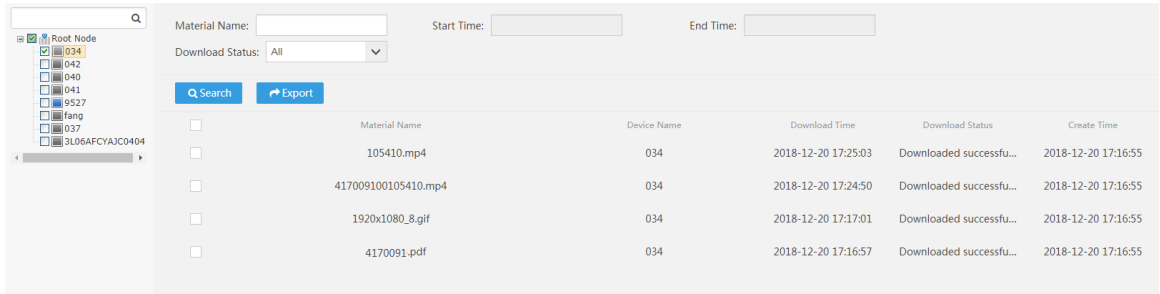

# **4.5.5 Device Play Overview**

Select **Statistical Report > Device Play Overview**, and then select the display device from the device tree on the left. Set the filtering criteria and click **Search** to view the play status of each display device, including the play plan name, plan type, program name, start time and end time. See [Figure 4-61.](#page-57-0)

Figure 4-61 Device Play Overview

<span id="page-57-0"></span>

| Q<br><b>B P</b> Root Node<br>日図 个1212<br>$\nabla$ 034            | <b>Material Name:</b><br>Download Status: All | <b>Start Time:</b><br>$\checkmark$ | End Time:   |                     |                        |                     |  |
|------------------------------------------------------------------|-----------------------------------------------|------------------------------------|-------------|---------------------|------------------------|---------------------|--|
| $\Box$ 042<br>$\Box$ 040<br>$\Box$ 041                           | Q Search                                      | $\rightarrow$ Export               |             |                     |                        |                     |  |
| $\Box$<br>$\Box$ 1037                                            | $\Box$                                        | Material Name                      | Device Name | Download Time       | <b>Download Status</b> | Create Time         |  |
| $\Box$ 3L06AFCYAJC04<br>□ 4E03A69YAJ2C24A<br>日目12:9B:01:FC:80:48 | $\Box$                                        | 100105410.mp4                      | 034         | 2018-12-20 17:25:03 | Downloaded successfu   | 2018-12-20 17:16:55 |  |
| $\rightarrow$                                                    | $\Box$                                        | 417009100105410.mp4                | 034         | 2018-12-20 17:24:50 | Downloaded successfu   | 2018-12-20 17:16:55 |  |
|                                                                  |                                               | 1920x1080 8.gif                    | 034         | 2018-12-20 17:17:01 | Downloaded successfu   | 2018-12-20 17:16:55 |  |
|                                                                  | $\Box$                                        | 12.pdf                             | 034         | 2018-12-20 17:16:57 | Downloaded successfu   | 2018-12-20 17:16:55 |  |
|                                                                  |                                               | $1$ .jpg                           | 034         |                     | Not Download           | 2019-01-16 15:45:05 |  |
|                                                                  |                                               |                                    |             |                     |                        |                     |  |

# **4.5.6 Device Exception Record**

Select **Statistical Report > Device Exception Record**, and then select the display device from the device tree on the left, and click **Search** to view the exception status of each display device, such as **Offline**, **Online Open**/**Online Close**, **Has pla**n/**No plan**, **Unknown**. See [Figure 4-62.](#page-57-1)

Figure 4-62 Device exception record

<span id="page-57-1"></span>

| Q<br><b>B</b> Root Node                      | Device Status: All<br>$\checkmark$<br>$\overline{A}$ | <b>Q</b> Search | $\rightarrow$ Export |                   |                     |
|----------------------------------------------|------------------------------------------------------|-----------------|----------------------|-------------------|---------------------|
| $\Box$ 034<br>$\Box$ 042<br>$\Box$ 040       | <b>Offline</b><br>Dev<br>Online Open                 | Device Name     | <b>Status</b>        | Reason            | Time                |
| $\Box$ 041<br>$\Box$ 9527                    | Online Close<br>12:9B: Has plan                      | 9527            | <b>Online Close</b>  | Online Screen-off | 2019-01-14 09:13:12 |
| $\Box$ fang<br>$\Box$ 037<br>3L06AFCYAJC0404 | No plan<br>12:9B: Unknown                            | 9527            | Online Open          | Online Screen-on  | 2019-01-14 09:11:54 |
| $\overline{\phantom{a}}$                     | 12:9B:01:FC:80:48                                    | 9527            | <b>Online Open</b>   | Online Screen-on  | 2019-01-14 09:09:57 |
|                                              | 12:9B:01:FC:80:48                                    | 9527            | Offline              | Offline           | 2019-01-11 18:11:27 |
|                                              | 12:9B:01:FC:80:48                                    | 9527            | Online Open          | Online Screen-on  | 2019-01-11 17:00:11 |
|                                              | 12:9B:01:FC:80:48                                    | 9527            | No plan              | No plan           | 2019-01-11 17:00:03 |
|                                              | 12:9B:01:FC:80:48                                    | 9527            | <b>Online Open</b>   | Online Screen-on  | 2019-01-11 16:59:50 |
|                                              | 12:9B:01:FC:80:48                                    | 9527            | Online Open          | Online Screen-on  | 2019-01-11 16:56:28 |
|                                              | 12:9B:01:FC:80:48                                    | 9527            | Offline              | Offline           | 2019-01-10 18:08:57 |
|                                              | 12:9B:01:FC:80:48                                    | 9527            | Online Open          | Online Screen-on  | 2019-01-10 14:53:45 |
|                                              | 12:9B:01:FC:80:48                                    | 9527            | <b>Online Close</b>  | Online Screen-off | 2019-01-10 12:51:19 |
|                                              | 12:9B:01:FC:80:48                                    | 9527            | Online Open          | Online Screen-on  | 2019-01-10 11:37:41 |
|                                              | 12:9B:01:FC:80:48                                    | 9527            | Offline              | Offline           | 2019-01-09 19:18:07 |
|                                              | 3L06AFCYAJC0404                                      | 3L06AFCYAJC0404 | No plan              | No plan           | 2019-01-09 19:03:46 |
|                                              | 12:9B:01:FC:80:48                                    | 9527            | Online Open          | Online Screen-on  | 2019-01-09 16:26:25 |

# **4.5.7 Online/Offline Device Statistics**

Select **Statistical Report > Online/Offline Device Statistics**, select the display device from the device tree on the left, and then click **Search** to view the online/offline records of each display device, including **Device Code**, **Device Name**, **Online/Offline Time** and **Online/Offline Duration**. See [Figure 4-63.](#page-57-2)

Figure 4-63 Device online/offline records

<span id="page-57-2"></span>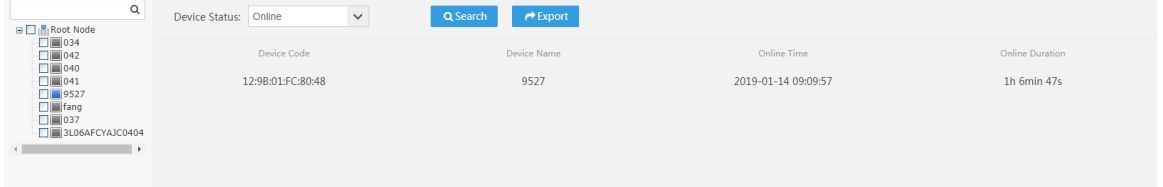

# <span id="page-58-0"></span>**4.5.8 Device Plan Statistics**

Select **Statistical Report > Device Plan Statistics**, and then select the display device from the device tree on the left. Select the plan name and click **Search** to view the issue status (failed/successful) of the play plan. See [Figure 4-64.](#page-58-1) If a play plan fails to be issued, select this failed plan and click **Re-Issue** to manually issue the plan again to the corresponding display device.

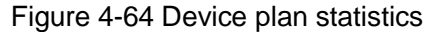

<span id="page-58-1"></span>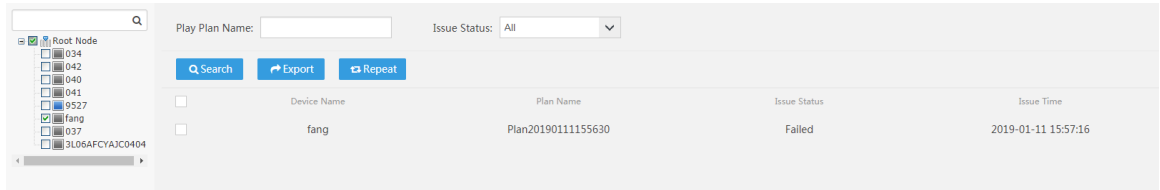

# **4.6 Remote Update of Device**

# **4.6.1 Upload Update File**

<span id="page-58-2"></span>Select **Device Manager > Device Version**, click **Add** to upload the update file for the APP or Android system. See [Figure 4-65](#page-58-2) and [Figure 4-66.](#page-58-3)

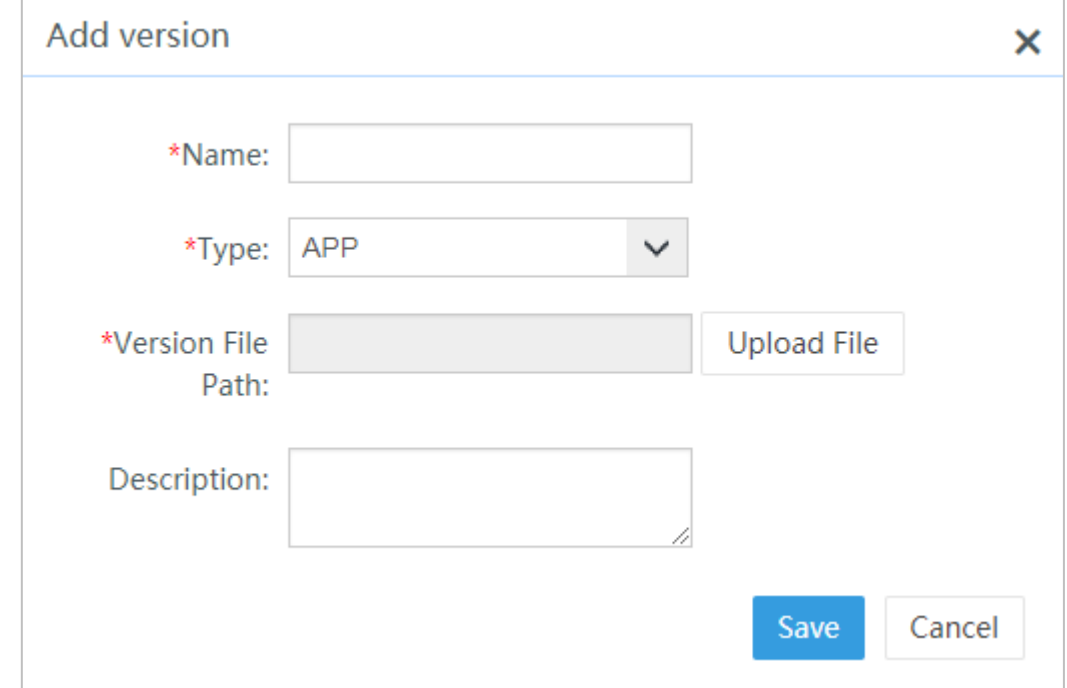

Figure 4-65 Adding update file

#### Figure 4-66 Update file management

<span id="page-58-3"></span>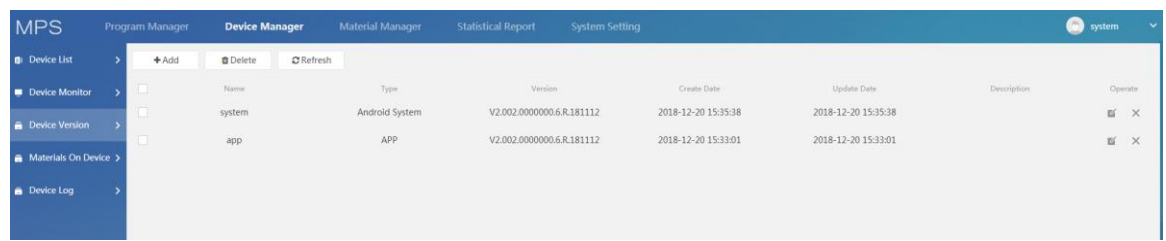

# **4.6.2 System Update**

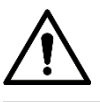

Before using this function, make sure you have uploaded the update file necessary for the Android system.

You can update the system by the following steps.

Step 1 Select **Device Manager > Device List**, and then select the display device to be updated. See [Figure 4-67.](#page-59-0)

Figure 4-67 System update (1)

<span id="page-59-0"></span>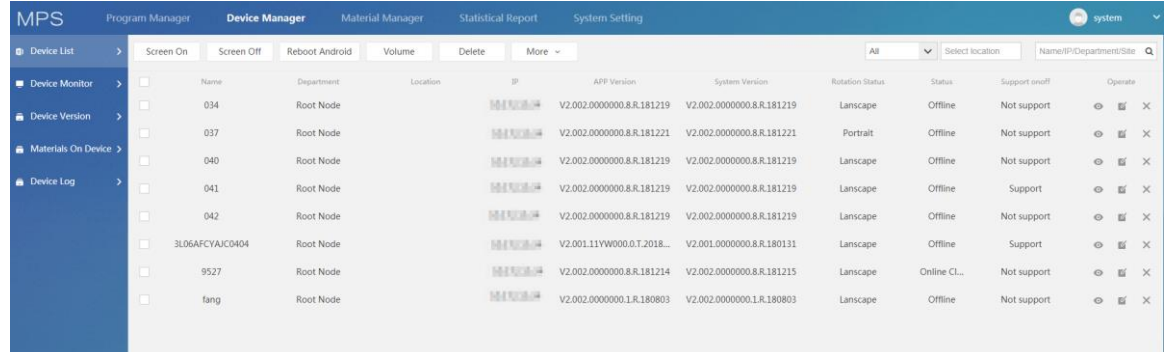

<span id="page-59-1"></span>Step 2 In the **More** dropdown box, select **System Update**.

The matching system update file is displayed. See [Figure 4-68.](#page-59-1) Figure 4-68 Select system update file

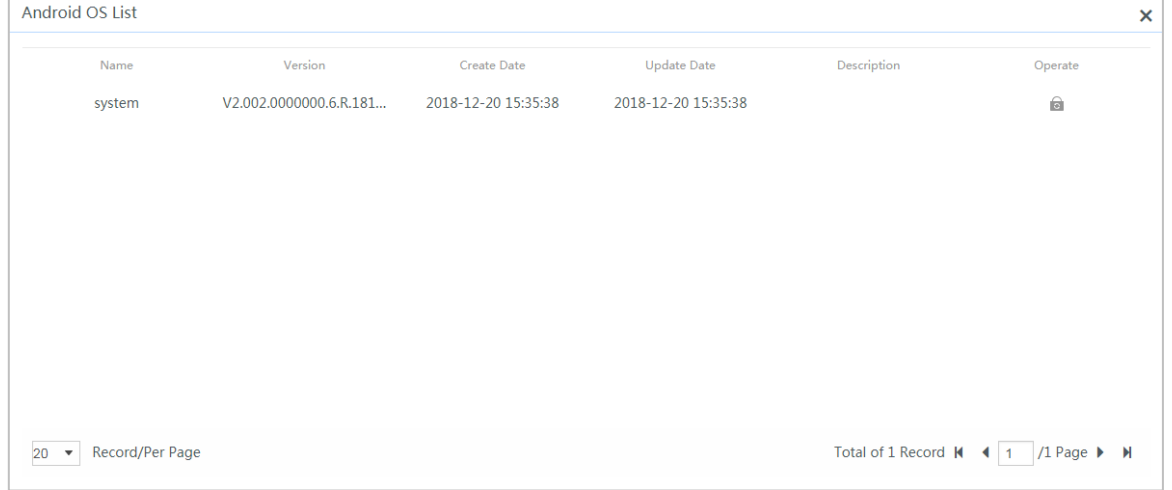

Step 3 Click  $\Box$  and select the update file to update the system.

The update progress is displayed. After the update, the information of the updated system version is displayed. See [Figure 4-69.](#page-59-2)

Figure 4-69 System version

<span id="page-59-2"></span>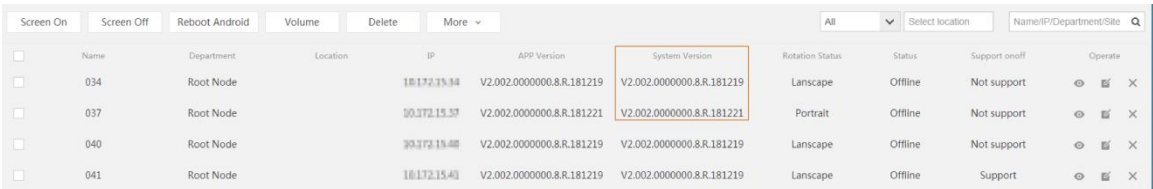

# **4.6.3 APP Update**

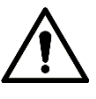

Before using this function, make sure you have uploaded the update file necessary for the APP system.

You can update the system in the following steps.

Step 1 Select **Device Manager > Device List**, and then select the display device to be updated. See [Figure 4-70.](#page-60-0)

Figure 4-70 System update (2)

<span id="page-60-0"></span>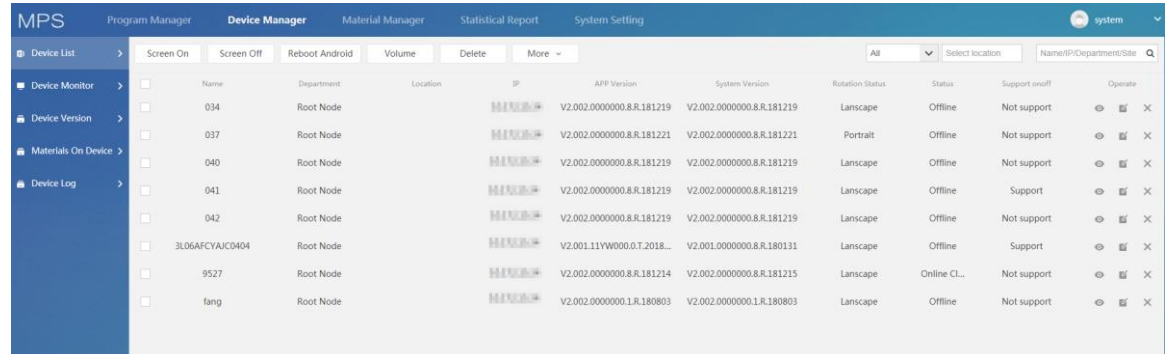

<span id="page-60-1"></span>Step 2 In the **More** dropdown box, select **System Update**.

The matching system update file is displayed. See [Figure 4-71.](#page-60-1) Figure 4-71 Select APP update file

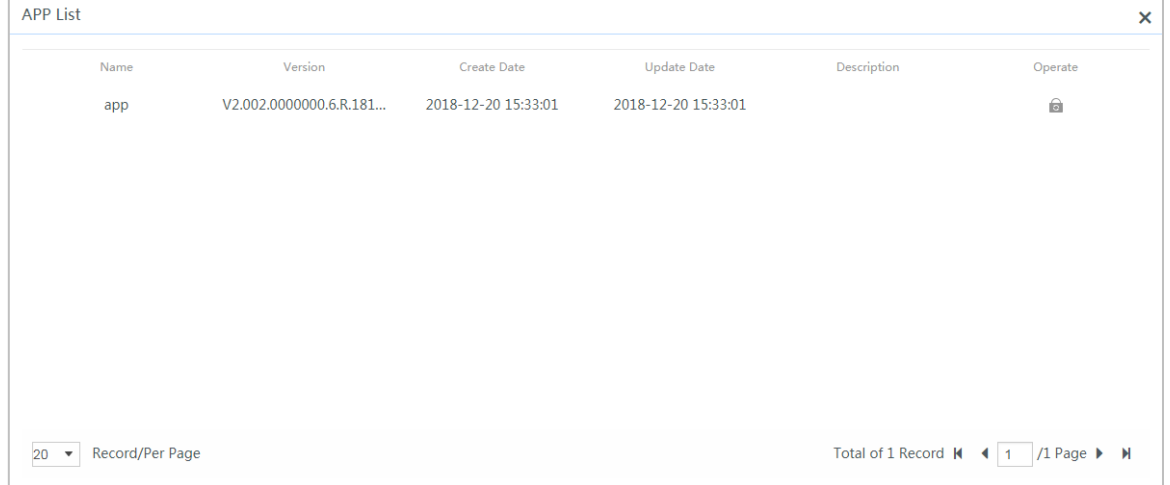

Step 3 Click  $\Box$  and select the update file to update the system.

The update progress is displayed. After the update, the information of the updated APP version is displayed. See [Figure 4-72.](#page-61-0)

Figure 4-72 APP version

<span id="page-61-0"></span>

| <b>MPS</b>              | Program Manager | <b>Device Manager</b> |                | Material Manager | <b>Statistical Report</b> | <b>System Setting</b>     |                           |                 |                   |                | 0<br>system               |                 |              |
|-------------------------|-----------------|-----------------------|----------------|------------------|---------------------------|---------------------------|---------------------------|-----------------|-------------------|----------------|---------------------------|-----------------|--------------|
| <b>E</b> Device List    | Screen On       | Screen Off            | Reboot Android | Volume           | Delete<br>More v          |                           |                           | All             | v Select location |                | Name/IP/Department/Site Q |                 |              |
| Device Monitor          |                 | Name                  | Department     | Location         | IP.                       | APP Version               | System Version            | Rotation Status | Status            | Support onoff. |                           | Operate         |              |
| <b>B</b> Device Version |                 | 034                   | Root Node      |                  | 101723534                 | V2.002.0000000.8.R.181219 | V2.002.0000000.8.R.181219 | Lanscape        | Offline           | Not support    |                           | $\circ$ $\cong$ | $\times$     |
| Materials On Device >   |                 | 037                   | Root Node      |                  | 101723534                 | V2.002.0000000.8.R.181221 | V2.002.0000000.8.R.181221 | Portrait        | Offline           | Not support    | $\odot$                   | 百               | $\times$     |
|                         |                 | 040                   | Root Node      |                  | 1017235.94                | V2.002.0000000.8.R.181219 | V2.002.0000000.8.R.181219 | Lanscape        | Offline           | Not support    | $\circ$                   | 看               | $\times$     |
| <b>Device Log</b>       |                 | 041                   | Root Node      |                  | 101723334                 | V2.002.0000000.8.R.181219 | V2.002.0000000.8.R.181219 | Lanscape        | Offline           | Support        | $\circ$                   | $\mathbb{E}$    | $\times$     |
|                         |                 | 042                   | Root Node      |                  | 101723534                 | V2.002.0000000.8.R.181219 | V2.002.0000000.8.R.181219 | Lanscape        | Offline           | Not support    | $\circ$                   | 百               | $\times$     |
|                         |                 | 3L06AFCYAJC0404       | Root Node      |                  | 101723534                 | V2.001.11YW000.0.T.2018   | V2.001.0000000.8.R.180131 | Lanscape        | Offline           | Support        | $\circ$                   | 百               | $\times$     |
|                         | 同               | 9527                  | Root Node      |                  | 1017235.94                | V2.002.0000000.8.R.181214 | V2.002.0000000.8.R.181215 | Lanscape        | Online Cl         | Not support    |                           | O E             | $\mathbb{X}$ |
|                         |                 | fang                  | Root Node      |                  | 1017233.94                | V2.002.0000000.1.R.180803 | V2.002.0000000.1.R.180803 | Lanscape        | Offline           | Not support    | $O$ $E$                   |                 | $\times$     |
|                         |                 |                       |                |                  |                           |                           |                           |                 |                   |                |                           |                 |              |
|                         |                 |                       |                |                  |                           |                           |                           |                 |                   |                |                           |                 |              |

# **5 Client Operations**

# **5.1 Basic Operations**

The Signage's operation system is developed based on the Android OS. You can connect the Signage to the online platform of information release & management. Then you can use the platform to release a multi-media program to the Signage, turn on/off the Signage and reboot the Signage. You can implement the operations such as local release, app management and system setting.

# **5.1.1 Booting Up and Shutting Down**

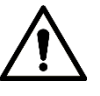

- Before booting up the Signage, check if input voltage matches rated voltage of the Device.
- Refer to international standard to offer the power input (power input that is with stable power value and less interference) to ensure the device works stably and prolong its service life.
- To boot up the Signage: Plug the power line into a socket.
- To shut down: Unplug the line.

# **5.1.2 Initializing Signage**

When you are opening the Signage for the first time or you have allowed your system to be restored the factory settings, you need to initialize the Signage. Only after that can you operate and configure your Signage.

Step 4 Plug the Signage's power line into a socket.

The Signage boots up and the **Device Initialization** interface is displayed. See [Figure](#page-14-0)  [3-10.](#page-14-0)

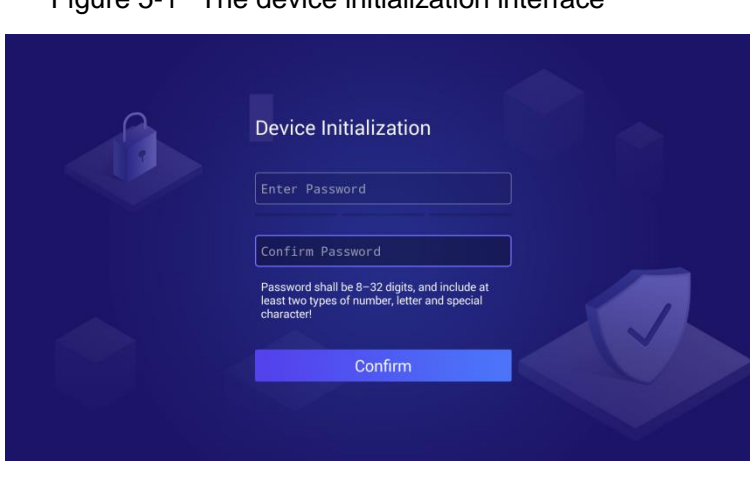

Figure 5-1 The device initialization interface

Step 5 Type your screen lock password and type it again to confirm it. Step 6 Click Done on your virtual keyboard.

#### Click **Confirm** on the **Device Initialization** interface.

<span id="page-63-0"></span>Initialization begins. After that, the main menu is displayed. See [Figure 5-2.](#page-63-0)

Figure 5-2 Main menu

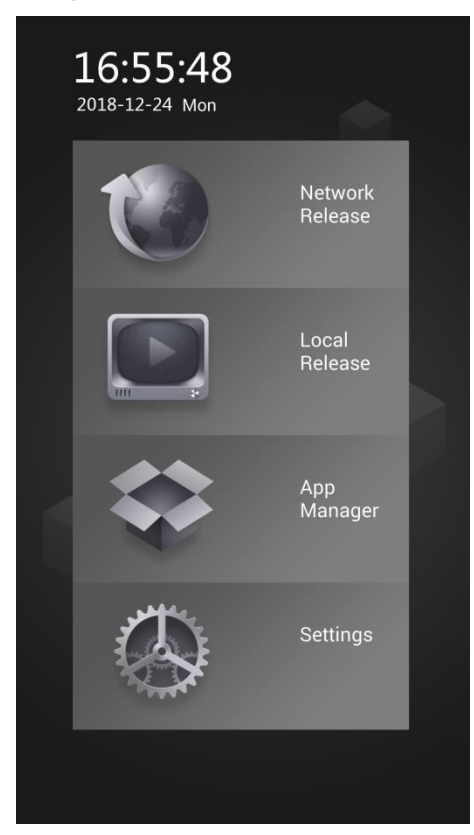

# **5.1.3 Logging in Signage**

You need to type your password to unlock the Signage screen, and the screen will be locked under each of the following conditions:

- You have just finished initializing the Signage.
- Plug the Signage's power line into a socket.
- Turn on the Signage with your remote control.
- Do not operate the Signage for the time you have set.

<span id="page-63-1"></span>Step 1 Click any position on the screen.

The **Login** interface is displayed. See [Figure 5-3.](#page-63-1)

#### Figure 5-3 The login interface

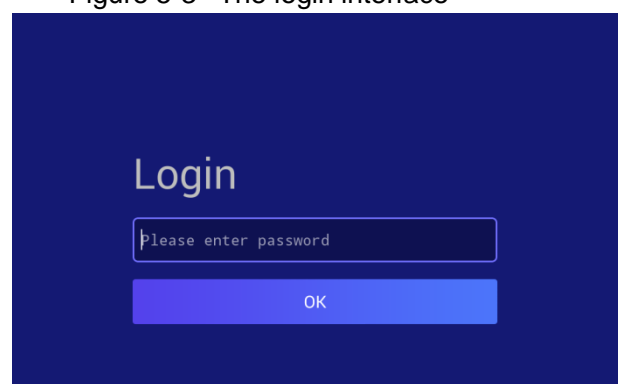

Step 2 Type your password.

Step 3 Click **OK**.

The main menu or the interface before the system is locked is displayed.

# **5.1.4 Operating Quick Tool Bar**

<span id="page-64-0"></span>Move your pointer to the bottom of any an interface to display the quick tool bar. See [Figure 5-4](#page-64-0) and [Table 5-1](#page-64-1) for details.

Figure 5-4 Quick tool bar

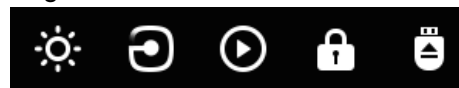

Table 5-1 Description of quick tool bar

<span id="page-64-1"></span>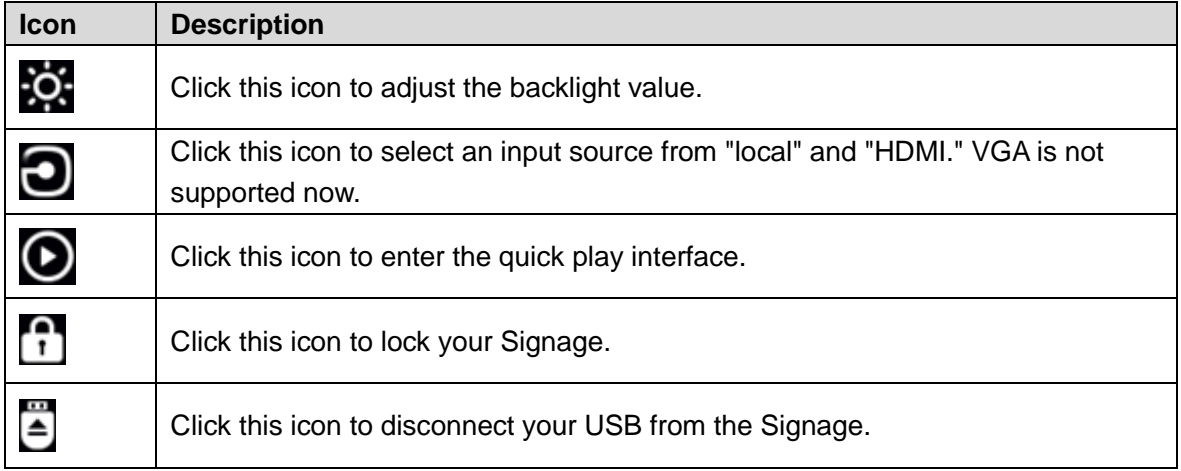

# **5.1.5 Configuring Date & Time**

You can set date and time for your Signage. Remember to select a correct time zone based on where the Signage lies.

<span id="page-64-2"></span>Step 1 In the main menu, select **Settings > Date & Time**.

The **Date & Time** interface is displayed. See [Figure 5-5.](#page-64-2)

Figure 5-5 The date & time interface

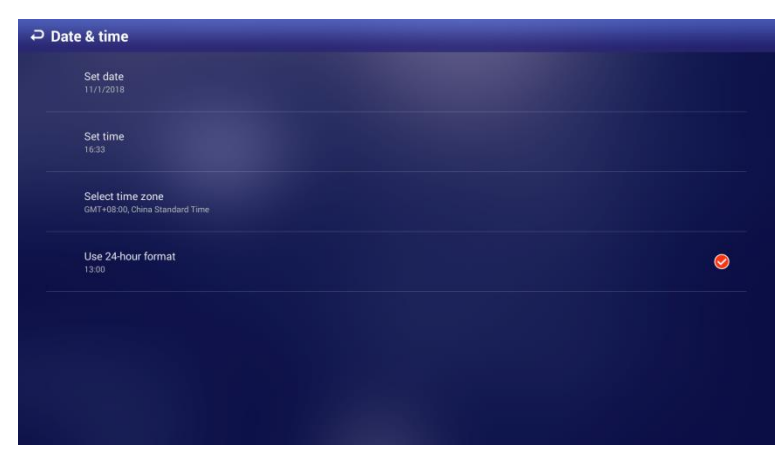

Step 2 Set date, time and time zone. You can also enable the 24-hour display format here. Your settings will take effect at once.

# **5.1.6 Displaying Programs**

Connect the Signage to the platform and then you use the platform to send programs to your Signage. Or, you can insert a USB drive into the Signage and operate the Signage to play the videos & pictures in the USB drive.

# **5.1.7 Displaying Programs from Platform**

# **5.1.7.1 Procedure**

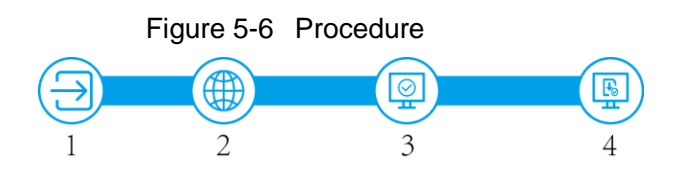

Table 5-2 Procedure description

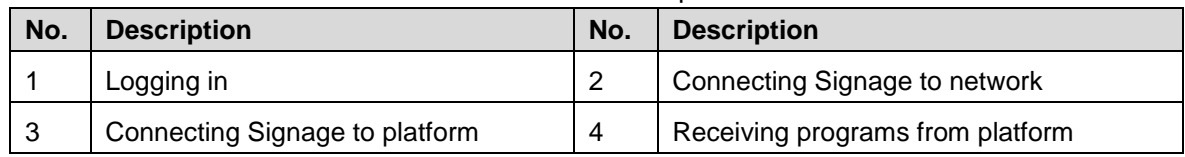

## **5.1.7.2 Connecting Signage to Network**

#### <span id="page-65-2"></span>**5.1.7.2.1 Connecting Signage to Network**

Connect your Signage to network by Ethernet, WLAN, 4G or Virtual Private Network (VPN).  $\Box$ 

After your Signage is networked, it can be used as a hotspot for other devices.

<span id="page-65-0"></span>Step 1 In main menu, select **Settings** > **Network Setting**.

The **Network Setting** interface is displayed. See [Figure 5-7.](#page-65-0)

Figure 5-7 The network setting interface

| $\overline{P}$ Network Setting |                              |
|--------------------------------|------------------------------|
| Ethernet                       | $\left\langle \right\rangle$ |
| <b>WLAN</b>                    | $\left.\right\rangle$        |
| 4G                             | $\rightarrow$                |
| Portable hotspot               | $\left\langle \right\rangle$ |
| <b>VPN</b>                     | $\rightarrow$                |
| Whitelist                      | $\left\langle \right\rangle$ |
|                                |                              |

<span id="page-65-1"></span>Step 2 Select and configure the network type you want to use. See [Table 5-3](#page-65-1) for details.

Table 5-3 Network types description

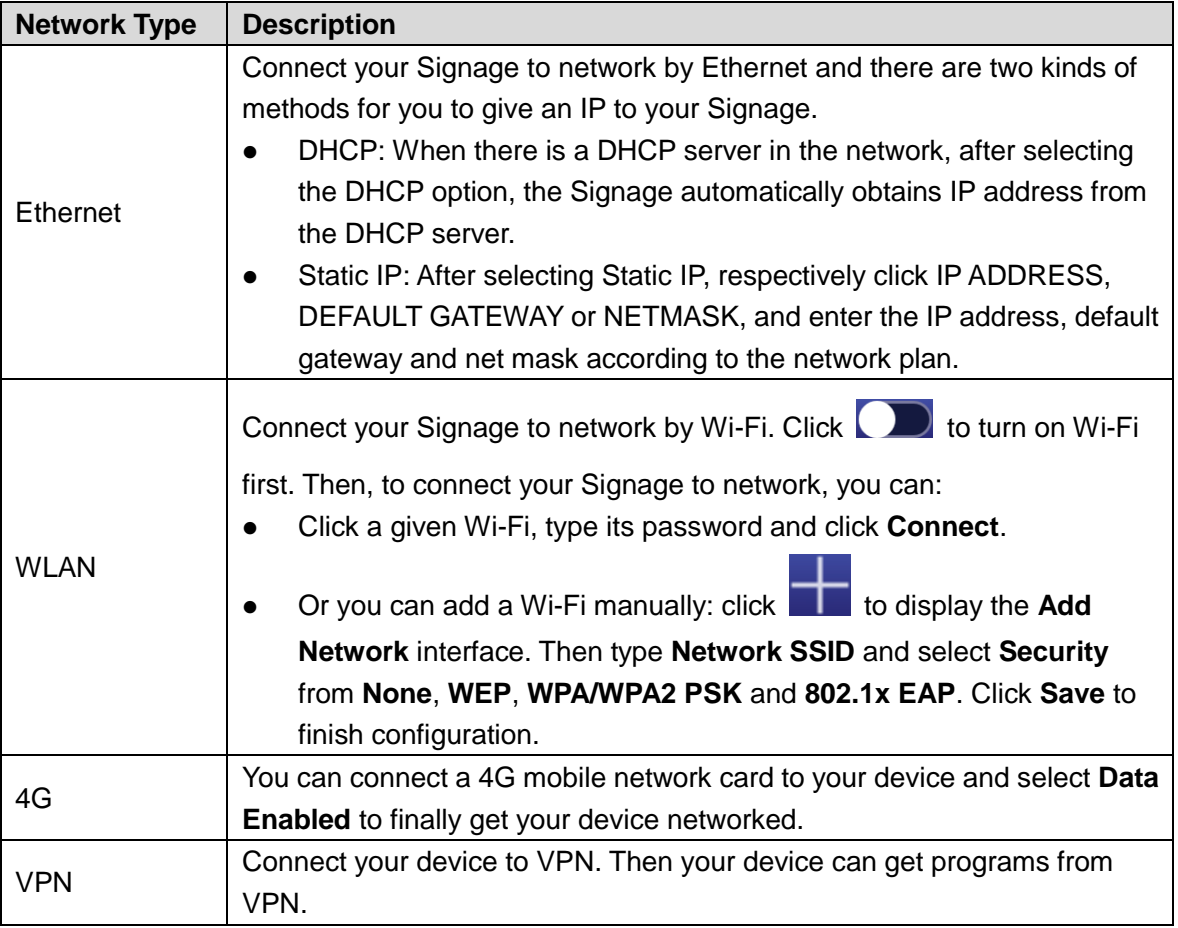

#### <span id="page-66-1"></span>**5.1.7.2.2 Configuring Whitelist**

Configure the IP that are allowed to access the Signage, and only IP addresses in the whitelist can access the Signage. This is to enhance data security.

Step 1 In main menu, click **Settings** > **Network Setting** > **Whitelist**.

The **Whitelist** interface is displayed.

Step 2 Click  $\Box$  to enable whitelist and make it take effect officially.

<span id="page-66-0"></span>Step 3 Add an IP address to your whitelist.

1) Click  $\begin{array}{|c|c|c|}\n\hline\n\end{array}$ 

The **Add Whitelist** interface is displayed. See [Figure 5-8.](#page-66-0) Figure 5-8 The add whitelist interface

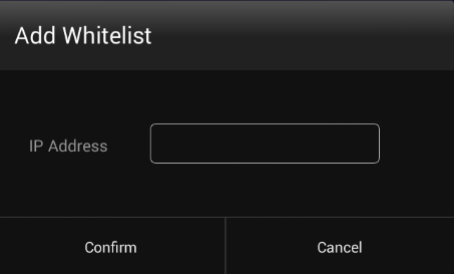

- 2) Type an IP address.
- 3) Click **Confirm**.

The IP address you have added is displayed.

Repeat Step 3 to add multiple IP addresses to your whitelist.

# **5.1.7.3 Connecting Signage to platform**

Connect the Signage to the platform. Then you can use the platform to send programs.  $\Box$ 

To use the platform to send programs, stop playing programs from the USB drive first.

#### Preparation

- Your Signage and the platform have been connected to each other. To connect Signage to network, see ["5.1.7.2.1](#page-65-2) [Connecting Signage to Network.](#page-65-2)"
- Ensure the platform's IP address has been added to your whitelist if you have enabled it. To configure whitelist, see ["5.1.7.2.2](#page-66-1) [Configuring Whitelist.](#page-66-1)"

#### **Procedure**

<span id="page-67-0"></span>Step 1 In main menu, click **Network Release**.

The **Platform Address** interface is displayed. See [Figure 5-9.](#page-67-0) Figure 5-9 The platform address interface

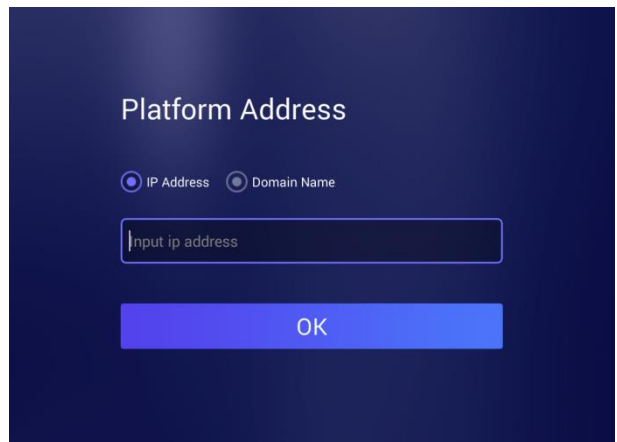

Step 2 Configure the IP address or domain name of platform.

- Select **IP Address,** and set the IP address
- Select **Domain Name,** and set the IP address
- Step 3 Click **OK**.

After registering successfully, the no program interface is displayed.

Move the mouse pointer to the top of the interface, and the floating windows is displayed. Then you can do the following operations:

- $C$ lick  $\bigcap$  to return to the main interface.
- $\bullet$  View the status of registering to the platform.  $\Box$  indicates that the register is

successful, and  $\Box$  indicates that the register is failed

Step 4 Receive programs from the platform.

# **5.1.8 Displaying Programs from USB Drive**

# **5.1.8.1 Releasing Programs by General Templates**

#### **5.1.8.1.1 Quick Play**

Use the given templates to quickly display information.

#### Preparation

You have inserted your USB drive into the Signage. You need to previously prepare images or videos in your USB drive and you must save them under a file named after "USBPLAY."

#### Procedure

#### <span id="page-68-0"></span>Step 1 In the main menu, select **Local Release** > **General** > **Quick Play.** The **Quick Play** interface is displayed. See [Figure 5-10.](#page-68-0)

Figure 5-10 The quick play interface

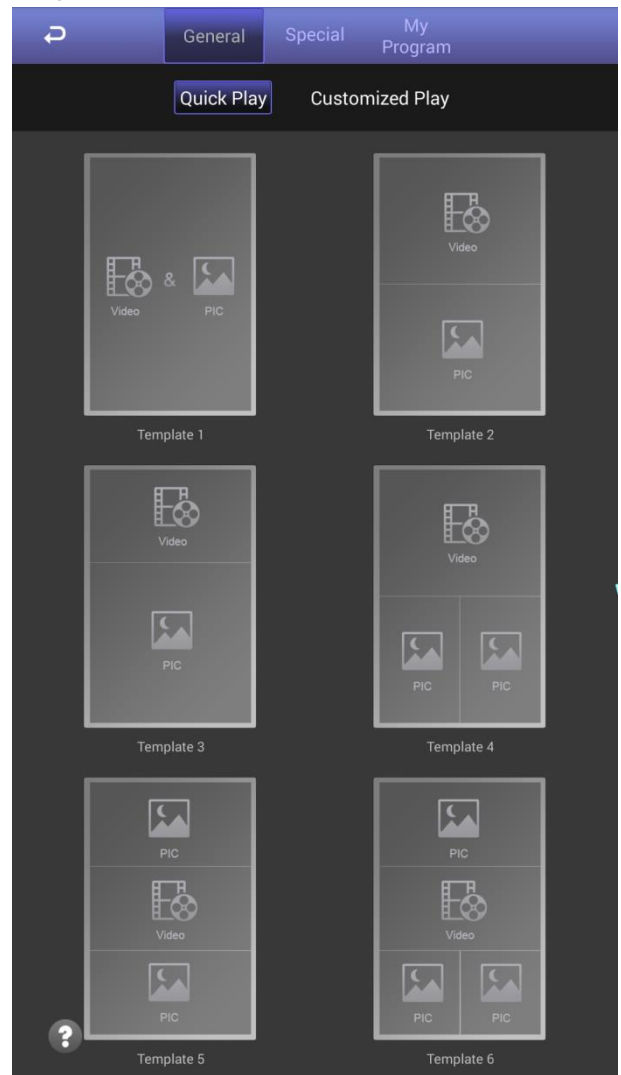

The system will display images & videos information according to their layout in the template. And, an image is displayed for 10 seconds by default and a video to the end.

#### **5.1.8.1.2 Customized Play**

Define your own templates to release information.

<span id="page-69-0"></span>Step 1 In the main menu, select **Local Release** > **General** > **Customized Play**.

The **Customized Play** interface is displayed. See [Figure 5-11.](#page-69-0)

Figure 5-11 The customized play interface

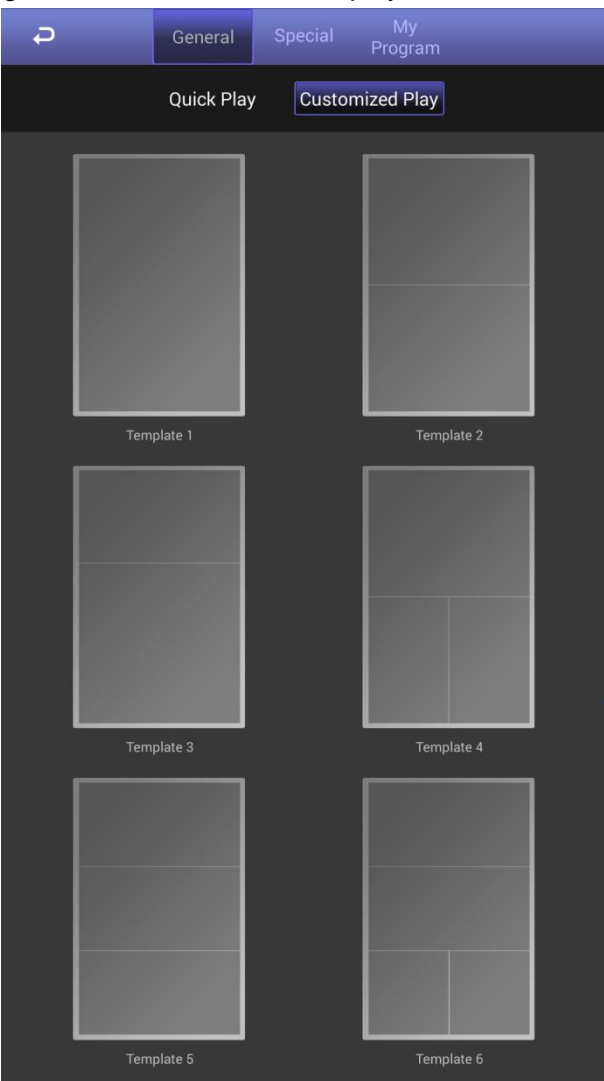

Step 2 Click a template you want to define.

The template's interface ready for configuration is displayed.

- Step 3 Define the template.
	- 4) Click a  $\blacksquare$  to configure this region's display sequence and content. A program waiting box of images & videos is displayed. See [Figure 5-12.](#page-70-0)

<span id="page-70-0"></span>Figure 5-12 The program waiting box

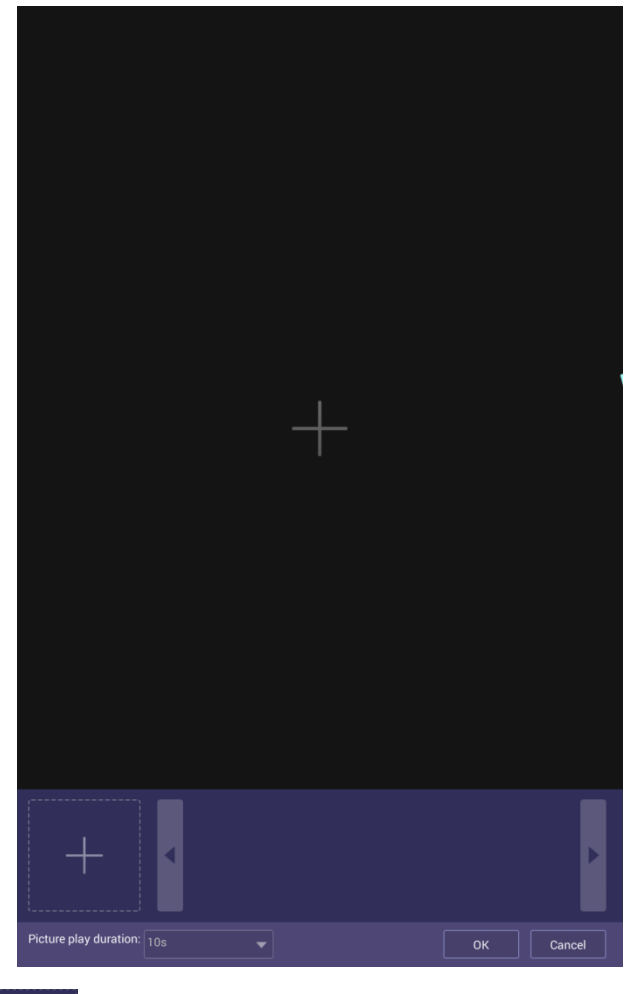

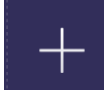

1) Click **CLICK** on the lower left corner.

The "File Manager" interface is displayed.

- 2) Then you can select an image or a video and upload it to the program waiting box. Then, you can select duration of displaying an image from 5s, 10s, 20s, 30s and 60s. Images are displayed for 10 seconds by default and videos to the end. You can repeat 2)-3) to upload multiple images or videos to the program waiting box.
- 3) Click **OK**.

 $\square$ 

If there are multiple separate regions in your template which can be identified by the sign (find and add the sign in your manual), to make the template effective, you need to repeat step1-4 to add programs for other regions.

- Step 4 Operate the template you have almost finished. On the upper right corner of the current interface:
	- Click **Preview** to preview your template.
	- Click **Save** to save your template. You can view and use the template in **Local Release > My Program** then.
	- Click **Publish** to play your template immediately.

## **5.1.8.2 Releasing Programs by Special Use Templates**

There are six special use templates, including "Face Attendance", "Catering & Life", "Special Offer & Promotion", "Brand Publicity", "Supermarket & Hotel", and "Info & News", each of which conforms to a specific scenario. Select according to your needs.

- For configuration of "Face Attendance" template, see ["5.1.8.2.1](#page-71-0) [Configuring Face](#page-71-0)  [Attendance Template.](#page-71-0)"
- For configuration of other five templates, see ["5.1.8.2.2](#page-73-0) [Configuring Other Five Templates.](#page-73-0)"

#### <span id="page-71-0"></span>**5.1.8.2.1 Configuring Face Attendance Template**

Add a camera channel, and face information captured by the camera will be displayed, such as the similarity between the face captured and face saved in the database, and capture time.  $\Box$ 

The 29-inch and 37-inch devices do not support the face attendance function.

#### Preparation

- Your camera can do the face detection and face comparison and its face database is ready.
- You Signage, your camera and the DSS (or PSS, or IVSS) have been connected to each other.
- When you choose to connect your camera to the Signage by DSS or PSS, you need to operate DSS or PSS to give out a registration code to your Signage to achieve the connection between the DSS or PSS and your Signage.

#### Procedure

- Step 1 In the main menu, select **Local Release > Special**. The **Special** interface is displayed.
- Step 2 Click **Face Attendance**, and the face attendance template is displayed. See [Figure](#page-72-0)  [5-13.](#page-72-0)
Figure 5-13 Configuring face attendance template

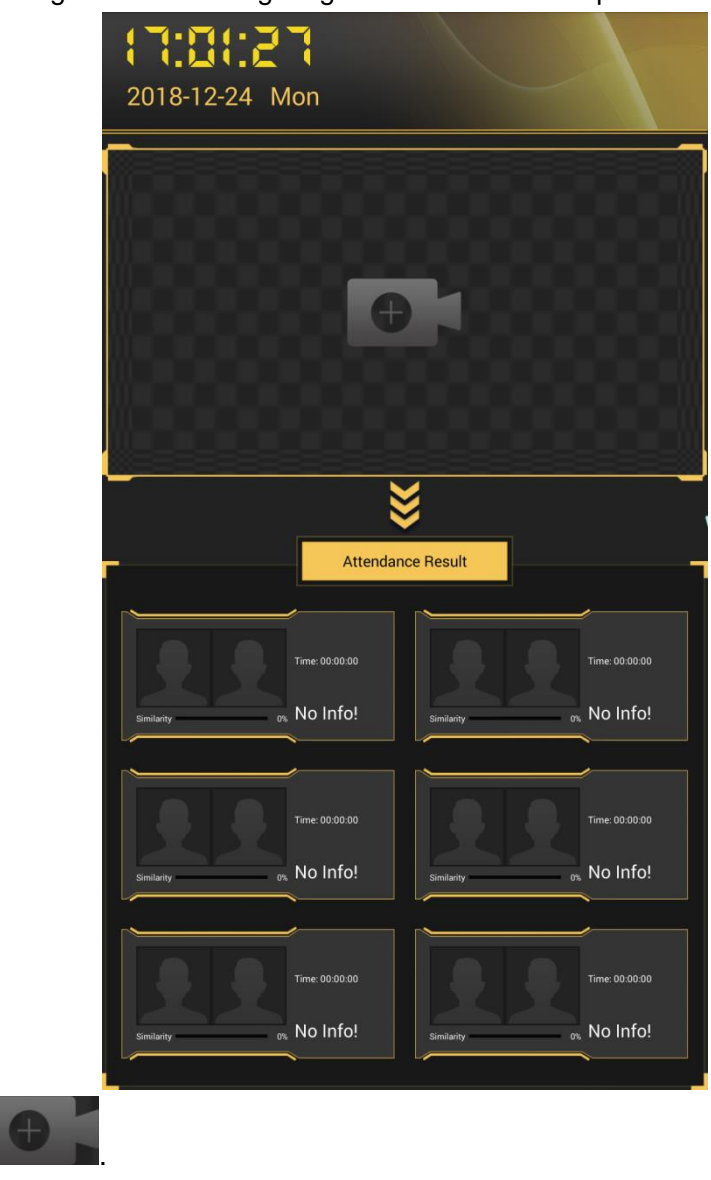

<span id="page-72-0"></span>Step 3 Click

The **Add Device** interface is displayed. See [Figure 5-14.](#page-72-0) Figure 5-14 The add device interface

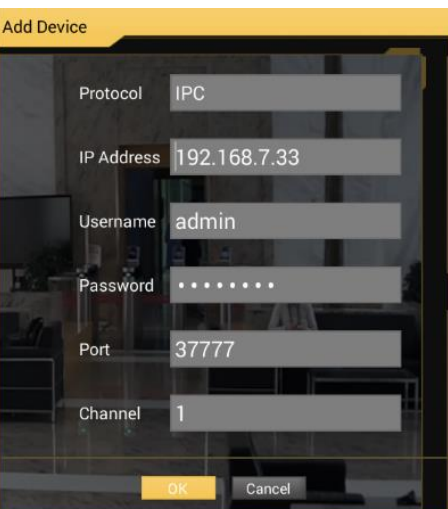

<span id="page-72-1"></span>Step 4 Configure the parameters. See [Table 5-4.](#page-72-1)

Table 5-4 Parameter description

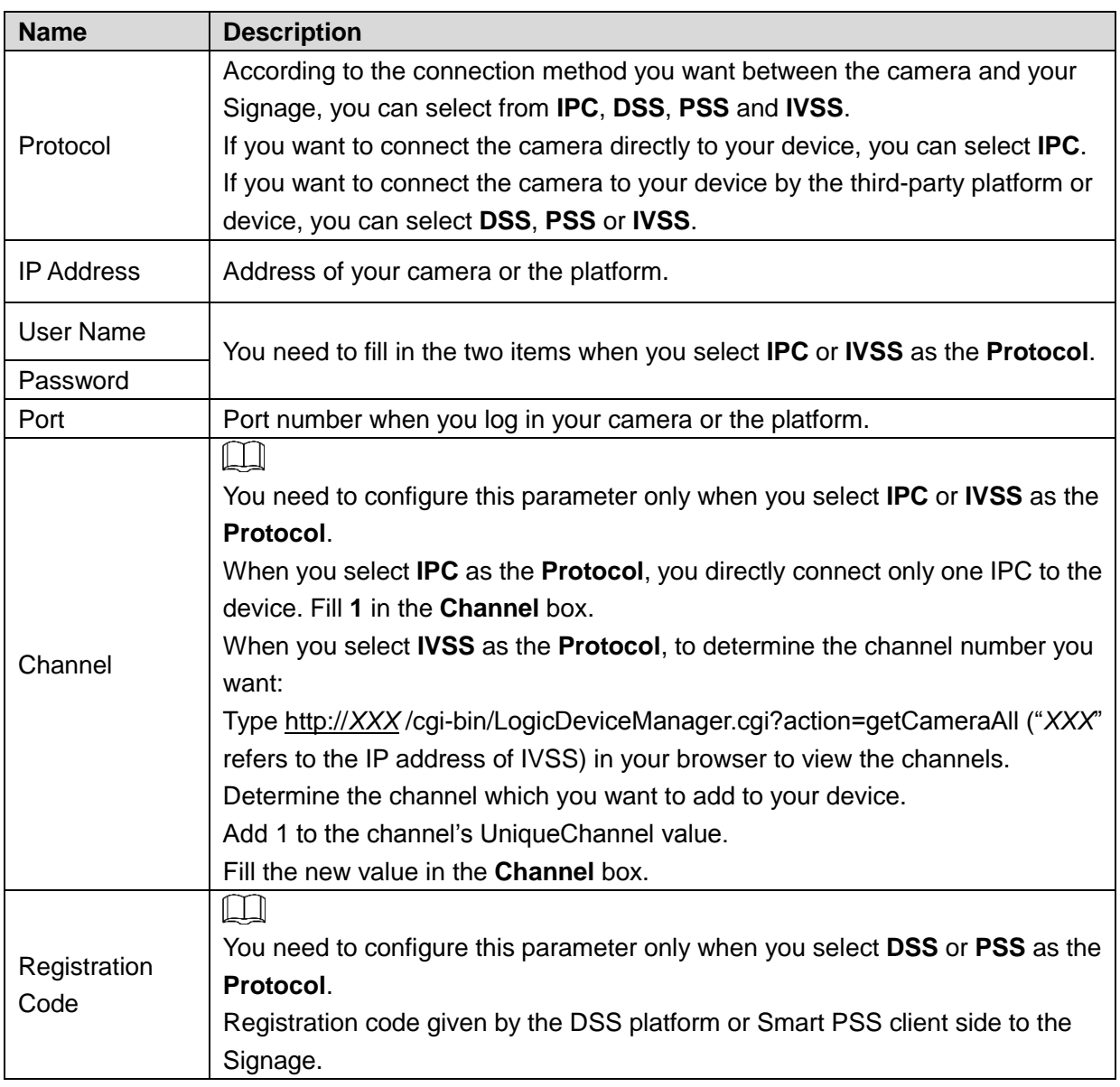

Step 5 Click **OK**.

After adding the camera to the face attendance template successfully, the live camera shooting image and face comparison information is displayed.

- Connect you Signage to the camera by IPC or IVSS, and there will be only one camera's shooting image.
- Connect you device to the camera by DSS or PSS, and there will be at most four cameras' shooting images (numbers of cameras' shooting windows vary with numbers of cameras attached to the platform). To attach a camera to the platform, see platform's user manual.

Click on the camera shooting image, you can:

- Click **Change Device** to configure a new camera shooting window.
- Click **Delete Device** to delete a camera shooting window.

#### **5.1.8.2.2 Configuring Other Five Templates**

The other five templates are similar in configuration and "Supermarket & Hotel" template is taken as an example.

Step 1 In the main menu, select **Local Release > Custom**.

The **Custom** interface is displayed.

Step 2 Click a template you want to define.

The template's interface ready for configuration is displayed.

- <span id="page-74-0"></span>Step 3 Configure the template.
	- 4) Click a **the configure this region's display sequence and content.** A program waiting box of images & videos is displayed. See [Figure 5-15.](#page-74-0)

Figure 5-15 The program waiting box

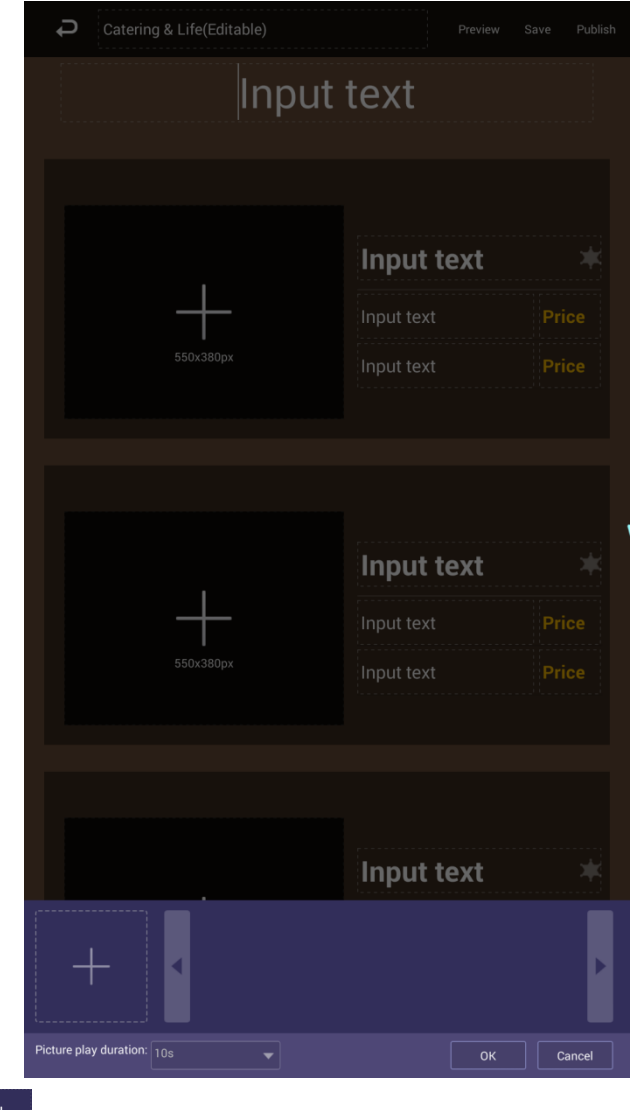

1) Click

The "File Manager" interface is displayed.

- 2) Then, you can select duration of displaying an image from 5s, 10s, 20s, 30s and 60s. Images are displayed for 10 seconds by default and videos to the end. You can repeat step2-3 to upload multiple images or videos to the program waiting box.
- 3) Click **OK**.

If there are multiple separate regions in your template which can be identified by the

sign  $\Box$ , to make the template effective, you need to repeat step1-4 to add programs for other regions.

Step 4 Operate the template you have almost finished. On the upper right corner of the current interface:

- Click **Preview** to preview your template.
- Click **Save** to save your template. You can view and use the template in **Local Release > My Program** then.
- Click **Publish** to play your template immediately.

#### **5.1.8.3 Managing My Program**

In main menu, select **Local Release > My Program** and the **My Program** interface is displayed. See [Figure 5-16.](#page-75-0) You can view the programs that have been played and the templates you have saved. You can also:

- Click an item to start playing.
- <span id="page-75-0"></span>Click  $\overline{\mathbf{M}}$  and select one or several items to delete; Click  $\overline{\mathbf{M}}$  and click **Select All** to delete all items.

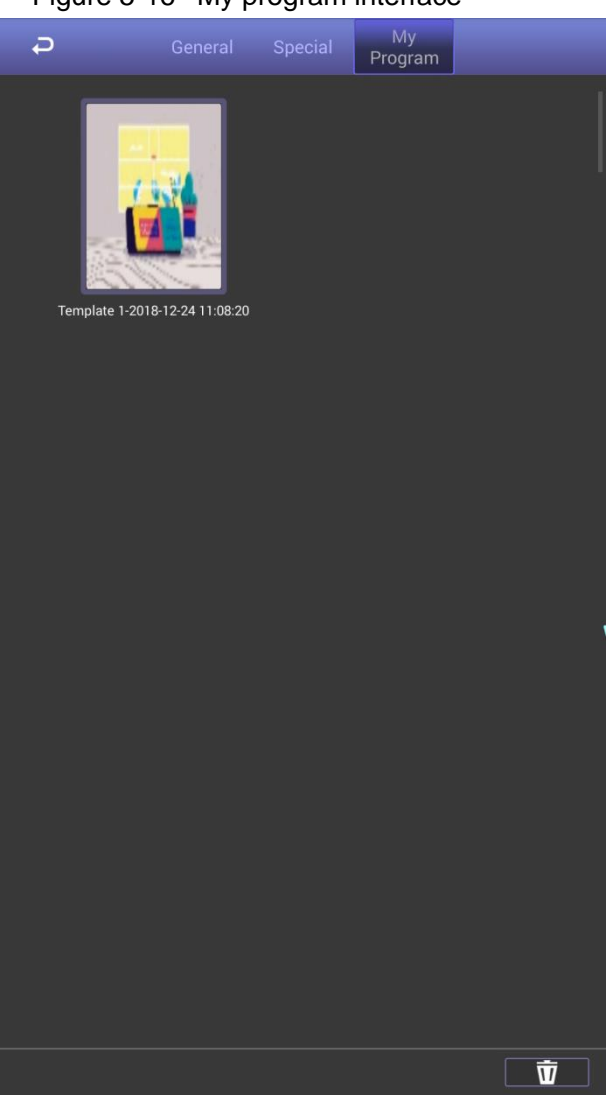

Figure 5-16 My program interface

## **5.1.9 Managing Apps**

In main menu, click **App Manager** and then you can install/uninstall an app, view and operate the files, and log in the browser to surf on the Internet after the browser is connected to the Internet. See [Figure 5-17.](#page-76-0)

<span id="page-76-0"></span>Figure 5-17 Apps

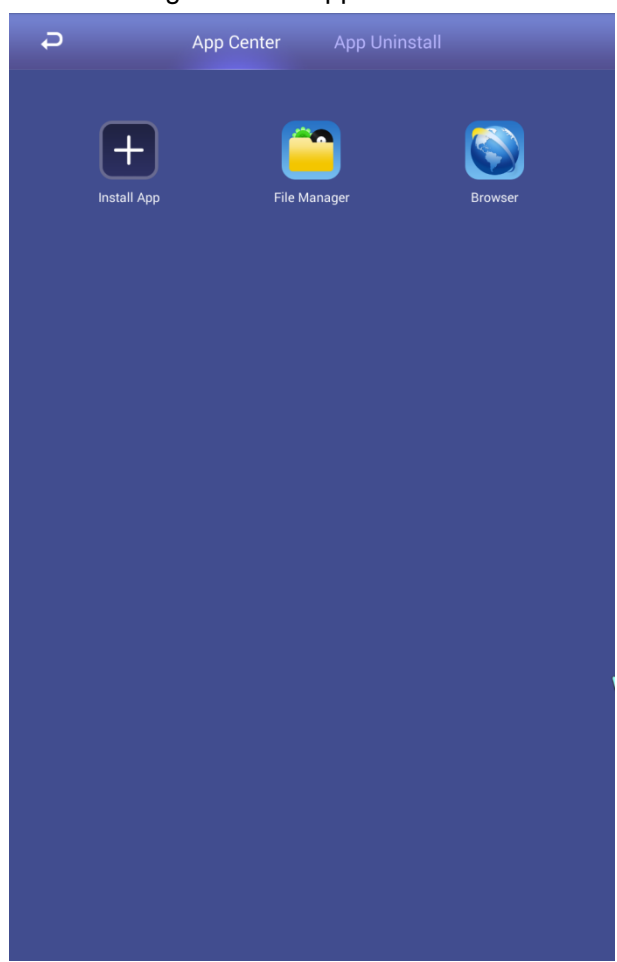

# **5.1.10 Installing an App**

You can install an app to your Signage.

Step 1 In main menu, select App Manager > App Center.

The **App Center** interface is displayed.

<span id="page-76-1"></span>Step 2 Click install App.

The **Select Location** interface is displayed. See [Figure 5-18.](#page-76-1)

Figure 5-18 The select location interface

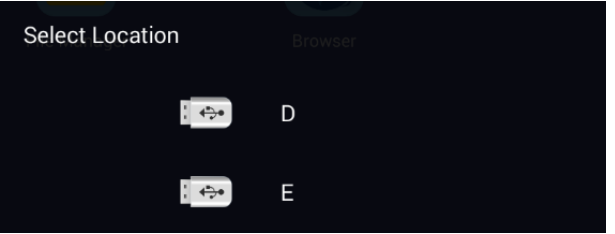

Step 3 Click your USB drive icon.

The system will automatically find an app file for you.

Step 4 Click the installation file and follow the system prompt to finish installation. You can use and view the app you have installed in "App Center."

# **5.1.11 Operating File Manager**

View and operate files.

- Step 1 In main menu, select App Manager > App Center. The **App Center** interface is displayed.
- Step 2 Click File Manager.

The **File Manager** interface is displayed.

<span id="page-77-0"></span>Step 3 Select a storage path, for example, "Internal Storage." Files in different classifications are displayed. See [Figure 5-19.](#page-77-0) Click a file classification to view and operate files.

Figure 5-19 Files in different classifications

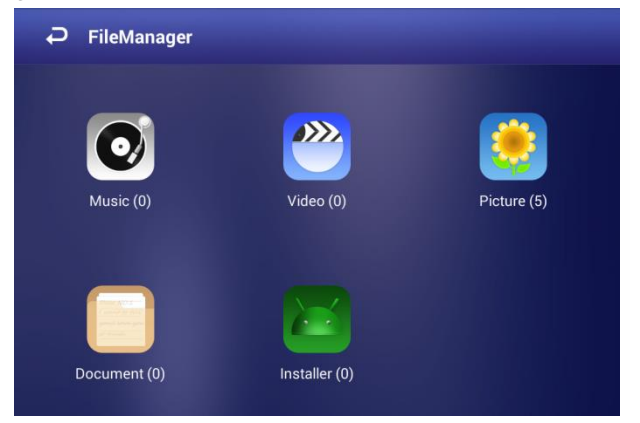

# **5.1.12 Viewing Terminal Information**

<span id="page-77-1"></span>In main menu, select **Settings > Terminal Info**. The **Terminal Info** interface is displayed. See [Figure 5-20.](#page-77-1) You can view information such as **Device Name**, **S/N**, **APP Version No.**.

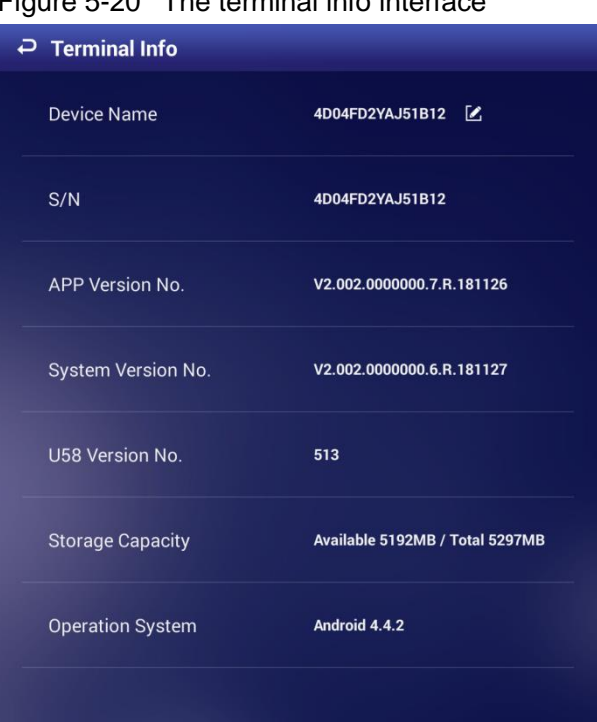

Figure 5-20 The terminal info interface

# **5.2 Configuring System Settings**

# **5.2.1 Configuring Visual & Audio Parameters**

Adjust the screen's display effect and the Signage volume.

<span id="page-78-0"></span>Step 1 In main menu, select **Settings** > **Audiovisual Adjustment**.

The **Audiovisual Adjustment** interface is displayed. See [Figure 5-21.](#page-78-0)

Figure 5-21 The audiovisual adjustment interface

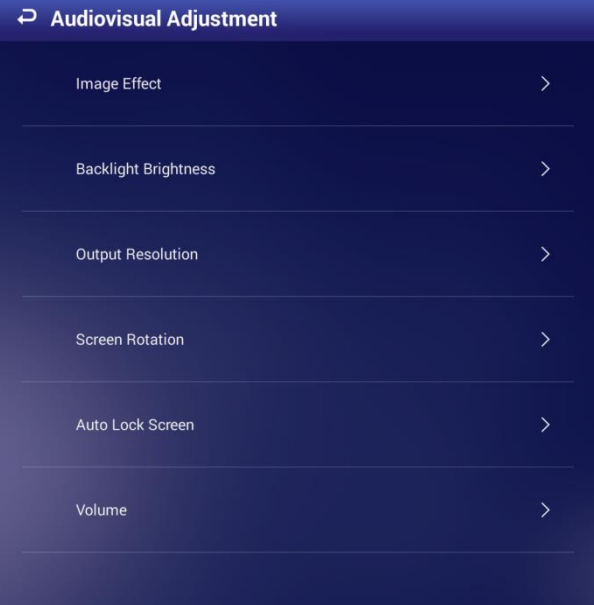

<span id="page-78-1"></span>Step 2 Configure visual & audio parameters. See [Table 5-5](#page-78-1) for details.

Table 5-5 Description of visual & audio parameters

| <b>Item</b>                           | <b>Description</b>                                                                |  |  |
|---------------------------------------|-----------------------------------------------------------------------------------|--|--|
| Image Effect                          | Adjust the display image's chroma, contrast and saturation. The default values    |  |  |
|                                       | are recommended.                                                                  |  |  |
| <b>Backlight</b><br><b>Brightness</b> | Adjust the display's background brightness manually or in an automatic way.       |  |  |
|                                       | Click Backlight Brightness to adjust its value.<br>1.                             |  |  |
|                                       | It's set by default that the auto adjustment of background brightness is<br>◇     |  |  |
|                                       | enabled and the background brightness will be adjusted according to               |  |  |
|                                       | the surrounding lighting condition.                                               |  |  |
|                                       | You can drag the brightness bar to adjust the background brightness<br>♦          |  |  |
|                                       | manually and the auto adjustment of background brightness is                      |  |  |
|                                       | disabled in the meanwhile.                                                        |  |  |
|                                       | Click OK to finish configuration.<br>2.                                           |  |  |
| Output                                | Select resolution of the screen under work from 1080P 60Hz, 1080P 50Hz,           |  |  |
| Resolution                            | 720P 60Hz and 720P 50Hz.                                                          |  |  |
| Screen                                | Rotate your screen and select from Rotate 90°, Rotate 180° and Rotate 270°.       |  |  |
| Rotation                              |                                                                                   |  |  |
| Auto Lock<br>Screen                   | You can set a Signage idle time (the time when you do not operate the             |  |  |
|                                       | Signage) beyond which your Signage screen will be locked. Select <b>Never</b> and |  |  |
|                                       | the screen will not be locked automatically.                                      |  |  |

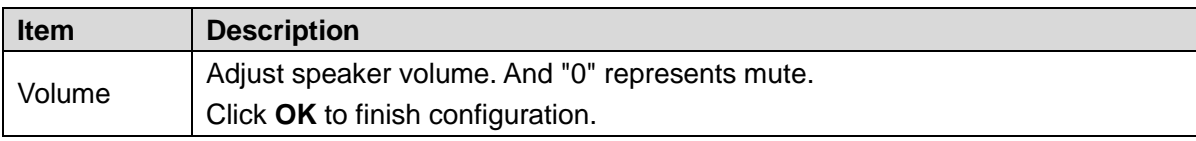

# **5.2.2 Selecting Input Source**

You can select input source from "Local" and "HDMI" and "Local" is set by default (VGA is not supported now). Select "Local" to play programs input by your USB or given by the platform; Select HDMI to play programs from the HDMI input source, for example, your PC.

<span id="page-79-0"></span>Step 3 In the main menu, select **Settings** > I**nput Source Setting**.

The **Input Source Setting** interface is displayed. See [Figure 5-22.](#page-79-0)

Figure 5-22 The input source setting interface

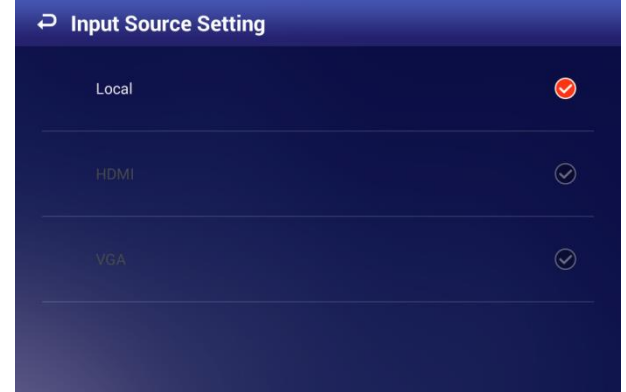

Step 4 Select from "local" and "HDMI."

 $\Box$ 

If there is no HDMI input source (your PC, for example) but you still select HDMI, the screen will turn blank for certain time and exits the blank interface automatically. After you select from "Local" and "HDMI", the configuration takes effect immediately.

# **5.2.3 Selecting System Language**

<span id="page-79-1"></span>Step 1 In the main menu, select **Settings > Language**.

The **Language** interface is displayed. See [Figure 5-23.](#page-79-1)

Figure 5-23 The language interface

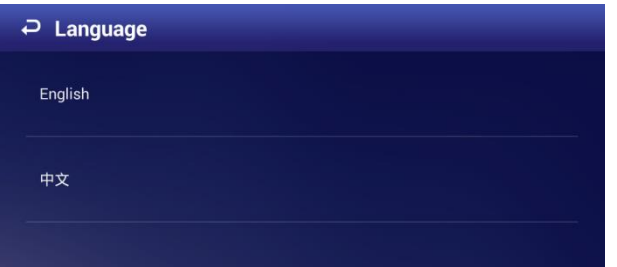

Step 2 Select the language you want.

The configuration takes effect immediately.

# **5.3 System Maintenance**

# **5.3.1 Maintenance Requirements**

It is recommended to:

- Modify the user password every three months.
- Reboot this device regularly.
- Upgrade firmware regularly.

# **5.3.2 Modifying Password**

For system security, regularly change the password and adopt the strong password. Keep the password properly after your modification.

#### <span id="page-80-0"></span>Step 1 In main menu, select **Settings** > **Password Setting**.

The **Password Setting** interface is displayed. See [Figure 5-24.](#page-80-0)

Figure 5-24 The password setting interface

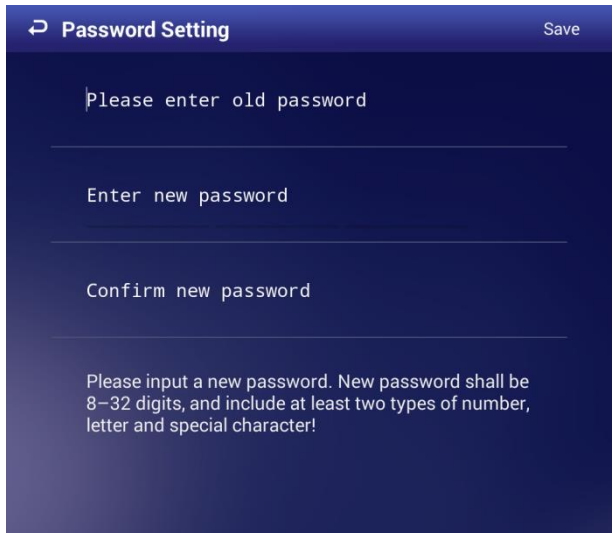

Step 2 Type old password, new password. Then type your new password again to confirm it. Step 3 Click **Save**.

# **5.3.3 Rebooting Your Signage**

Manually reboot your device to handle problems such as system non-fluency.

Step 1 In main menu, select **Settings** > **Maintenance and Upgrade**.

The **Maintenance and Upgrade** interface is displayed.

Step 2 Click Reboot Now.

The **Reboot Now** interface is displayed. See [Figure 5-25.](#page-81-0)

<span id="page-81-0"></span>Figure 5-25 The rebooting now interface

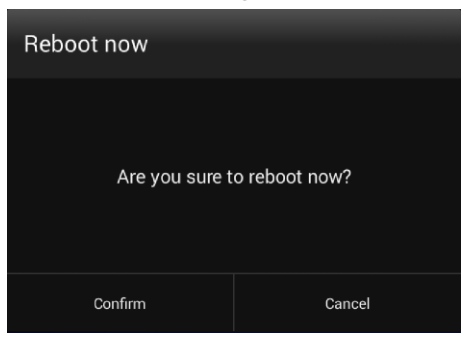

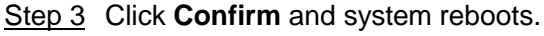

# **5.3.4 Configuring Auto Reboot Time**

Configure an auto reboot time for your device. And your device will reboot at a fixed time every day.

Step 1 In main menu, select **Settings** > **Maintenance and Upgrade**.

The **Maintenance and Upgrade** interface is displayed.

- <span id="page-81-1"></span>Step 2 Click Auto Maintenance Time Setting.
	- The **Auto Maintenance Time Setting** interface is displayed. See [Figure 5-26.](#page-81-1) Figure 5-26 The auto maintenance time setting interface

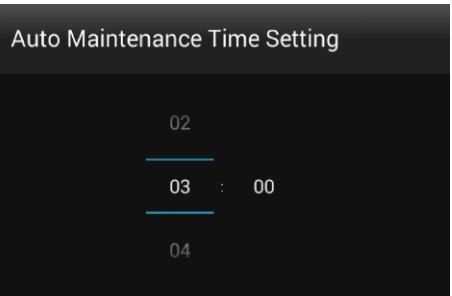

Step 3 Drag your mouse up and down to select a time. Click any position out of the **Auto Maintenance Time Setting** interface to finish configuration.

# **5.3.5 Upgrading System**

#### Preparation

Contact our after-sales service to get an upgrade package. Insert a USB drive with the package into your Signage.

#### **Procedure**

- Step 1 In main menu, select **Settings** > **Maintenance and Upgrade**. The **Maintenance and Upgrade** interface is displayed.
- Step 2 Click System Upgrade. The **System Upgrade** interface is displayed. See [Figure 5-27.](#page-82-0) **D** or **E** represents your USB drive.

Figure 5-27 The system upgrade interface

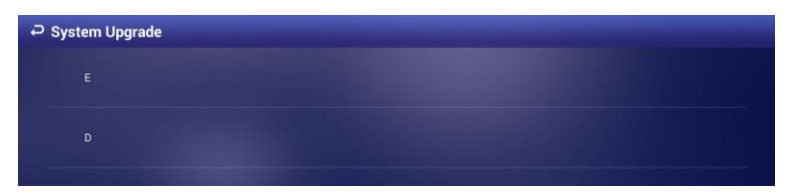

<span id="page-82-0"></span>Step 3 Select the upgrade package to start upgrade. Your Signage reboots after being upgraded.

# **5.3.6 Restoring Your Signage to Factory Settings**

Restore your Signage to factory settings to handle problems such as storage insufficiency and system error. Be cautious because this may cause data lose.

Step 1 In main menu, select **Settings > Maintenance and Upgrade**.

The **Maintenance and Upgrade** interface is displayed.

- <span id="page-82-1"></span>Step 2 Click Restore Factory Defaults.
	- The **Restore Factory Defaults** interface is displayed. See [Figure 5-28.](#page-82-1) Figure 5-28 The restore factory defaults interface

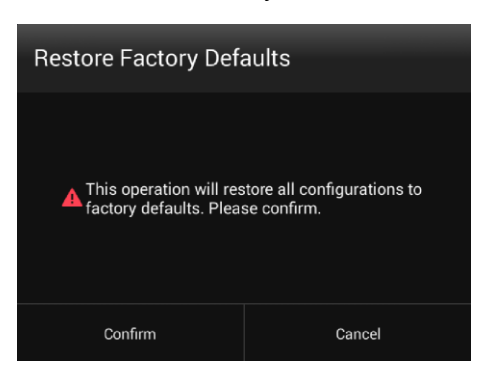

Step 3 Click **Confirm** to begin this operation. After that, your system will reboot.

# **6 FAQs**

# **6.1 Port Conflicts**

Step 1 Enter the CMD command in the **Start** menu of the PC.

The CMD interface is displayed. See [Figure 6-1.](#page-83-0)

#### Figure 6-1 CMD

<span id="page-83-0"></span>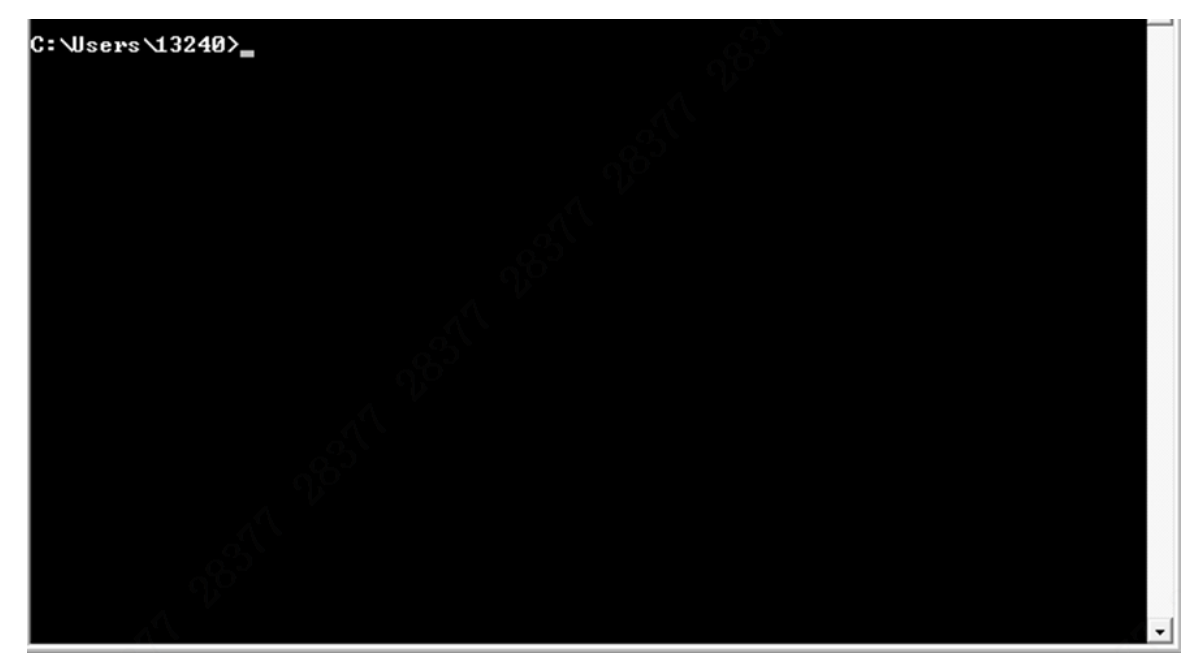

Step 2 Enter the netstat–ano comand line, and press Enter.

Step 3 Check if the designated port of the current PC is occupied.

For example, Port 8081. The red frame [Figure 6-2](#page-83-1) indicates the port number is occupied.

<span id="page-83-1"></span>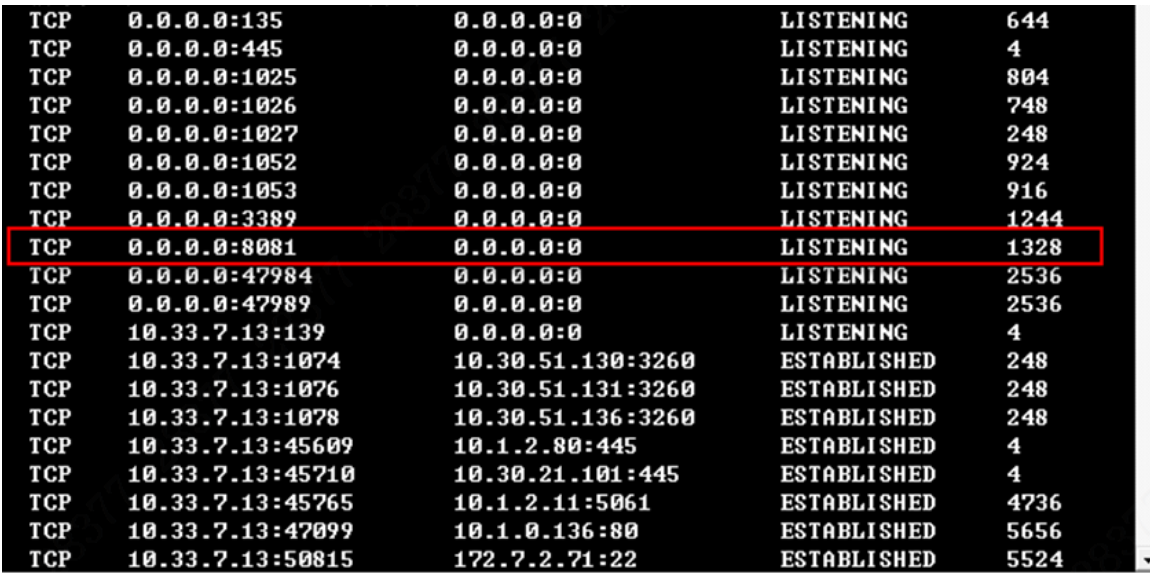

#### Figure 6-2 Active connection

Step 4 View the PID code corresponding to this port number, look up and end corresponding processes.

For example, Port 8081 corresponds to the PID code 1328.

- Step 5 Press Ctrl + Alt + Delete and select **Enable Task Manager**.
- <span id="page-84-0"></span>Step 6 Click the **Process** tab.

The progress interface is displayed. See [Figure 6-3.](#page-84-0)

Figure 6-3 Process

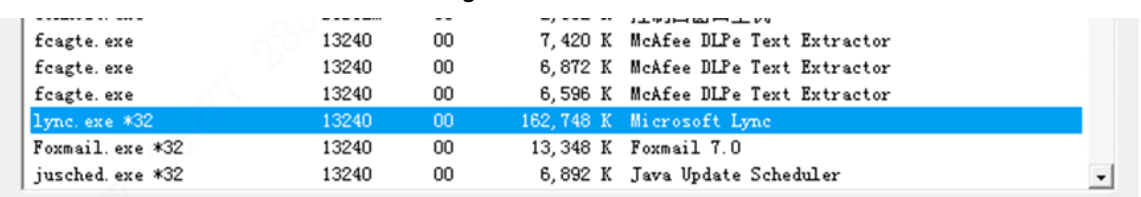

Step 7 Calls out the PID process column.

If the **Process** tab does not contain the PID information list, follow the steps below.

- 4) In the **View** dropdown box, select **Select Column ...**. The **Select Process Tab Column** interface is displayed. See 错误**!**未找到引用 源。.
- 5) Select PID (process identifier) and click OK.

The **Process** tab displays the PID information list. See [Figure 6-4.](#page-84-1)

<span id="page-84-1"></span>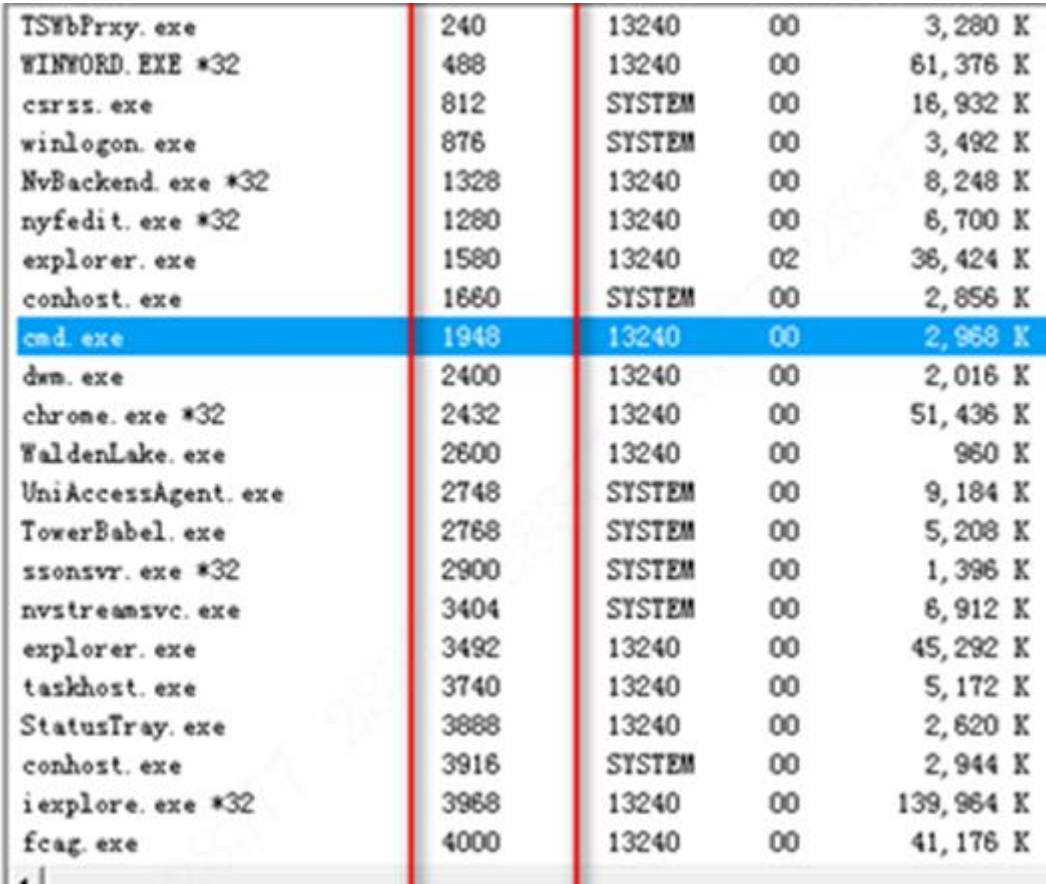

Figure 6-4 PID process column

Step 8 Select the PID code you need (for instance, port 8081 corresponds to the PID code 1328). Right-click and select **Open file location** to view the conflicting programs. Then return to the **Task Manager** interface and click **End process**.

 $\Box$ 

If the PC' own service process occupies the port number, the process cannot be ended. In this case, click **Wizard** in the DSS ConfigTool interface, and change the access port number of the Cloud Information Release system. See [Figure 6-5.](#page-85-0) The changes take effect once the server is rebooted.

<span id="page-85-0"></span>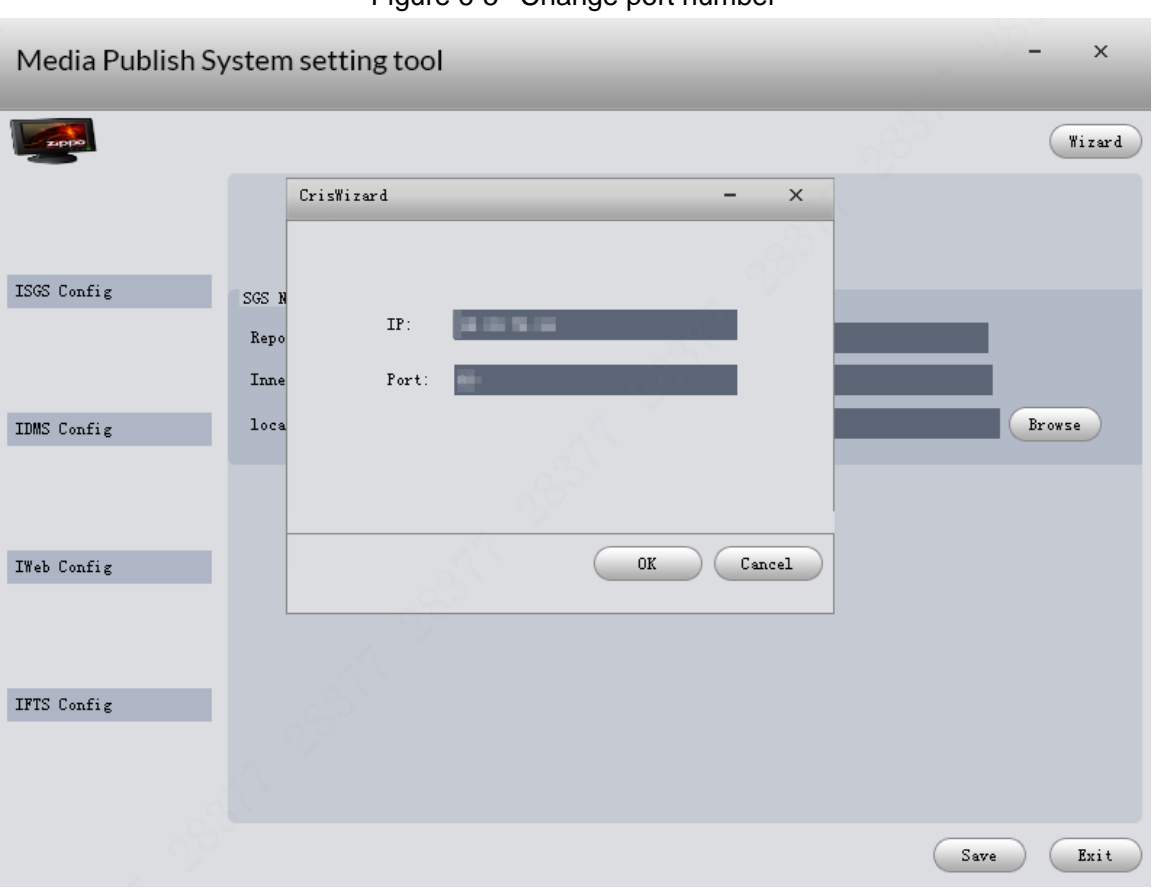

Figure 6-5 Change port number

Step 9 Uninstall the conflicting programs.

# **6.2 MySQL conflicts**

- Step 1 On the PC, Press Ctrl + Alt + Delete and select **Enable Task Manager**.
- Step 2 Select the **Service** tab.

The service interface is displayed. See [Figure 6-6.](#page-86-0)

<span id="page-86-0"></span>

| McAfeeDLPAgentService        | 1064 | McAfee DL |
|------------------------------|------|-----------|
| McAfeeFramework              | 1328 | McAfee Fr |
| McShield                     | 3008 | McAfee Mc |
| McTaskManager                | 1616 | McAfee Ta |
| mfefire                      |      | McAfee Fi |
| mfemms                       | 1588 | McAfee Se |
| mfevtp                       | 1748 | McAfee Va |
| MG-SOFT SNMP Trap Service    |      | MG-SOFT S |
| Microsoft SharePoint Worksp. |      | Microsoft |
| MMCSS                        | 248  | Multimedi |
| MotoHelper                   |      | MotoHelpe |
| MozillaMaintenance           |      | Mozilla M |
| MpsSvc                       |      | Windows F |
| <b>MSDTC</b>                 |      | Distribut |
| MSiSCSI                      | 248  | Microsoft |
| msiserver                    |      | Windows I |
| <b>MSSQL\$SQLEXPRESS</b>     |      | SQL Serve |
| MSSQLServerADHelper100       |      | SQL Activ |
| msvsmon80                    |      | Visual St |
| napagent                     |      | Network A |
| Netlogon                     | 924  | Netlogon  |
| Netman                       | 816  | Network C |
| NetMsmqActivator             |      | Net.Msmq  |
| NetPipeActivator             |      | Net. Pipe |
|                              |      |           |

Figure 6-6 Service

Step 3 Search the MySQL service from the list, then search MySQL in the **Control Panel > All Control Panel Items > Programs and Functions** and uninstall it. If the MySQL service item still exists after the uninstallation, open the CMD window as administrator and enter the mysqld – remove command. If the mysqld command fails,

try the mysqld-nt –remove command to remove it. See [Figure 6-7.](#page-87-0)

<span id="page-87-0"></span>Figure 6-7 MySQL  $C:$  Wsers  $\setminus$  13240>q: Enter Mysql route G: Wed G: Vmysql5 \bin G:\mysql5\bin}mysqld --remove **Execute Delete** Service successfully removed. Command G: \mysql5\bin>

# **6.3 Connection between the System and the Display**

# **Device**

**1. The Cloud Information Release system and the display device can be ping connected, but the latter still prompts "Network error. Check your Internet connection."**

If the PC has installed firewall, turn it off in the **Control Panel > System and Security > Windows Firewall > Turn On/Off Firewall** interface.

- **2. After power-on, the screen lights up. However, when the IPs of the display device and registration platform are set, the error prompt still appears at the bottom right corner or in the config interface.**
	- The platform service does not run
	- Network disconnection between the display device and platform
	- Damaged network card of the display device
	- Program reasons
- **3. Wi-Fi disconnected, device unable to be registered to the platform**
	- The device connected with wired network card uses the wired network instead of the wireless network.
	- The Wi-Fi RF cable inside the device gets loosened or damaged
	- Network disconnection between the connected router and the platform
	- The external Wi-Fi antenna of the device gets loosened or uses a different frequency band
- **4. After registration to the platform, the device cannot be controlled, for example, screen on/off, reboot and other functions.**
	- Massive packet loss
- **•** Device program exception
- Platform service exception

# Appendix 1 Remote Control

<span id="page-89-0"></span>For Signage of specified models, you can use remote controls to operate them. There are two kinds of remote controls. Refer to one of them according to the remote control you have received. See [Appendix figure 1-1,](#page-89-0) [Appendix figure 1-2](#page-90-0) an[d Appendix table 1-1.](#page-90-1) Appendix figure 1-1 Remote control appearance (1)

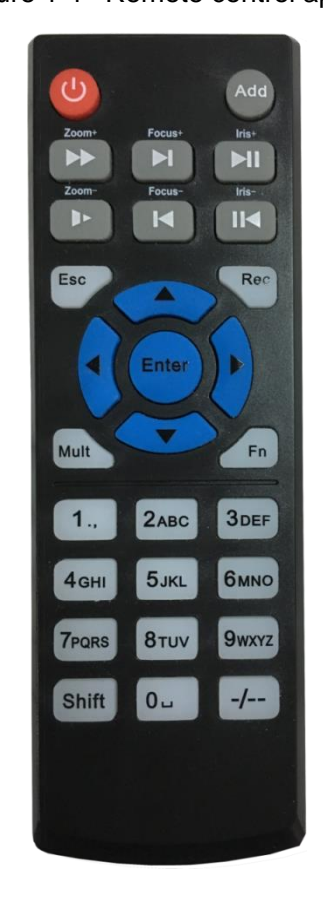

<span id="page-90-0"></span>Appendix figure 1-2 Remote control appearance (2)

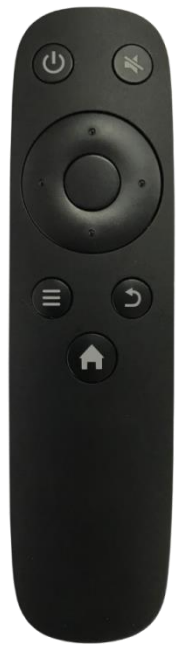

Appendix table 1-1 Buttons description

<span id="page-90-1"></span>'n

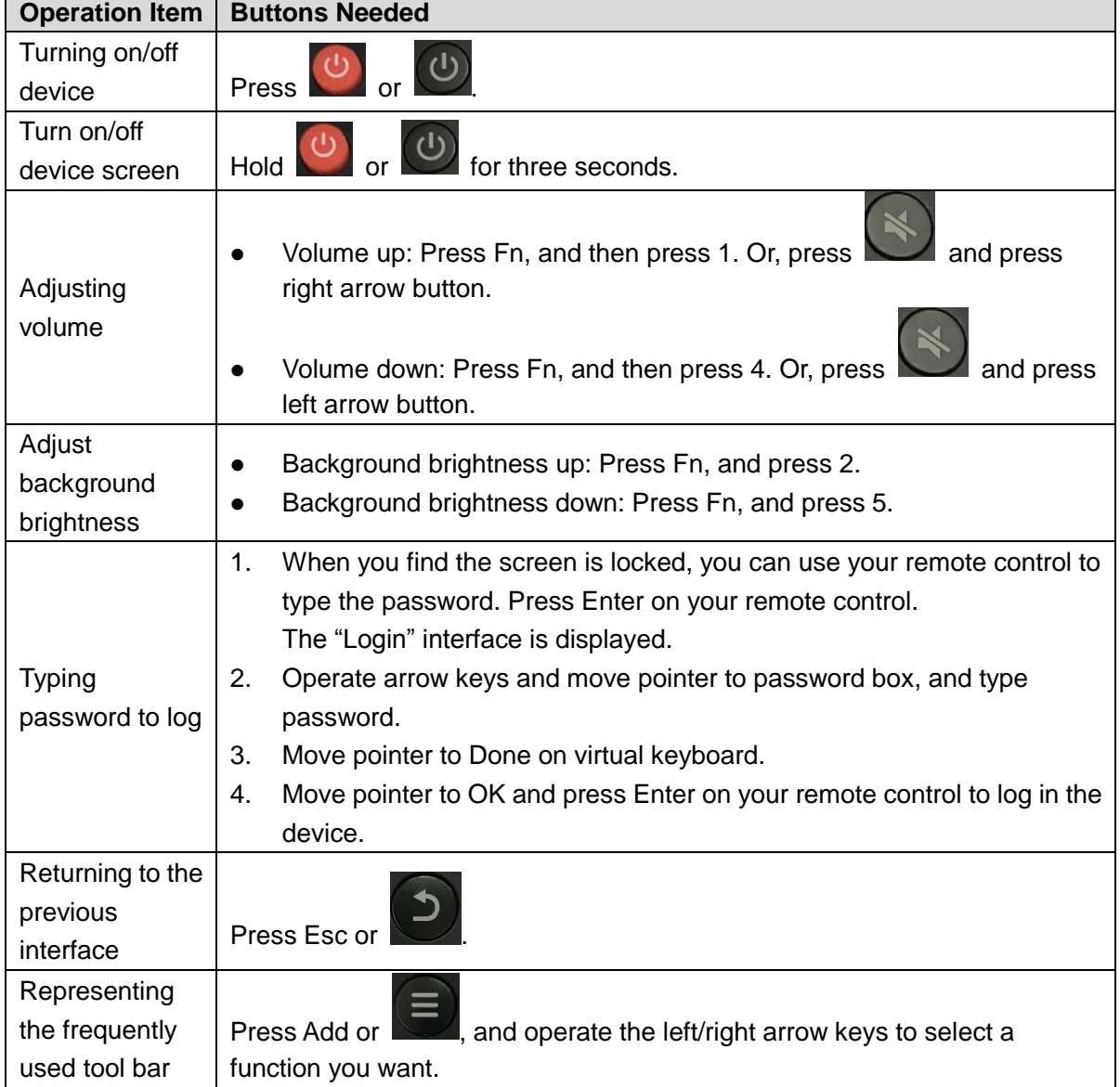

# Appendix 2.1 Legal Information

### Copyright

© 2018 Zhejiang Dahua Vision Technology Co., Ltd. All rights reserved.

Any content of this document may not be reproduced, transmitted, distributed or stored in any form by anyone without prior written permission of Zhejiang Dahua Vision Technology Co., Ltd. (hereinafter referred to as "Dahua").

The products described in this document may contain the software that belongs to Dahua or the third party. Without the prior written approval of the corresponding party, any person cannot (including but not limited to) copy, distribute, amend, abstract, reverse compile, decode, reverse engineer, rent, transfer, sublicense the software.

#### **Trademarks**

(alhua alhua alhua <sub>and</sub> HDCVI are trademarks or registered

trademarks of Dahua.

- HDMI logo, HDMI, and High-Definition Multimedia Interface are trademarks or registered trademarks of HDMI Licensing LLC. This product has been authorized by HDMI Licensing LLC to use HDMI technologies.
- VGA is the trademark of IBM.
- The Windows logo and Windows are trademarks or registered trademarks of Microsoft.
- All the company names and trademarks mentioned herein are the properties of their respective owners.

#### **Disclaimer**

- To the maximum extent permitted by applicable laws, in no event shall we be liable for any special, incidental, indirect, or consequential damages or any damages whatsoever on, including without limitation, loss of profit, data, goodwill, files, or expected savings, arising out of or in any way connected with the relevant contents and described products in this document.
- All products described in this document are provided on an "as-is" basis. Unless required otherwise by applicable laws, this document is provided without a warranty of any kind, either express or implied, including but not limited to, merchantability, degree of satisfaction, fitness for a particular purpose, or non-infringement.

#### Compliance to Export Control

Dahua complies with applicable export control laws and regulations, and requirements on export, re-export, and transfer of hardware, software, and technologies. You are supposed to fully understand and strictly comply with domestic and international laws and regulations on export control related to the products described in this document.

#### Privacy Protection Notice

As the device user or data controller, you might collect personal data of others, such as face, fingerprint, car plate number, Email address, phone number, GPS, and so on. You need to be in compliance with the local privacy protection laws and regulations to protect the legitimate rights and interests of other people by implementing measures including but not limited to: Providing clear and visible identification to inform data subject the existence of surveillance area and providing related contact.

#### About the Manual

- The Manual is for reference only. If there is inconsistency between the Manual and the actual product, the actual product shall prevail.
- We are not liable for any loss caused by the operations that do not comply with the Manual.
- The Manual would be updated according to the latest laws and regulations of related regions. For detailed information, see the paper manual, CD-ROM, QR code or our official website. If there is inconsistency between paper manual and the electronic version, the electronic version shall prevail.
- All the designs and software are subject to changes without prior written notice. The product updates might cause some differences between the actual product and the Manual. Please contact the customer service for the latest program and supplementary documentation.
- There still might be deviation in technical data, functions and operation descriptions, or errors in print. If there is any doubt or dispute, please refer to our final explanation.
- Upgrade the reader software or try other mainstream reader software if the Manual (in PDF format) cannot be opened.

# Appendix 2.2 Cybersecurity Recommendations

#### **Declarations**

- By connecting the product into Internet, you have to bear related risks on your own account, including but not limited to those related to cyber attacks, hacker attacks, and virus infections. It is advised to enhance the protection for your network data, device data, and personal information. We recommend you to take necessary actions to enhance the security of your devices and network, such as changing passwords and using strong passwords whenever possible, changing passwords regularly, and updating firmware to the latest version. We are not liable for any malfunction, information leak or other problems of the product caused thereby, but we will provide security services for the product against these risks.
- To the extent not explicitly prohibited by applicable laws, we, our employees, licensors, or affiliated companies are not liable for any loss of profit, revenue, sales, or data, or the cost for purchasing substitute goods or services, property loss, personal injury, business discontinuity, commercial information loss, or any special, direct, indirect, incidental, consequential, economic, covering, or punitive damages caused by using or not able to use this product or service, regardless of on which liability theory (contract, tort, fault, or others) these damages are based, even if we, our employees, licensors, or affiliated companies have been advised of the possibility of such damages. Some jurisdictions do not allow limitations on liabilities for personal injuries, incidental or consequential damages. If you are in one of these jurisdictions, these limitations might not apply to you.
- Our total compensation for all your damages is limited to the amount you paid for buying our products or services, except where relevant laws apply if our negligence has caused personal injuries or deaths.

#### Recommendations

#### **Mandatory actions to be taken towards cybersecurity:**

**1. Use a strong password**

Refer to the following recommendations for setting up the password:

- A strong password contains at least eight characters.
- A strong password is comprised of at least two of these three character types: letters in upper and lower cases, numbers, and special characters.
- Do not contain the username in its forward or reverse sequence.
- Do not use continuous characters, such as 123 and abc.
- Do not use repeated characters, such as 111 and aaa.
- **2. Timely update firmware and client software**
	- As is standard procedure in the tech-industry, the firmware of devices should be timely updated to the latest version to ensure the system is current with the latest security patches and fixes. With the device connected into Internet, it is recommended to turn on automatic online update detection to timely get firmware updates launched by providers.
	- It is recommended to download and use the latest client software.

#### **Recommended measures to enhance cybersecurity:**

#### **1. Physical protection**

Physical protection is recommended for devices (especially storage devices), such as placing them in a special room, special cabinet, and well conduct access control and key control to prevent damages to hardware and external devices (U disk, serial ports) by unauthorized persons through physical contact.

#### **2. Change Passwords Regularly**

Regularly change the passwords to your devices to help ensure that only authorized users are able to access the system.

#### **3. Timely set up and update password reset**

This device supports password reset. To reduce the risk of this function being attacked by hackers, it is recommended to timely set up password reset, including reserved phone number/email, and security questions. If any of such information changes, update the password reset in time. When setting up security questions, set up an answer that is difficult for someone to guess their way into your system.

#### **4. Enable account lock-down**

Account lock-down is enabled by default. To keep your account safe, it is recommended to keep this setting. After hackers fail multiple attempts to hack passwords, the corresponding accounts and source IPs are locked.

#### **5. Change HTTP and other default service ports**

These ports can be changed to any set of numbers between 1024-65535. Avoiding the default ports reduces the risk of hackers being able to guess which ports you are using.

#### **6. Enable HTTPS**

Enable HTTPS to access Web services through safe channels.

#### **7. Enable whitelist**

Enable the whitelist function. When enabled, only the IPs in the whitelist can access your device. For this purpose, make sure you have added the IPs of your PC and the supporting devices to the whitelist.

#### **8. Bind MAC address**

Bind the IP and MAC address of the gateway device to reduce the risk of ARP deception.

#### **9. Reasonably allocate account and permission**

Add users properly according to business and management needs, and allocate minimum sets of permissions to them.

#### **10. Turn off unnecessary services and use safe modes**

If not needed, SNMP, SMTP and UPnP can be turned off to reduce the risks for the device. If necessary, it is strongly recommended to use safe modes, including but not limited to:

- SNMP: Select SNMP v3 and set a stronger encryption password and authentication password.
- SMTP: Select TLS to access to the email server.
- FTP: Select SFTP and set a strong password.
- AP hotspot: Select WPA2-PSK encryption mode and set a strong password.

#### **11. Audio/Video encryption transmission**

If your audio/video data includes important or sensitive contents, use encrypted transmission to make it more difficult for someone to steal your data.

#### **12. Use PoE connections**

If the device supports PoE, use PoE connections to isolate the camera from other networks.

#### **13. Security audit**

- Review online users: Do this from time to time to find out illegal login, if any.
- Review device log: This gives you the IP data of a device trying to login and the critical operation information of users already in the login status.

#### **14. Network log**

Limited storage capacity of the device cannot store many logs for a long time. If you need to save logs for long, enable online log to ensure key logs are synced to the online log server for easy back tracking.

#### **15. Building safe network environment**

To keep the device safer and reduce network risks, we recommend you to:

- Turn off the port mapping of the router to prevent external networks from directly accessing services of router intranet devices.
- Divide network into different partitions as needed: If two subnetworks do not have to establish communications, use VLAN or gatekeeper for network division.
- Build up the 802.1x access authentication to reduce the risk of illegal terminals connecting with your private networks.

#### More Information

Please go to PSIRT on the official Dahua website for security notices and the latest security advisories.

#### **ZHEJIANG DAHUA VISION TECHNOLOGY CO., LTD.** Address: No.1199, Bin'an Road, Binjiang District, Hangzhou, P.R. China Postcode: 310053 Tel: +86-571-87688883 Fax: +86-571-87688815 Email: overseas@dahuatech.com Website: www.dahuasecurity.com